**Betriebsanleitung**

# AMAZONE AMATRON 3

**Bedien-Terminal**

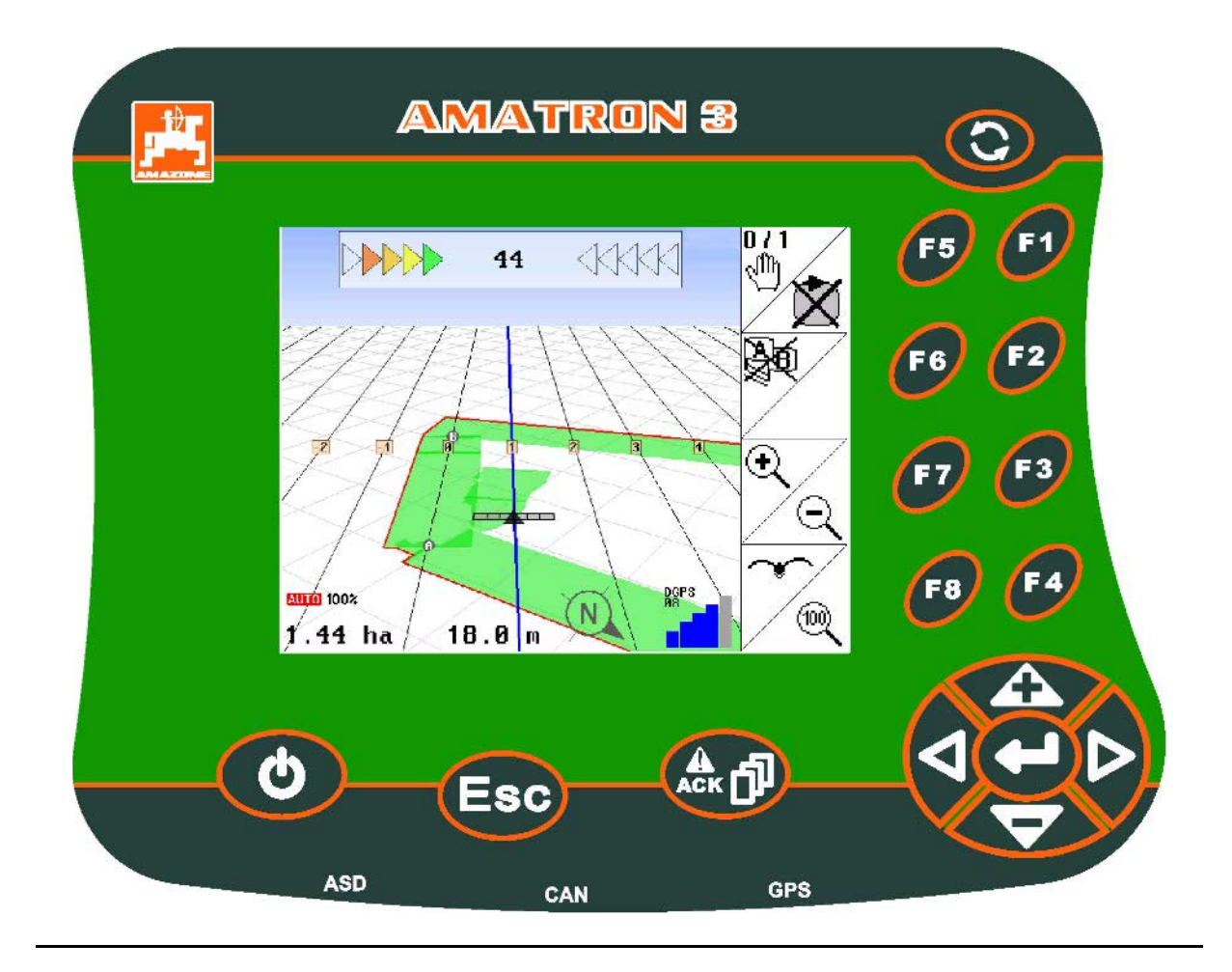

MG4038 BAG0094.6 02.15 Printed in Germany **Lesen und beachten Sie diese Betriebsanleitung vor der ersten Inbetriebnahme! Für künftige Verwendung aufbewahren!**

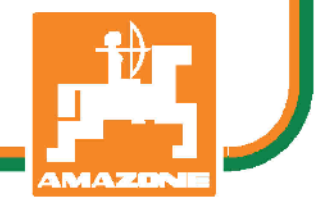

**de**

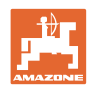

# *ES DARF NICHT unbequem und überflüssig erscheinen, die Ge-*

*brauchs-Anweisung zu lesen und sich danach zu richten; denn es genügt nicht, von anderen zu hören und zu sehen, dass eine Maschine gut sei, sie daraufhin zu kaufen und zu glauben, es gehe nun alles von selbst. Der Betreffende würde alsdann nicht nur sich selbst Schaden zufügen, sondern auch den Fehler begehen, die Ursache eines etwaigen Misserfolges auf die Maschine anstatt auf sich zu schieben. Um des guten Erfolges sicher zu sein, muss man in den Geist der Sache eindringen, bzw. sich über den Zweck einer jeden Einrichtung an der Maschine unterrichten und sich in der Handhabung Übung verschaffen. Dann erst wird man sowohl mit der Maschine als auch mit sich selbst zufrieden sein. Das zu erreichen, ist der Zweck dieser Gebrauchs-Anweisung.* 

*Leipzig-Plagwitz 1872.* 

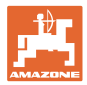

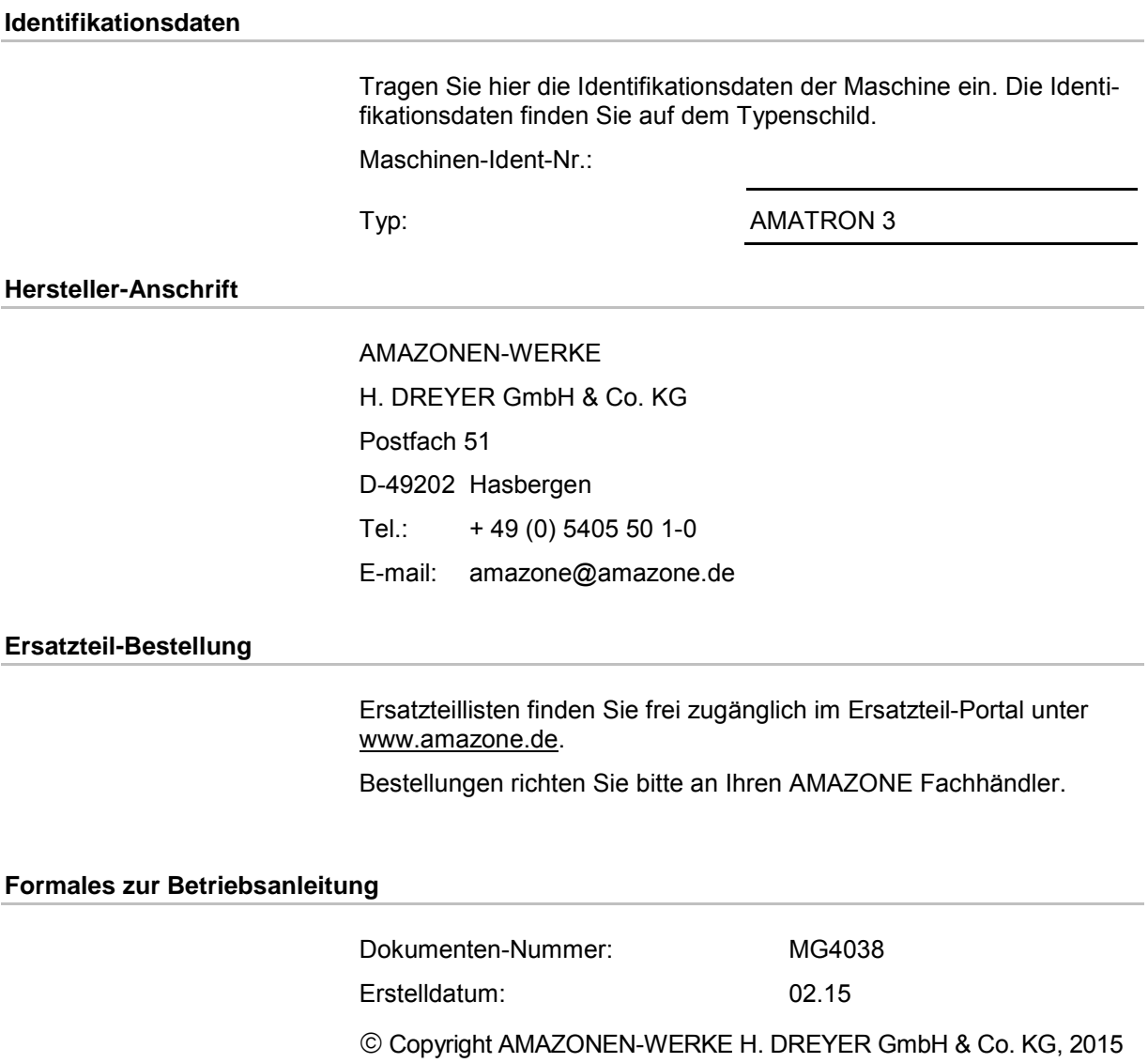

Alle Rechte vorbehalten.

Nachdruck, auch auszugsweise, nur gestattet mit Genehmigung der AMAZONEN-WERKE H. DREYER GmbH & Co. KG.

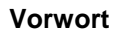

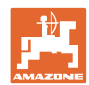

Sehr geehrter Kunde,

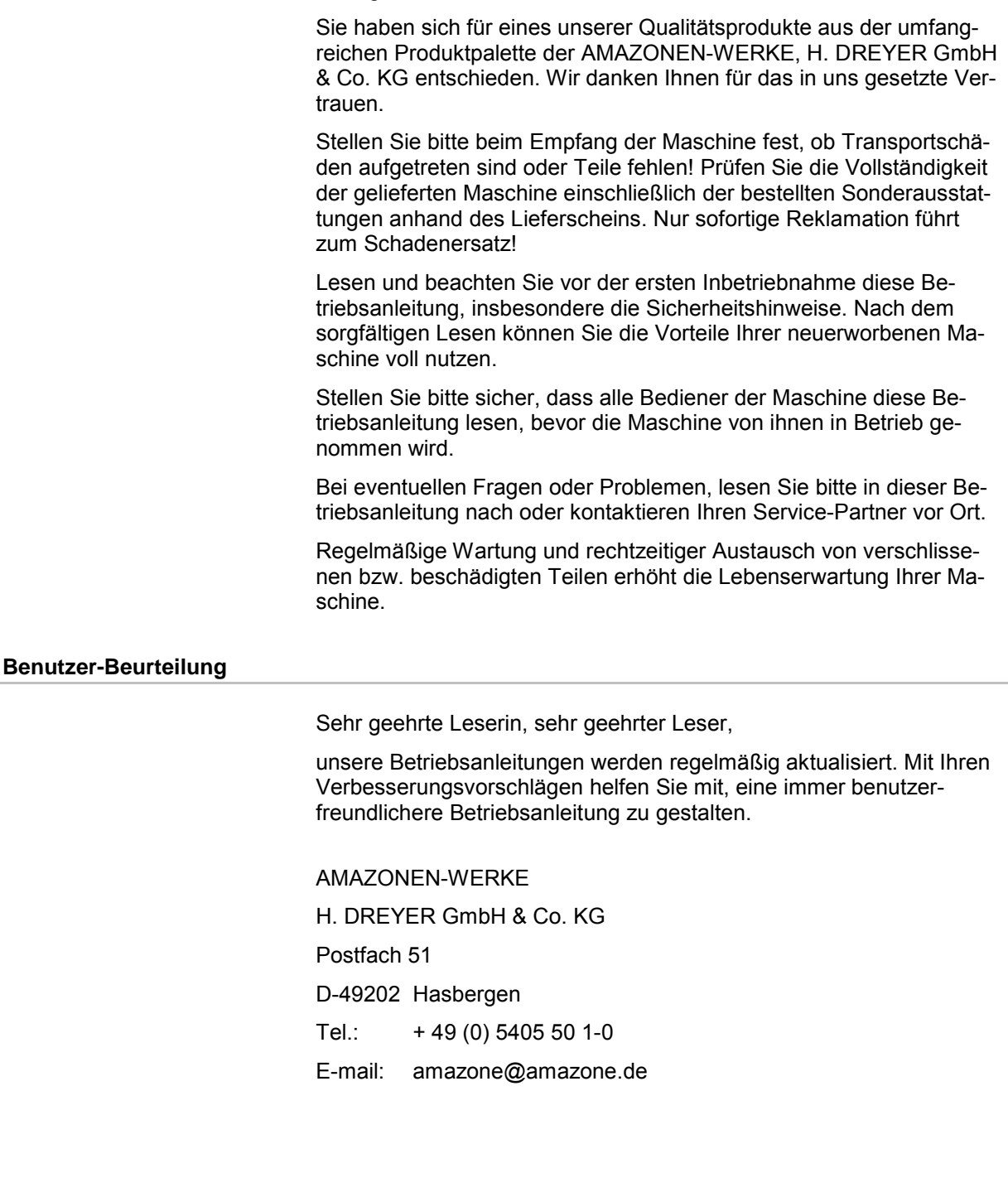

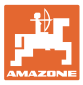

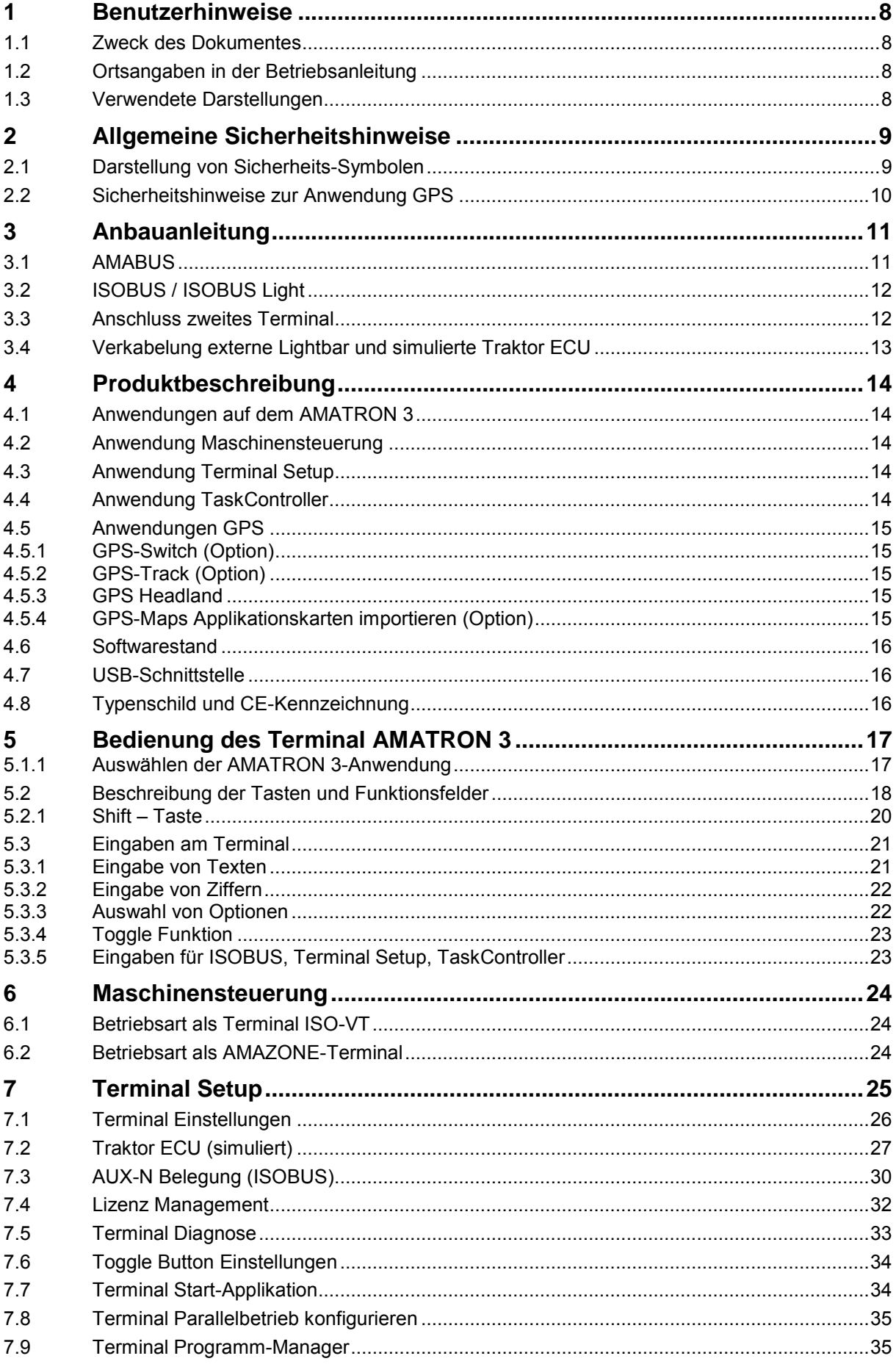

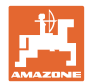

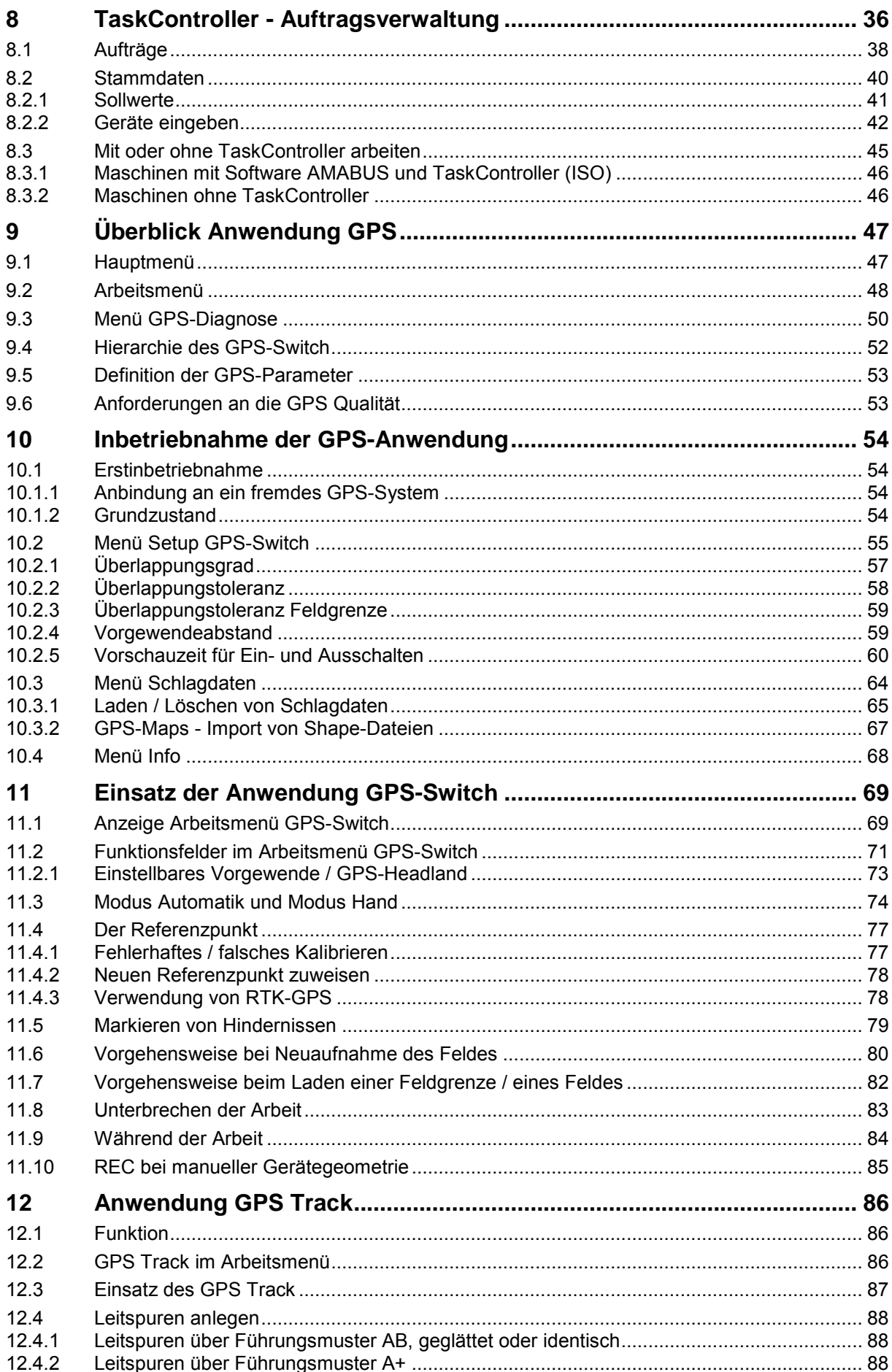

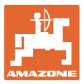

#### Inhaltsverzeichnis

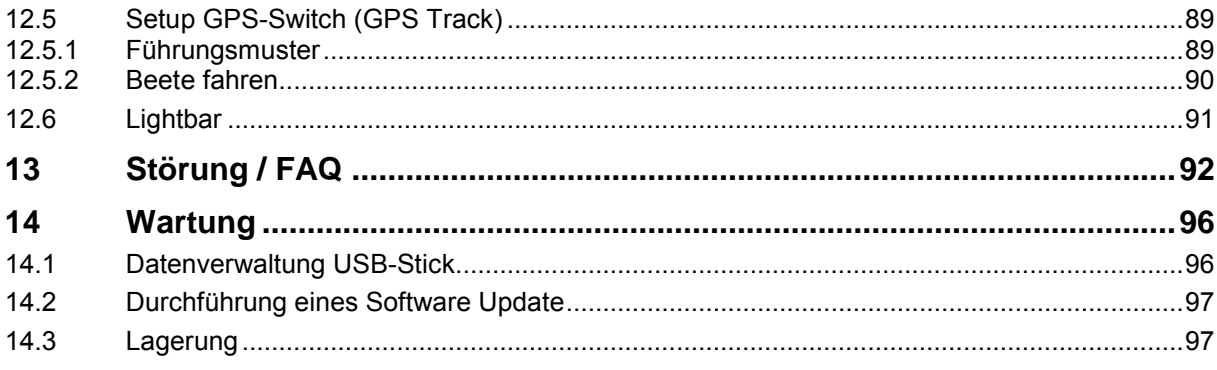

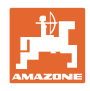

# **1 Benutzerhinweise**

Das Kapitel Benutzerhinweise liefert Informationen zum Umgang mit der Betriebsanleitung.

# **1.1 Zweck des Dokumentes**

Die hier vorliegende Betriebsanleitung

- beschreibt die Bedienung und die Wartung für die Maschine.
- gibt wichtige Hinweise für einen sicherheitsgerechten und effizienten Umgang mit der Maschine.
- ist Bestandteil der Maschine und immer an der Maschine bzw. im Zugfahrzeug mitzuführen.
- für künftige Verwendung aufbewahren.

#### **1.2 Ortsangaben in der Betriebsanleitung**

Alle Richtungsangaben in dieser Betriebsanleitung sind immer in Fahrtrichtung gesehen.

#### **1.3 Verwendete Darstellungen**

#### **Handlungsanweisungen und Reaktionen**

Vom Bediener auszuführende Tätigkeiten sind als nummerierte Handlungsanweisungen dargestellt. Halten Sie die Reihenfolge der vorgegebenen Handlungsanweisungen ein. Die Reaktion auf die jeweilige Handlungsanweisung ist gegebenenfalls durch einen Pfeil markiert.

Beispiel:

- 1. Handlungsanweisung 1
- $\rightarrow$  Reaktion der Maschine auf Handlungsanweisung 1
- 2. Handlungsanweisung 2

#### **Aufzählungen**

Aufzählungen ohne zwingende Reihenfolge sind als Liste mit Aufzählungspunkten dargestellt.

Beispiel:

- Punkt 1
- Punkt 2

#### **Positionszahlen in Abbildungen**

Ziffern in runden Klammer verweisen auf Positionszahlen in Abbildungen.

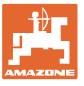

# **2 Allgemeine Sicherheitshinweise**

Die Kenntnis der grundlegenden Sicherheitshinweise und der Sicherheitsvorschriften ist Grundvoraussetzung für den sicherheitsgerechten Umgang und den störungsfreien Betrieb der Maschine.

Die Betriebsanleitung

- immer am Einsatzort der Maschine aufbewahren!
- muss jederzeit für Bediener und Wartungspersonal frei zugänglich sein!

#### **2.1 Darstellung von Sicherheits-Symbolen**

Gekennzeichnet sind Sicherheitshinweise durch das dreieckige Sicherheits-Symbol und dem vorstehenden Signalwort. Das Signalwort (GEFAHR, WARNUNG, VORSICHT) beschreibt die Schwere der drohenden Gefährdung und hat folgende Bedeutung:

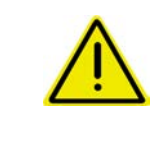

#### **GEFAHR**

**kennzeichnet eine unmittelbare Gefährdung mit hohem Risiko, die Tod oder schwerste Körperverletzung (Verlust von Körperteilen oder Langzeitschäden) zur Folge haben wird, wenn sie nicht vermieden wird.**

**Beim Nichtbeachten dieser Hinweise droht unmittelbar Todesfolge oder schwerste Körperverletzung.**

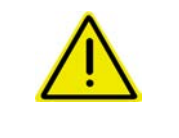

#### **WARNUNG**

**kennzeichnet eine mögliche Gefährdung mit mittlerem Risiko, die Tod oder (schwerste) Körperverletzung zur Folge haben kann, wenn sie nicht vermieden wird.**

**Beim Nichtbeachten dieser Hinweise droht unter Umständen Todesfolge oder schwerste Körperverletzung.**

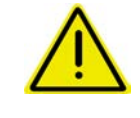

#### **VORSICHT**

**kennzeichnet eine Gefährdung mit geringem Risiko, die leichte oder mittlere Körperverletzungen oder Sachschaden zur Folge haben könnte, wenn sie nicht vermieden wird.**

**WICHTIG**

**kennzeichnet eine Verpflichtung zu einem besonderen Verhalten oder einer Tätigkeit für den sachgerechten Umgang mit der Maschine.**

**Das Nichtbeachten dieser Hinweise kann zu Störungen an der Maschine oder in der Umgebung führen.**

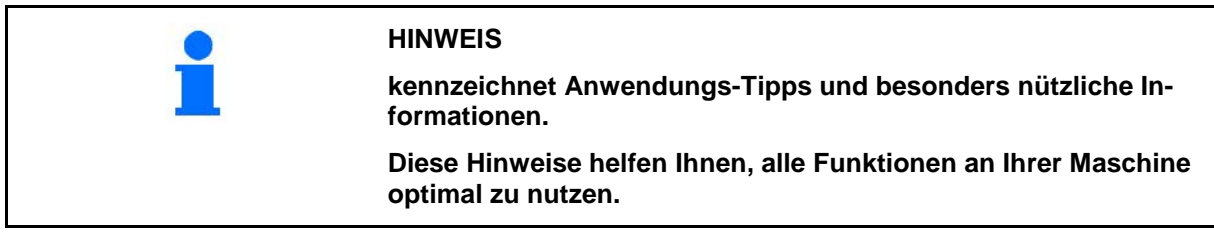

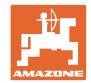

# **2.2 Sicherheitshinweise zur Anwendung GPS**

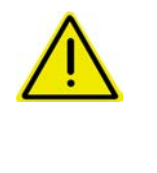

#### **WARNUNG**

**Der Streufächer des Düngerstreuers stellt im Modus Automatik eine potentielle Gefährdung für Personen im Arbeitsbereich dar.**

Die Gefährdung kann durch automatisches Öffnen der Schließschieber auftreten.

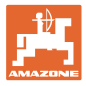

# **3 Anbauanleitung**

#### Die Software ist dafür ausgelegt, dass die GPS-Antenne auf dem Traktor montiert ist, siehe Seite 77.

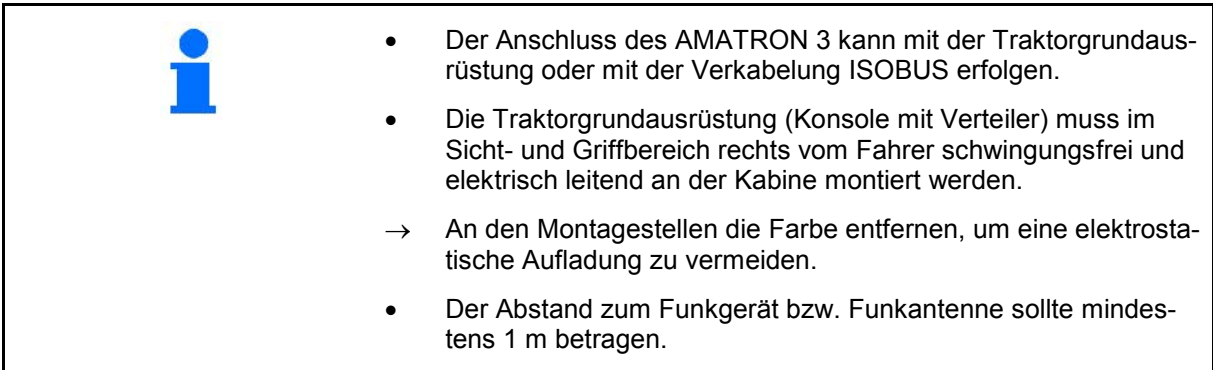

# **3.1 AMABUS**

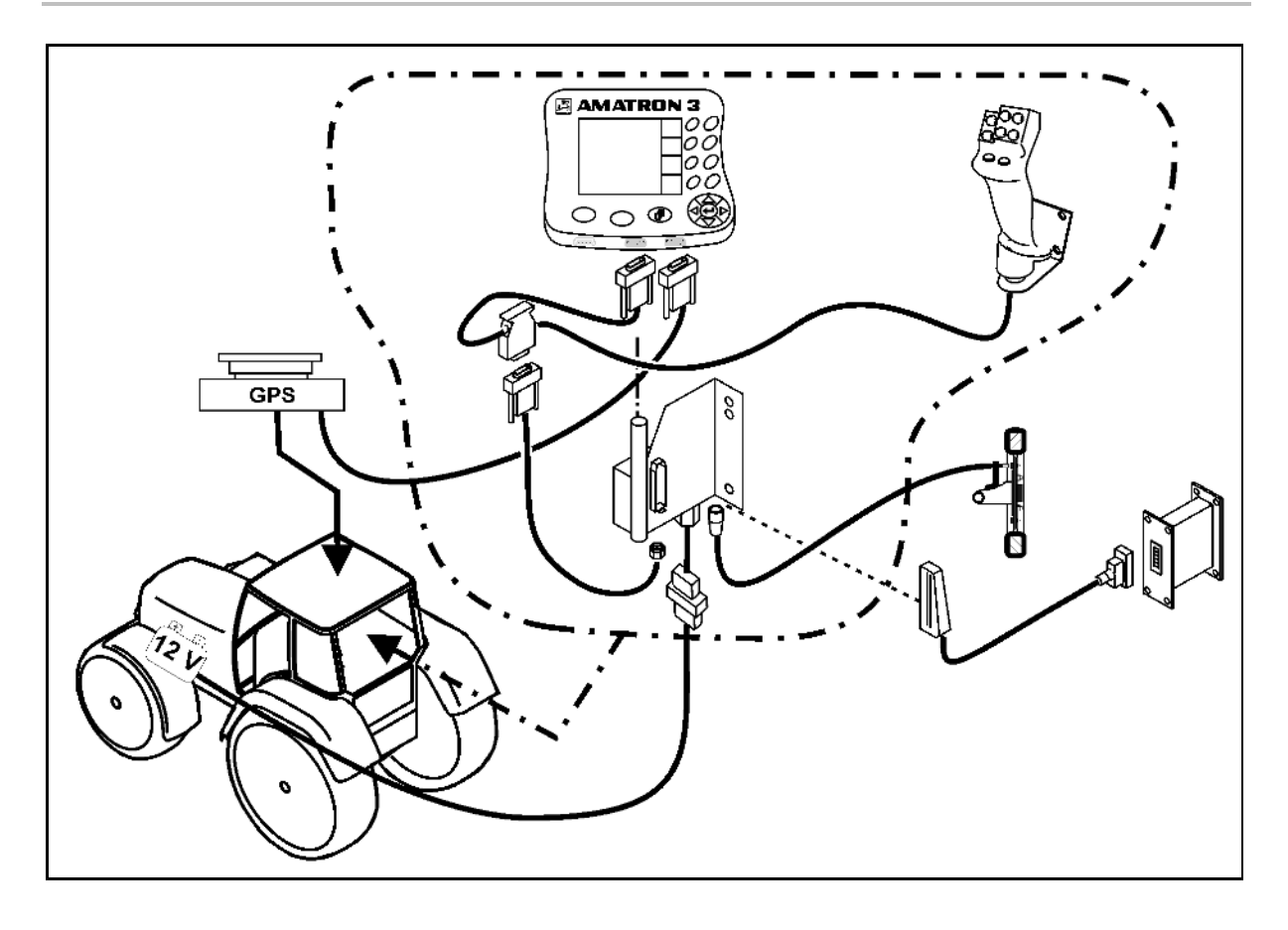

# **3.2 ISOBUS / ISOBUS Light**

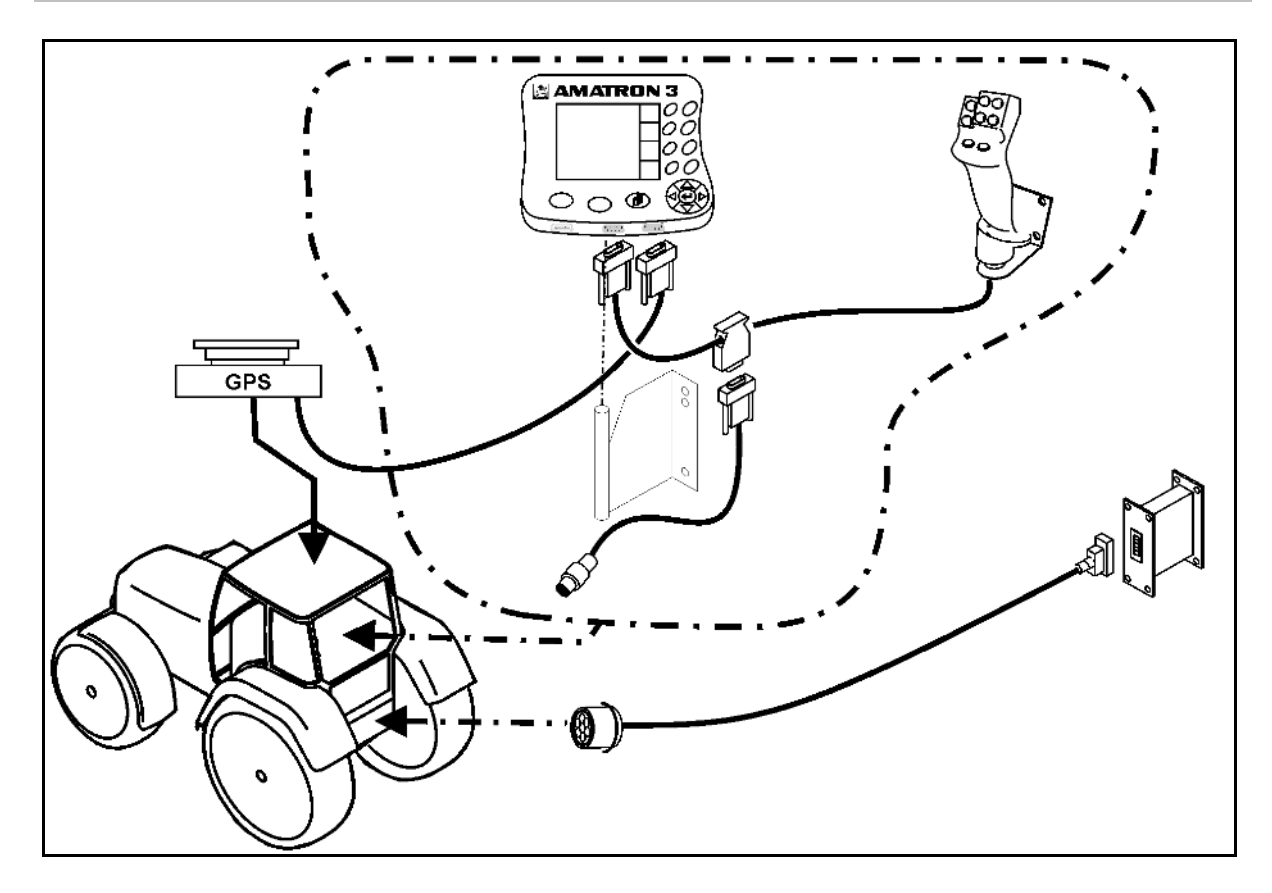

Für Maschinen, die mit der ISOBUS Light-Verkabelung an einen ISOBUS-Traktor angeschlossen sind:

• Die ISOBUS-Funktion des Traktor-Terminals muss deaktiviert werden.

# **3.3 Anschluss zweites Terminal**

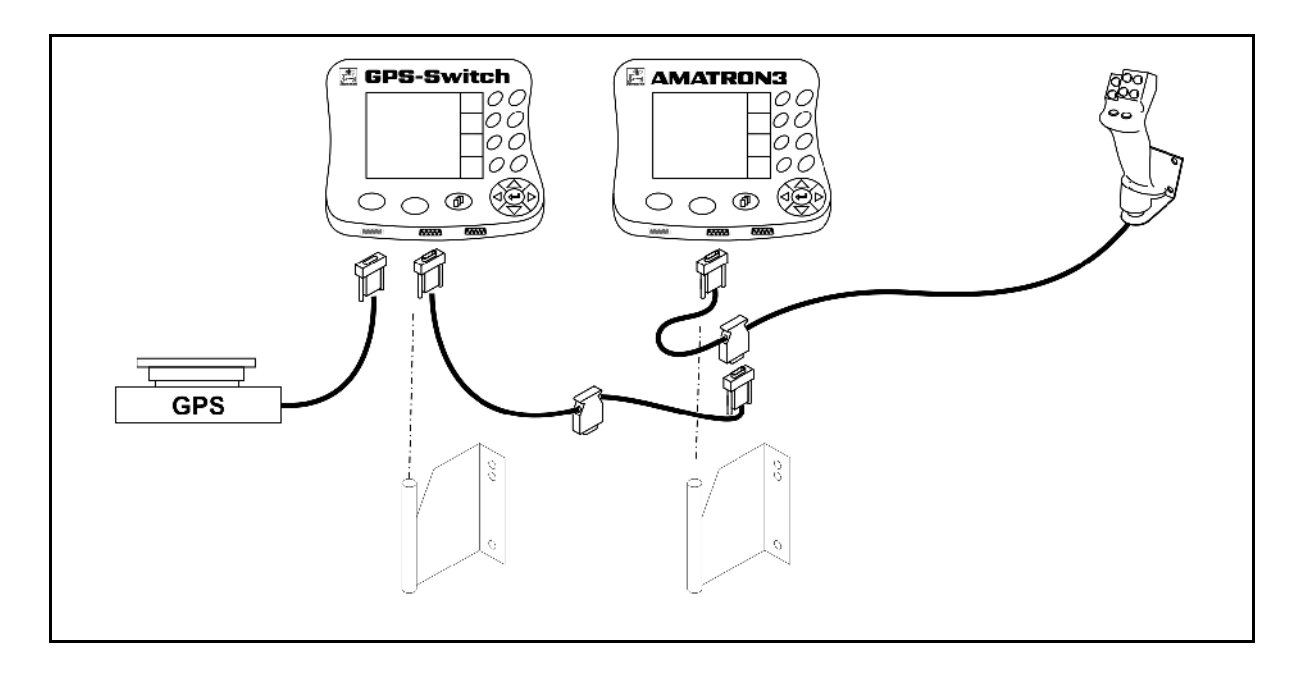

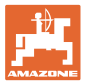

# **3.4 Verkabelung externe Lightbar und simulierte Traktor ECU**

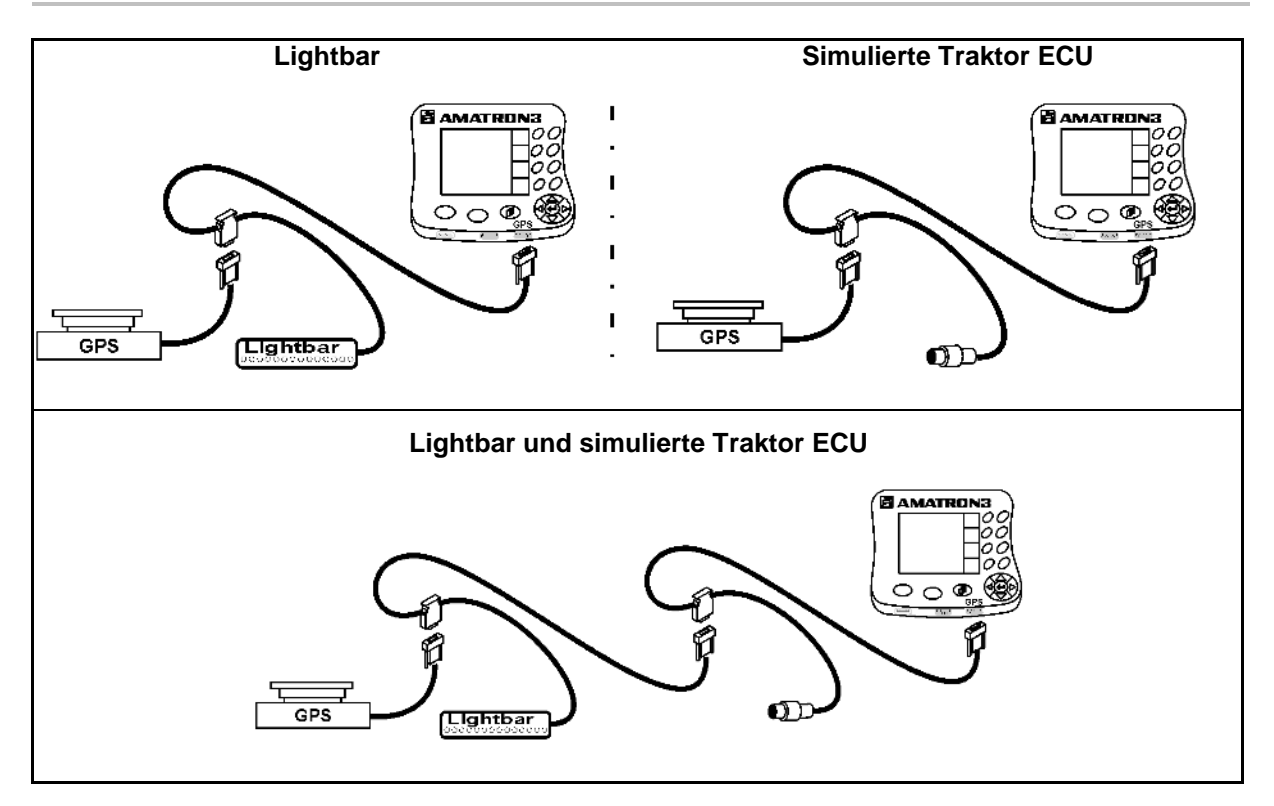

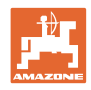

# **4 Produktbeschreibung**

Der AMATRON 3 kann je nach Maschinenausstattung in zwei Betriebsarten eingesetzt werden:

- Als AMAZONE-Terminal für AMAZONE-Maschinen (AMABUS)
- Als ISOBUS-Terminal für alle Maschinen mit ISOBUS-Ausstattung (ISOBUS-Zertifizierung nach AEF 2013).

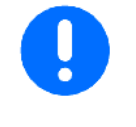

Beim Einschalten des AMATRON 3 kann zwischen der Betriebsart ISOBUS oder AMABUS gewählt werden.

Im Menü Terminal Setup kann die standardmäßige Start –Applikation auch eingestellt werden.

# **4.1 Anwendungen auf dem AMATRON 3**

Anwendungen auf jedem AMATRON 3:

- Bedienung der Maschine (ISOBUS oder AMABUS)
- Terminal Setup

Optionale Anwendungen:

- GPS-Switch
- GPS-Track
- GPS-Maps
- GPS-Headland
- TaskController (Auftragsverwaltung)

#### **4.2 Anwendung Maschinensteuerung**

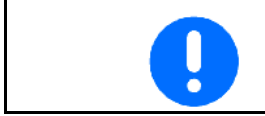

Zur Bedienung und Überwachung der AMAZONE-Maschine siehe separate Betriebsanleitung.

#### **4.3 Anwendung Terminal Setup**

Im Terminal Setup können Einstellungen durchgeführt werden, die das Terminal direkt betreffen, siehe Seite 25.

#### **4.4 Anwendung TaskController**

Der TaskController ist die Auftragsverwaltung, siehe Seite 36.

Eine 50 Stunden-Testversion ist freigeschaltet.

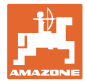

# **4.5 Anwendungen GPS**

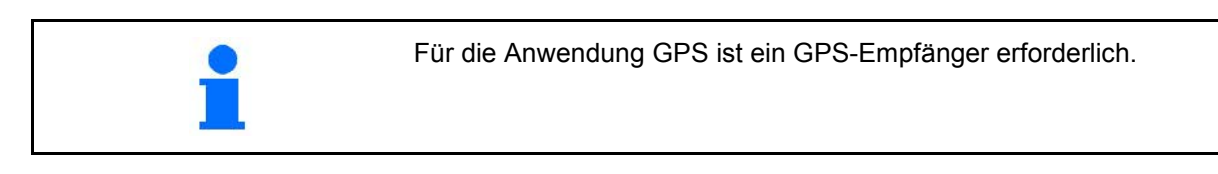

#### **4.5.1 GPS-Switch (Option)**

Beim Einsatz von Landmaschinen lassen sich Fehldosierungen beim Ein- und Ausschalten der Maschinen auf dem Vorgewende und beim Befahren von Feldrändern nicht vollständig vermeiden. Mögliche Folgen wie Überlappungen können zu Schäden an den Pflanzen, zu erhöhten Einträgen in Oberflächengewässer oder zu Lagergetreide führen. Diese Nachteile lassen sich durch den mit einem GPS-Empfänger verbundenen GPS-Switch vermeiden.

Der GPS-Switch ermöglicht ein positionsgenaues Schalten auf dem Vorgewende, am Feldrand oder beim Umfahren von Hindernissen.

Ausleger-, Teilbreiten- oder Streucharakteristik der jeweiligen Maschine werden berücksichtigt.

Beim ersten Umfahren des Feldes werden die Feldgrenzen erfasst. Anhand dieser Grenzen bestimmt der GPS-Switch in Abhängigkeit der Maschinenparameter an welcher Position im Feld das Gerät einoder ausgeschaltet wird oder ob die Arbeitsbreite zu ändern ist.

Eine 50 Stunden-Testversion ist freigeschaltet.

#### **4.5.2 GPS-Track (Option)**

GPS-Track dient zur Spurführung auf dem Feld.

Die Anwendung ist im GPS-Switch integriert, siehe Seite 86.

Eine 50 Stunden-Testversion ist freigeschaltet.

#### **4.5.3 GPS Headland**

Zur Erzeugung eines virtuellen Vorgewendes.

Die Anwendung ist im GPS-Switch integriert, siehe Seite 73.

Eine 50 Stunden-Testversion ist freigeschaltet.

#### **4.5.4 GPS-Maps Applikationskarten importieren (Option)**

Felder, für die Applikationskarten importiert werden, werden entsprechend der hinterlegten Sollwerte bearbeitet. Die Sollwerte können nach dem Importieren angepasst werden.

Die Anwendung ist im GPS-Switch integriert, siehe Seite 68.

Eine 50 Stunden-Testversion ist freigeschaltet.

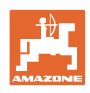

#### **4.6 Softwarestand**

Diese Betriebsanleitung ist gültig ab Softwarestand:

AMATRON 3 SW-Version V 01.06.00

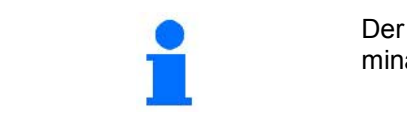

Der Softwarestand kann im Untermenü Terminal Diagnose des Terminal-Setup angezeigt werden.

# **4.7 USB-Schnittstelle**

Der GPS-Switch besitzt eine USB-Schnittstelle zum Datenaustausch mit einem USB-Speicher-Stick.

# **4.8 Typenschild und CE-Kennzeichnung**

Die folgende Abbildung zeigt die Anordnung vom Typenschild und der CE-Kennzeichnung.

Auf dem Typenschild sind angegeben:

- (1) Masch.-Ident-Nr.:
- (2) Typ

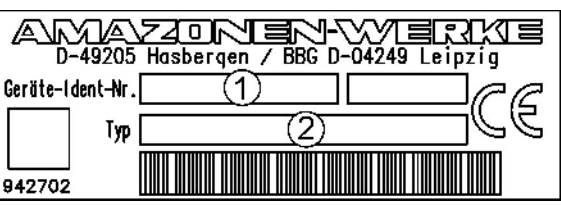

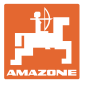

# **5 Bedienung des Terminal AMATRON 3**

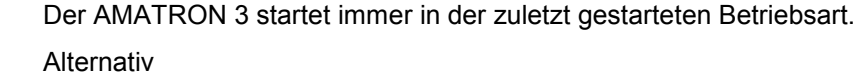

- kann die Betriebsart nach dem Einschalten ausgewählt werden.
	- ο ISO-VT (ISOBUS)
	- ο AMAZONE-Terminal (AMABUS)
- startet der AMATRON 3 standardmäßig in der Betriebsart, die im Terminal Setup gewählt wurde.

#### **5.1.1 Auswählen der AMATRON 3-Anwendung**

Auswählen der AMATRON 3-Anwendung

- Anwendung Maschinensteuerung
- Anwendung GPS
- Setup Terminal
- **TaskController**

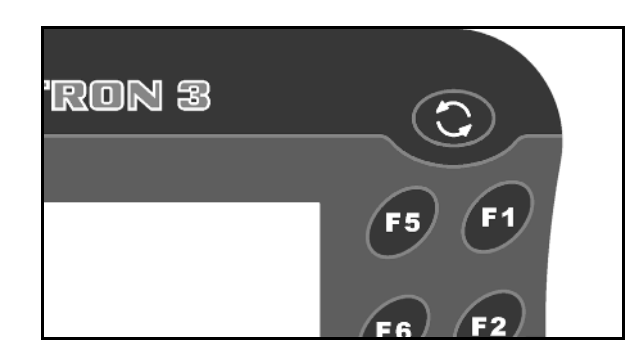

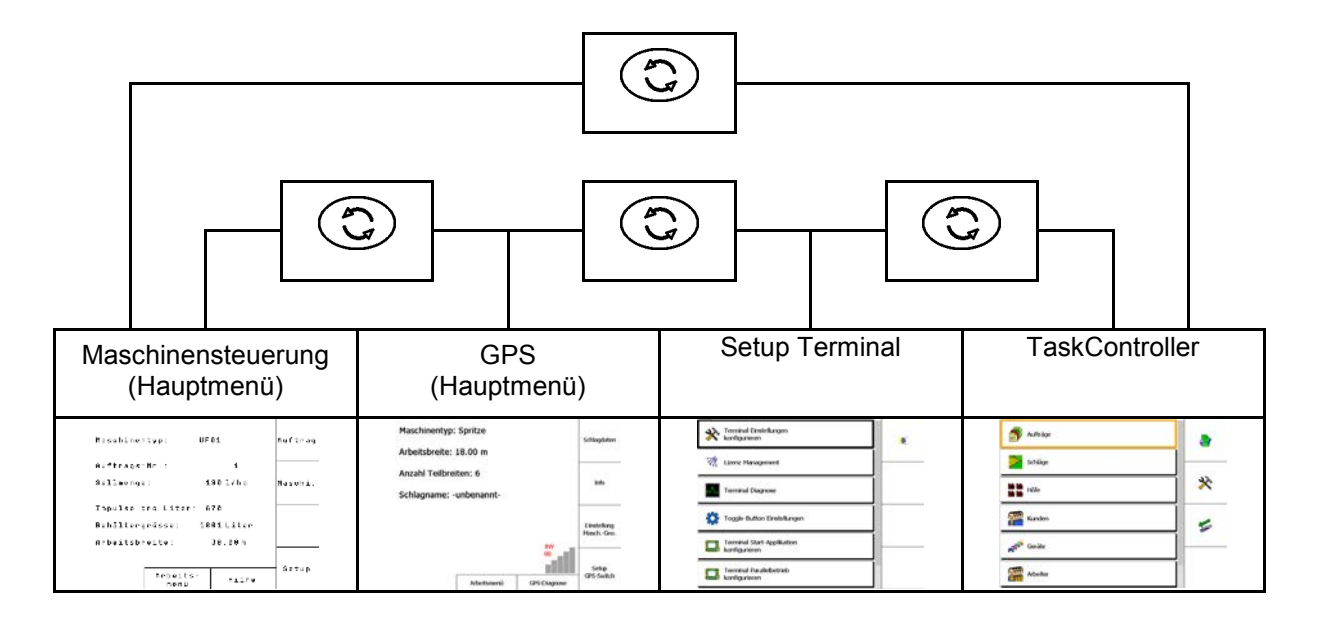

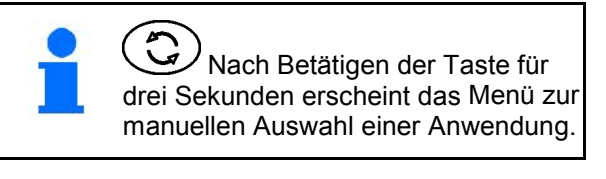

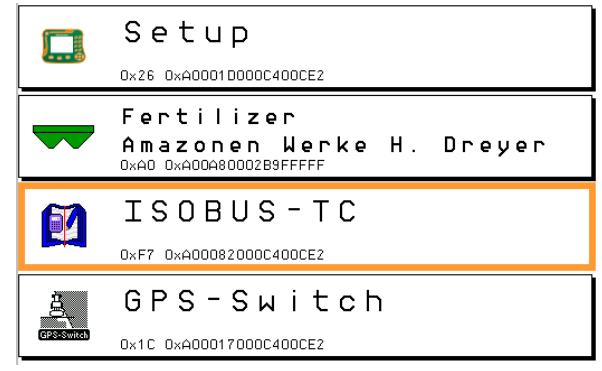

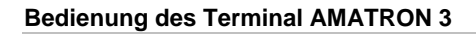

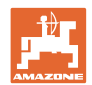

# **5.2 Beschreibung der Tasten und Funktionsfelder**

Die Funktionen, die am rechten Displayrand durch ein Funktionsfeld dargestellt sind, werden durch die beiden Tastenreihen rechts neben dem Display angesteuert.

#### **AMABUS**

- Quadratisches Funktionsfeld (A)
- $\rightarrow$  Tasten (F1 F4)

#### **Funktionsfeld diagonal getrennt:**

- Funktionsfeld unten rechts (B)
- $\rightarrow$  Tasten (F1 F4)
- Funktionsfeld oben links (C)
- $\rightarrow$  Tasten (F5 F8)

#### **ISOBUS**

- Quadratisches Funktionsfeld (A)
- $\rightarrow$  Tasten (F1 F4)
- Quadratisches Funktionsfeld (B)
- $\rightarrow$  Tasten (F5 F8)

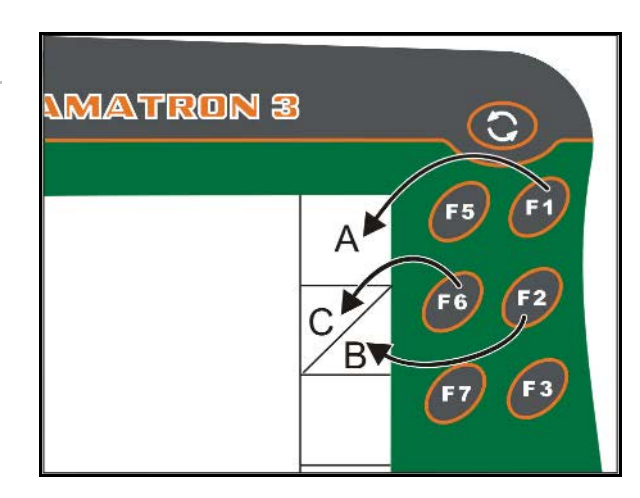

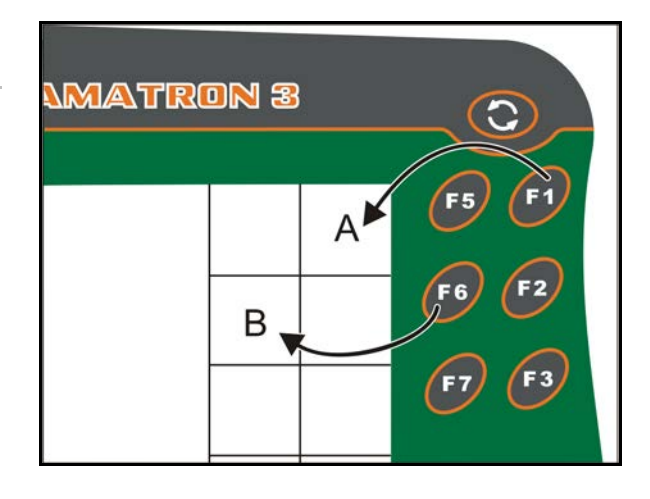

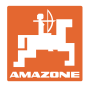

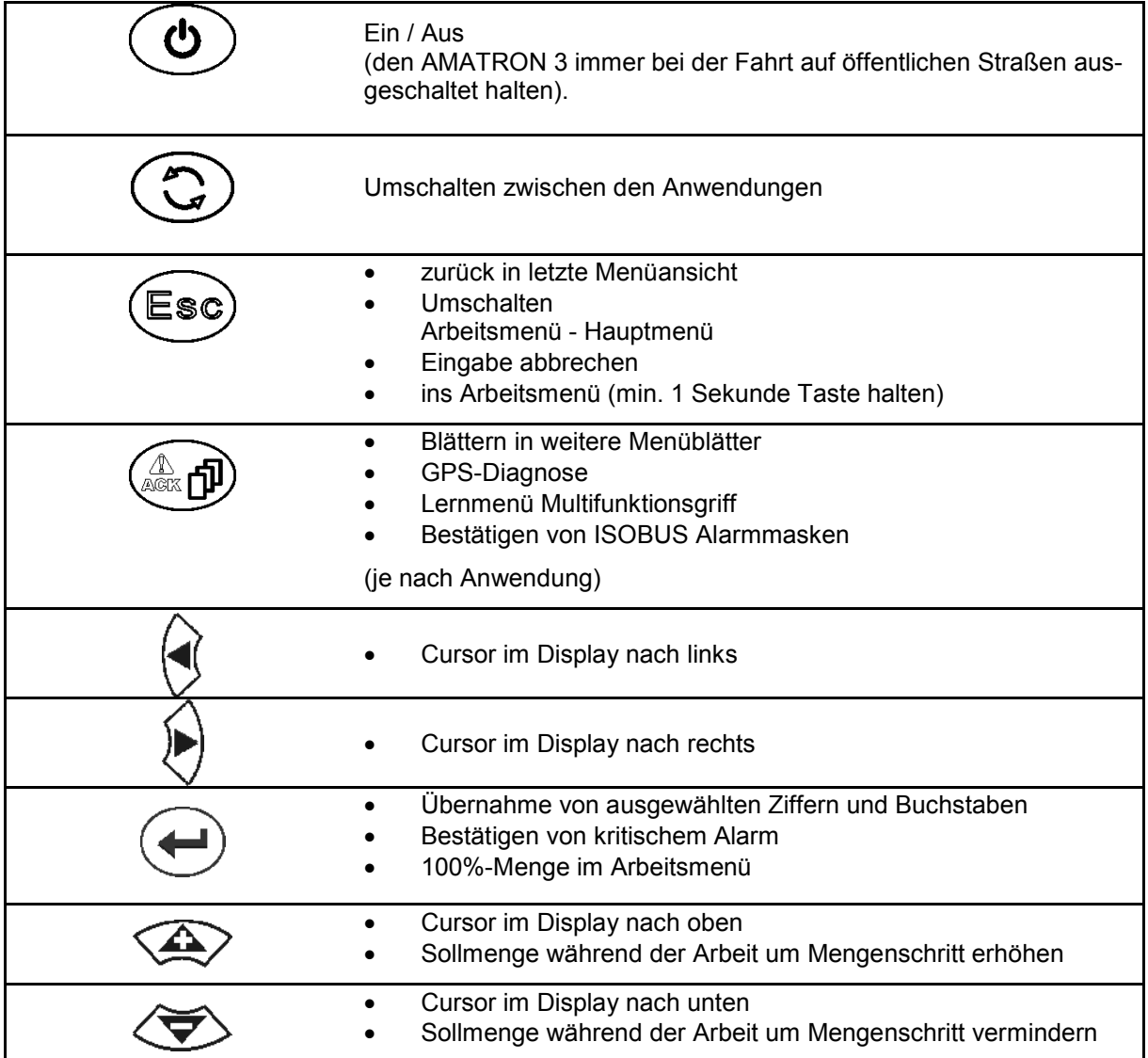

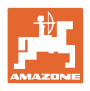

#### **5.2.1 Shift – Taste**

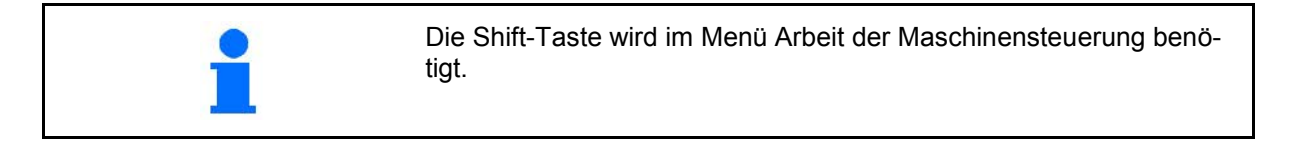

• Auf der Geräte-Rückseite befindet sich die

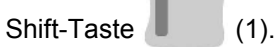

- Ist die Shift-Taste aktiv, wird dies am Display angezeigt.
- Bei Betätigen der Shift-Taste erscheinen weitere Funktionsfelder und die Belegung der Funktionstasten ändert sich entsprechend.

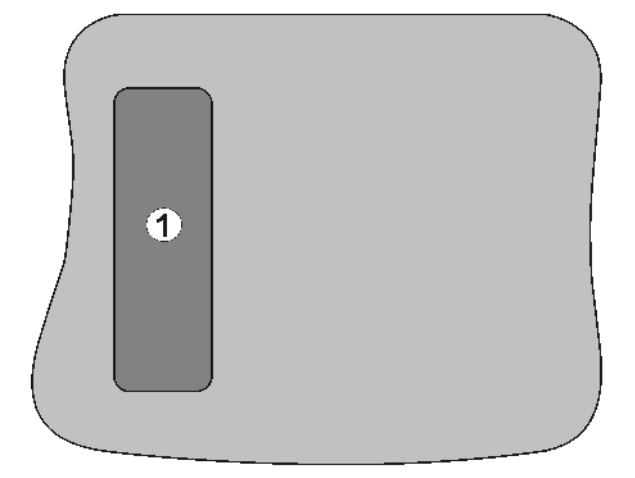

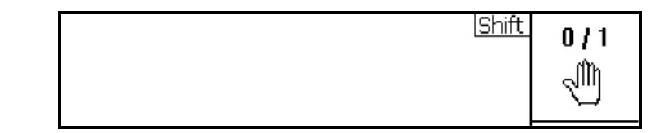

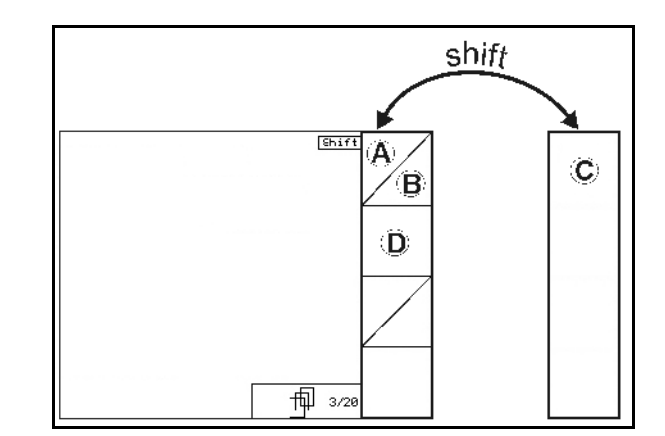

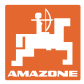

# **5.3 Eingaben am Terminal**

Zur Bedienung des Terminals erscheinen in dieser Betriebsanleitung die Funktionsfelder; um zu verdeutlichen, dass die dem Funktionsfeld zugehörige Taste zu betätigen ist.

**Beispiel:** 

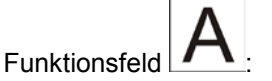

**Beschreibung in der Betriebsanleitung:**

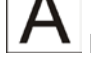

Funktion **A** durchführen.

**Aktion:**

Der Bediener betätigt die dem Funktionsfeld zugeordnete Taste **F2**, um die Funktion **A** durchzuführen.

# **5.3.1 Eingabe von Texten**

Ist die Eingabe von Texten oder Ziffern am Terminal nötig erscheint das Eingabemenü.

Im unteren Teil des Displays erscheint ein Auswahlfeld mit Buchstaben oder Ziffern aus denen die Eingabezeile (1) gebildet wird.

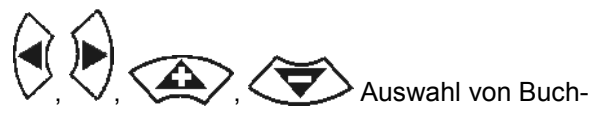

staben oder Ziffern im Auswahlfeld.

- Übernehmen der Auswahl
- Markierung in der Eingabezeile nach links verschieben.
- Markierung in der Eingabezeile nach rechts verschieben.
- Löschen in der Eingabezeile
- Ziffern im Auswahlfeld

 $123$ 

- Buchstaben im Auswahlfeld, Wechsel Groß- / Kleinbuchstaben
- nach Fertigstellen der Eingabezeile diese bestätigen.

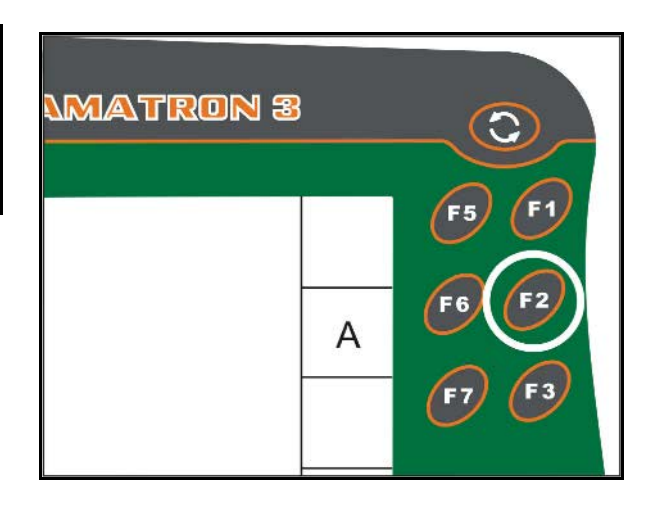

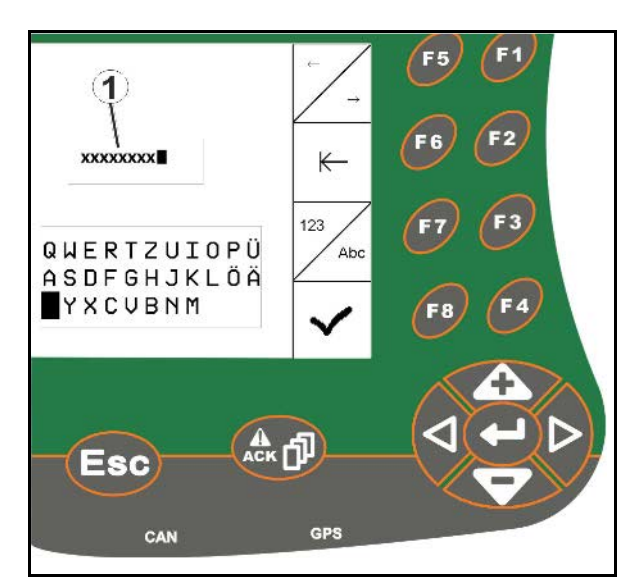

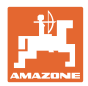

#### **5.3.2 Eingabe von Ziffern**

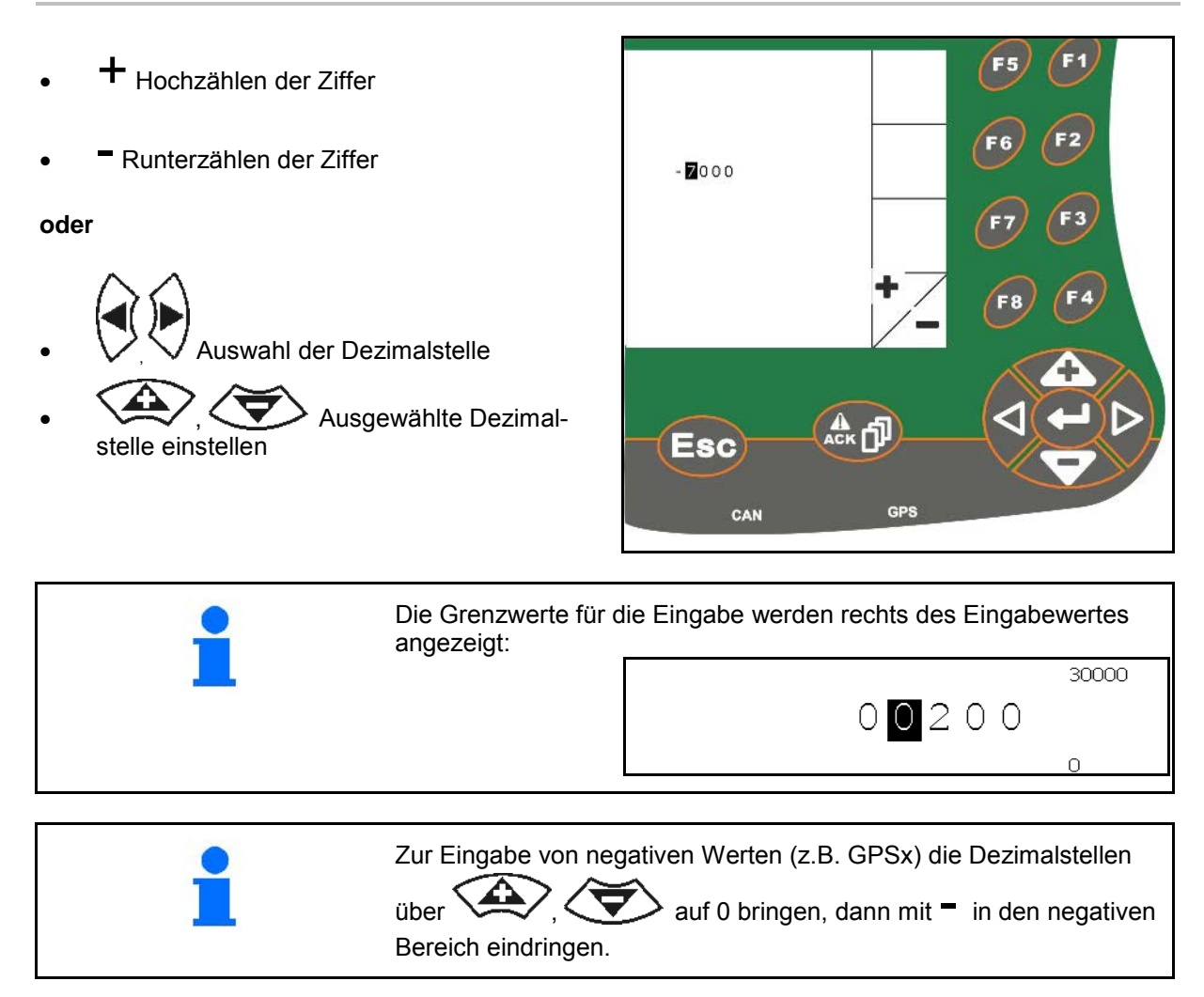

# **5.3.3 Auswahl von Optionen**

Auswahlpfeil (1) mit  $\left\langle \widehat{\phantom{A}}\right\rangle$  und F<sub>5</sub> 134 positionieren. Maschinentyp auswählen und mit<br>Eingabetaste übernehmen Die Auswahl übernehmen (2). DDI Ack **Esc**  $\boldsymbol{c}$ 

CAN

**GPS** 

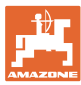

#### **5.3.4 Toggle Funktion**

Ein-/Ausschalten von Funktionen:

- Funktionstaste (2) einmal betätigen
- → Funktion **ein** (1).
- Funktionstaste nochmals betätigen
- → Funktion **aus**.

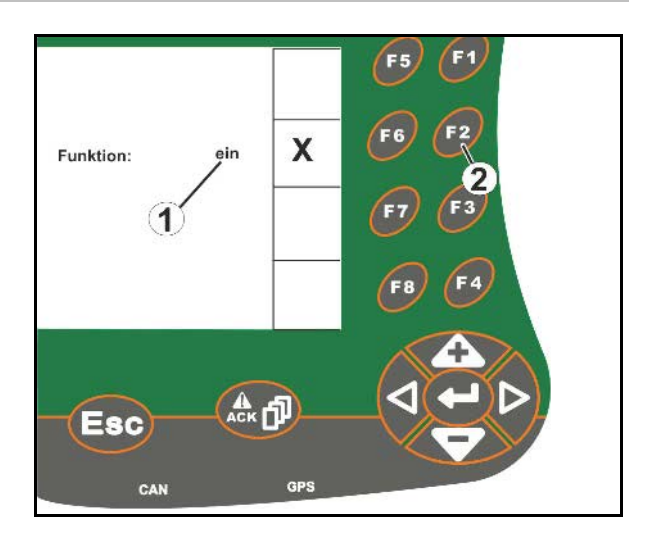

# **5.3.5 Eingaben für ISOBUS, Terminal Setup, TaskController**

- (1) Eingaben durch Auswählen einer Funktionszeile.
- (2) Eingaben durch Auswählen eines grauen Funktionsfeldes.
- Auswahl treffen
- Auswahl bestätigen
- Die Auswahl übernehmen

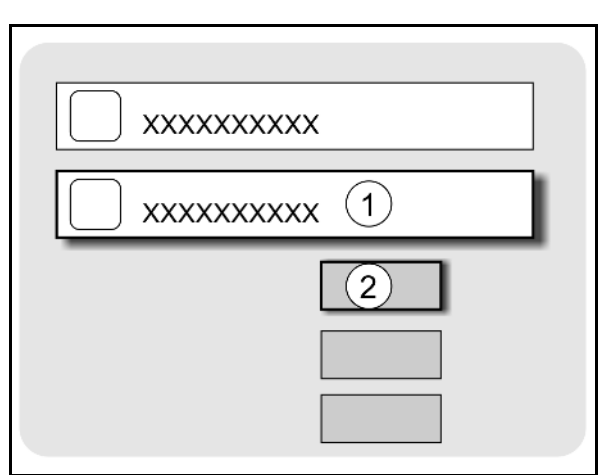

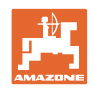

# **6 Maschinensteuerung**

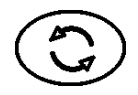

In das Menü Maschinensteuerung wechseln

# **6.1 Betriebsart als Terminal ISO-VT**

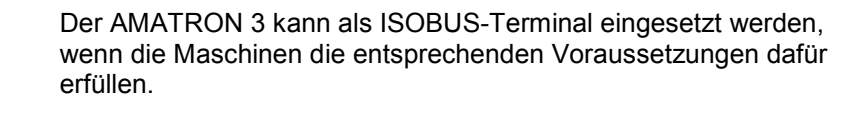

Beachten Sie auch die Betriebsanleitung der entsprechenden ISOBUS-Software zur Maschinensteuerung.

# **6.2 Betriebsart als AMAZONE-Terminal**

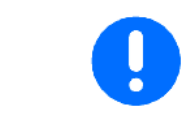

Beachten Sie auch die Betriebsanleitung der entsprechenden AMABUS-Software zur Maschinensteuerung.

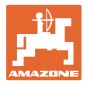

# **7 Terminal Setup**

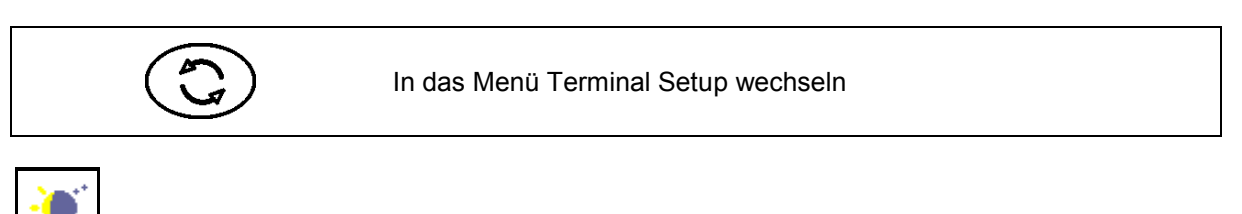

**Tag-Nacht-Umschaltung**

- Terminal Einstellungen konfigurieren (siehe Seite 26)
- Traktor ECU (siehe Seite 27)
- Aux-N-Belegung, beliebigen Multifunktionsgriff mit Funktionen belegen (siehe Seite 30)
- Lizenz Management (siehe Seite 32)
- Terminal Diagnose (siehe Seite 33)
- Toggle-Button Einstellungen (siehe Seite 34)
- Terminal Start-Applikation konfigurieren (siehe Seite 34)
- Terminal Parallelbetrieb konfigurieren (siehe Seite 35)
- Terminal Programm-Manager (siehe Seite 35)

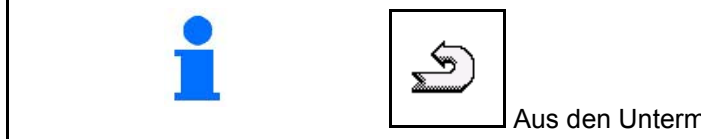

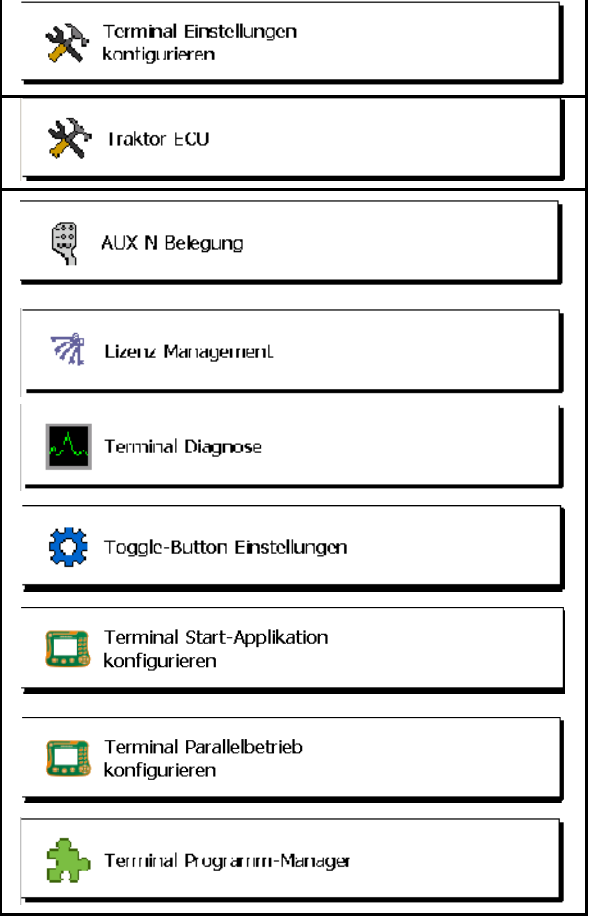

Aus den Untermenüs zurück ins Terminal Setup

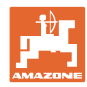

# **7.1 Terminal Einstellungen**

- Helligkeit einstellen
- Lautstärke einstellen
- Datum einstellen
- Uhrzeit einstellen
- Zeitzone einstellen
- Sprache einstellen
- Maßeinheit einstellen (nur ISOBUS)
- Zeitformat einstellen
- Dezimaltrennzeichen einstellen (nur ISOBUS)
- Datumsformat einstellen
- ASD-Baudrate
- ISOBUS-UT Nummer (nur ISOBUS)
- → Bei Verwendung mehrerer Terminals dem AMATRON 3 eine Nummer zur Identifikation zuweisen.

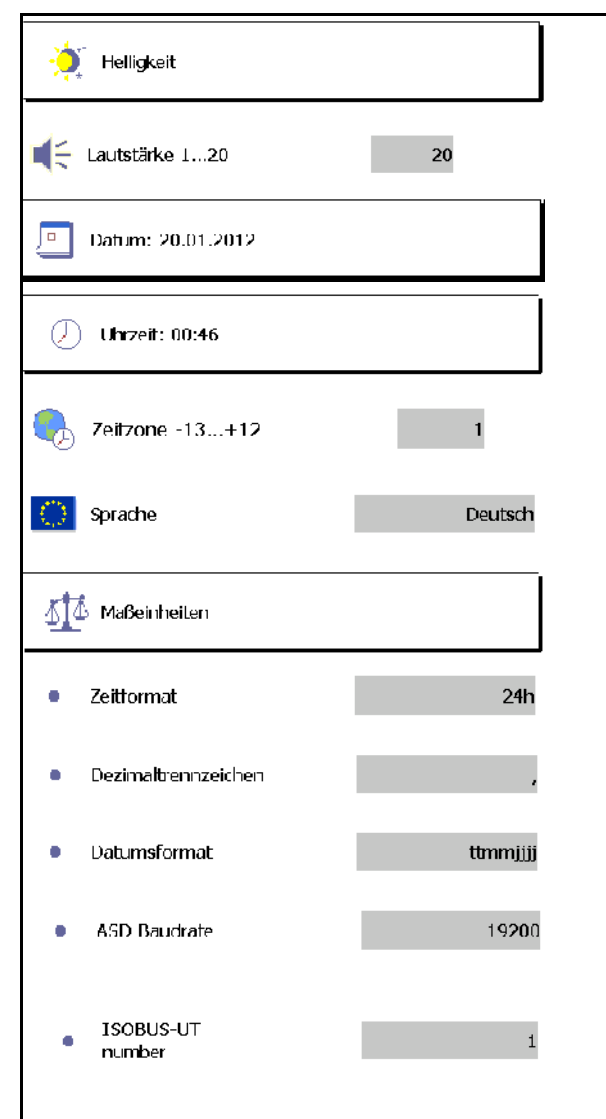

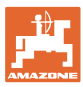

# **7.2 Traktor ECU (simuliert)**

Eine Traktor ECU eines ISOBUS-Traktors übermittelt Traktordaten, die von der Maschine benötigt werden.

In der simulierten Traktor ECU können Traktordaten für mehrere Traktoren manuell eingegeben werden.

Die Traktor ECU (simuliert) muss angelegt und aktiv sein:

• Für alle AMABUS-Maschinen

 AMABUS-Maschinen können keine Daten von einem ISOBUS-Traktor übernehmen.

• Für ISOBUS-Maschinen, wenn kein ISOBUS-Traktor zur Verfügung steht.

 ISOBUS-Maschinen benötigen einen ISOBUS-Traktor zur Datenübermittlung.

• Für ISOBUS-Maschinen, wenn die Koppeldaten des ISOBUS-Traktors nicht genutzt werden sollen.

 Koppeldaten (Eingaben zur Traktorgeometrie), welche für das Schalten über GPS-Switch notwendig sind.

 Dazu ist ein separates Anschlusskabel erforderlich, siehe Seite 13.

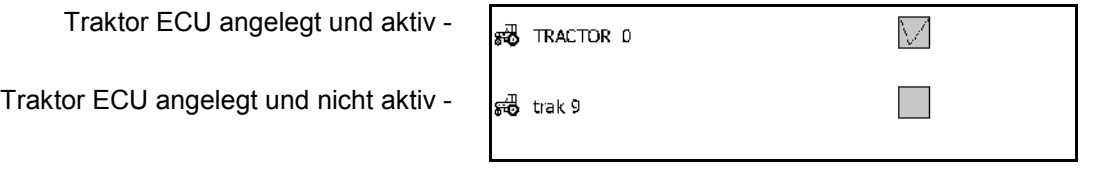

Anzeige wählbare Traktoren:

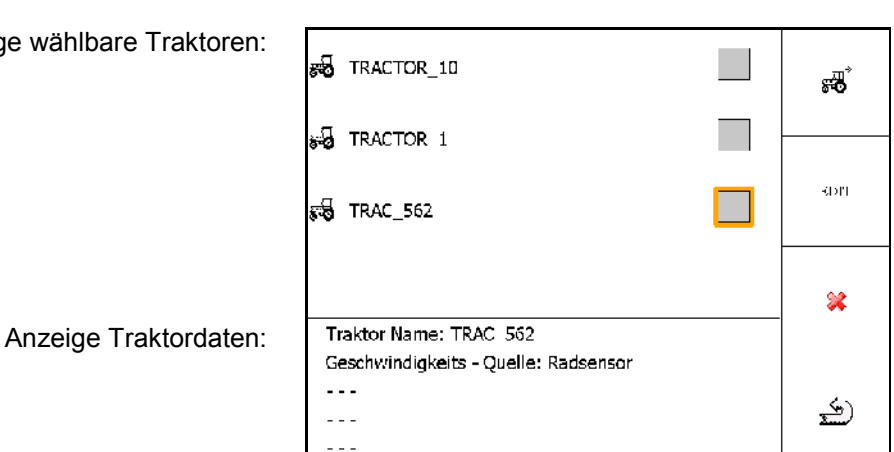

- **3**<br>**zusätzlichen Traktor anlegen** EDIT
	- Ausgewählten Traktor bearbeiten
- Ausgewählten Traktor löschen

#### **Terminal Setup**

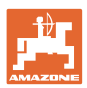

#### **Neuen Traktor anlegen oder bearbeiten**

- Beliebigen Namen für Traktor eingeben
- Maße für Koppelpunkte und Position GPS-Empfänger eingeben.
- Koppeldaten senden.
- Geschwindigkeitseinstellungen
- Zapfwelleneinstellungen

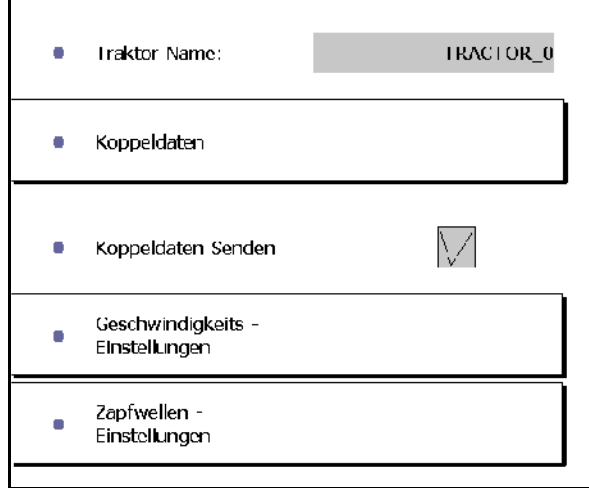

#### **Koppeldaten**

- A: Position des GPS-Empfängers zur Maschinenmitte in Querrichtung
	- ο rechts positiver Wert
	- ο links negativer Wert
- B: Position des GPS-Empfängers zur Hinterachse in Längsrichtung
	- ο vor der Achse positiver Wert
	- ο hinter der Achse negativer Wert
- C: Position des Zugmaul / Unterlenker-Aufnahmepunkte zur Hinterachse in Längsrichtung

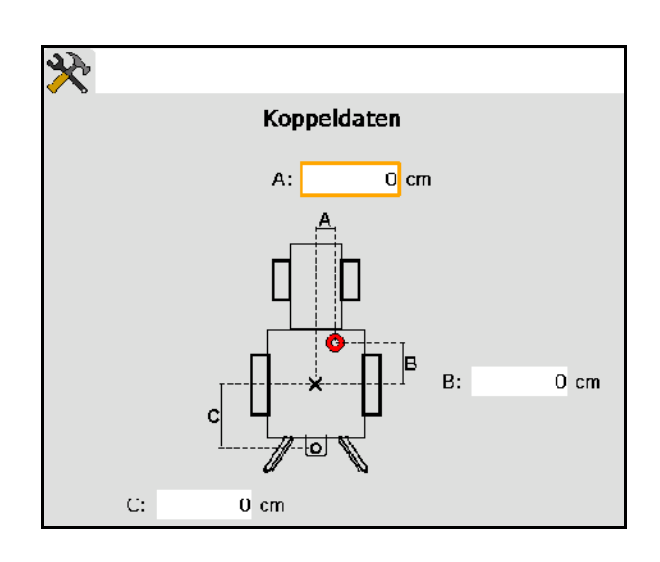

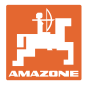

#### **Geschwindigkeitseinstellungen**

- Quelle für Geschwindigkeitssignal auswählen.
- Wert für Impulse pro 100 m eingeben, oder
- Wert für Impulse pro 100 m ermitteln:
- $\bar{\rm Slar}$ 1.
- 2. Genau 100 m geradeaus fahren, stoppen.
- $\mathcal{G}(\sigma)$ 3.
- $\rightarrow$  Die ermittelten Impulse werden angezeigt.
- $\rightarrow$  Anzeige aktuelle Geschwindigkeit

#### **Zapfwelleneinstellungen**

- Anzahl der Impulse pro Umdrehung eingeben.
- $\rightarrow$  Anzeige aktuelle Zapfwellendrehzahl

Geschwindigkeits - Quelle Radsensor 200 Impulse pro 100m: Impulse auf 100m einfahren Wheel based speed:  $0.0$  km/h ×

 $\mathbf{1}$ Impulse pro Umdrehung: × Rear PTO output shaft  $0.0$  U/min speed:

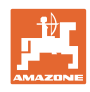

# **7.3 AUX-N Belegung (ISOBUS)**

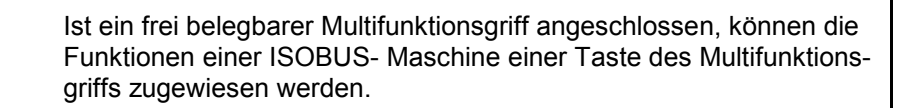

Tastenbelegung durchführen:

- $\rightarrow$  Aktuelle Tastenbelegung wird angezeigt.
- 1.  $\bigotimes$  Eine Funktion aus der Funktionsliste auswählen.
- 2.  $\bigoplus$  Auswahl bestätigen.
- $\rightarrow$  Tastenliste wird angezeigt.
- 3. Am Multifunktionsgriff gewünschte Taste auf der gewünschten Ebene drücken (nicht bei allen Multifunktionsgriffen möglich).

 Alternativ eine Tastenbelegung im Menü auswählen

und **Auswahl bestätigen**.

 $\rightarrow$  Die gewählte Taste ist auf der gewählten Funktion belegt.

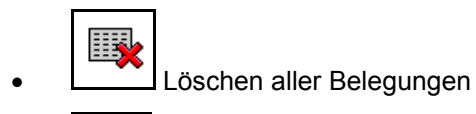

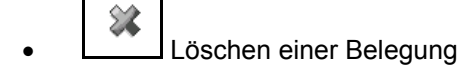

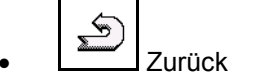

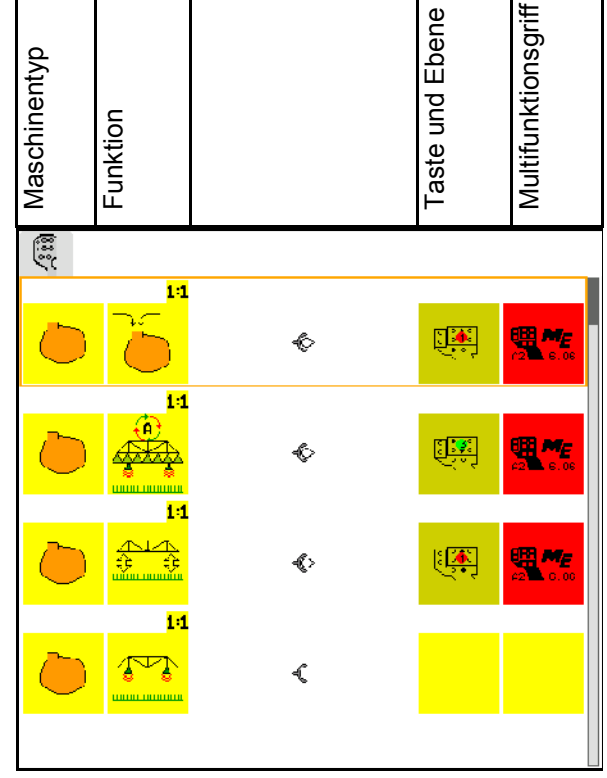

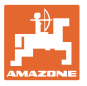

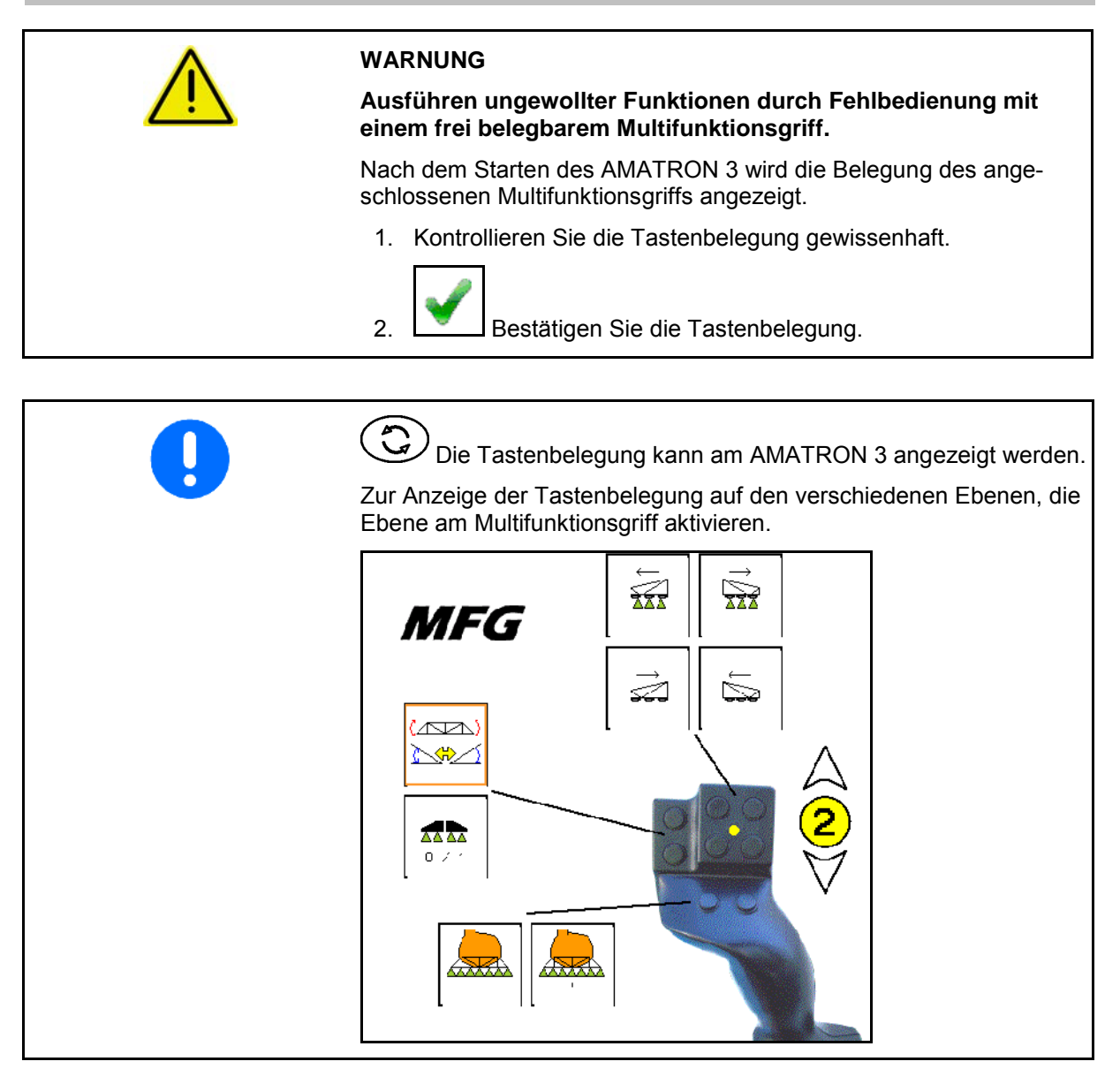

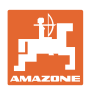

# **7.4 Lizenz Management**

- Nach dem Erwerb neuer Lizenzen ist zur Freischaltung die entsprechende Anwendung anzuwählen und die mitgelieferte Schlüsselnummer einzutragen.
- Für alle 50 Stunden-Testversionen wird die verbleibende Restzeit angezeigt.

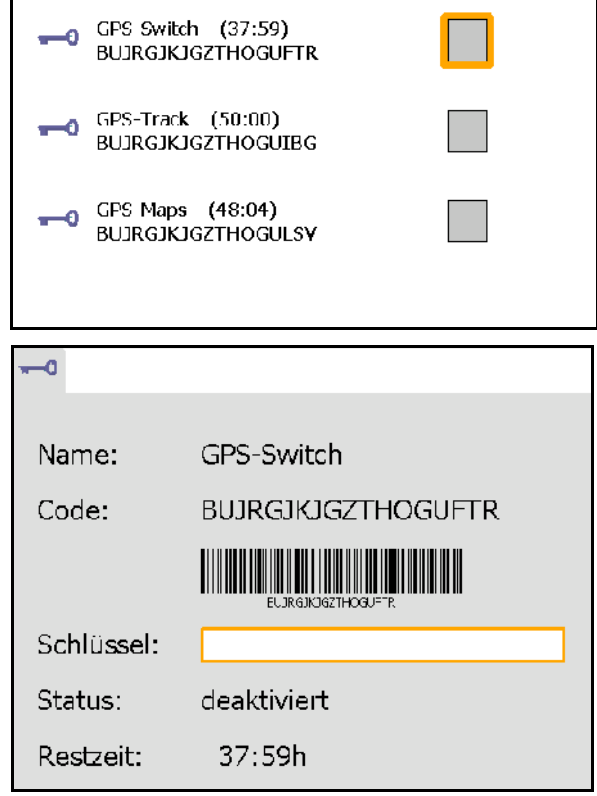

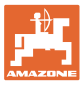

# **7.5 Terminal Diagnose**

- Software Versionen
- $\rightarrow$  Die oberste Zeile gibt die Software-Version des AMATRON 3 an.

 Die folgenden Zeilen geben die Versionen der jeweiligen Software-Module an.

USB Verwaltung

 Hier können Taskdata und Log-Files angeschaut und gelöscht werden. Dazu vorher Daten auf USB-Stick sichern. Außerdem wird eine Liste der Screenshots angezeigt.

Pool Verwaltung

 Hier werden die Bedienmasken aller jemals geladenen Maschinen angezeigt. Wird eine Maschine nicht mehr benötigt, kann dieser Pool gelöscht werden.

• Reset

Reset des GPS-Switch/Track:

 Alle Einstellungen in den GPS-Anwendungen werden zurückgesetzt. Angelegte Maschinen werden gelöscht.

Reset der AMATRON 3 Terminal-Einstellungen:

 Alle Einstellungen des AMATRON 3 (Sprache etc.) werden zurückgesetzt.

#### Werkseinstellungen:

Reset GPS-Switch/Track und AMATRON 3.

 Der gesamte AMATRON 3 mit allen seinen Anwendungen wird zurückgesetzt.

■ Erstellung von Screenshots möglich

Hierzu:

 1. Bildschirminhalt für Screenshot anzeigen lassen.

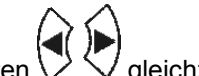

- 2. Tasten  $\vee \vee$  gleichzeitig betätigen.
- $\rightarrow$  Auf dem USB-Stick wird der Ordner Screenshots erzeugt.
- $\rightarrow$  Datei mit dem Bildschirminhalt wird in den Ordner kopiert.
- Funktionsübersicht
	- ο Jobrechner Diagnose
	- ο CanTrace Einstellungen

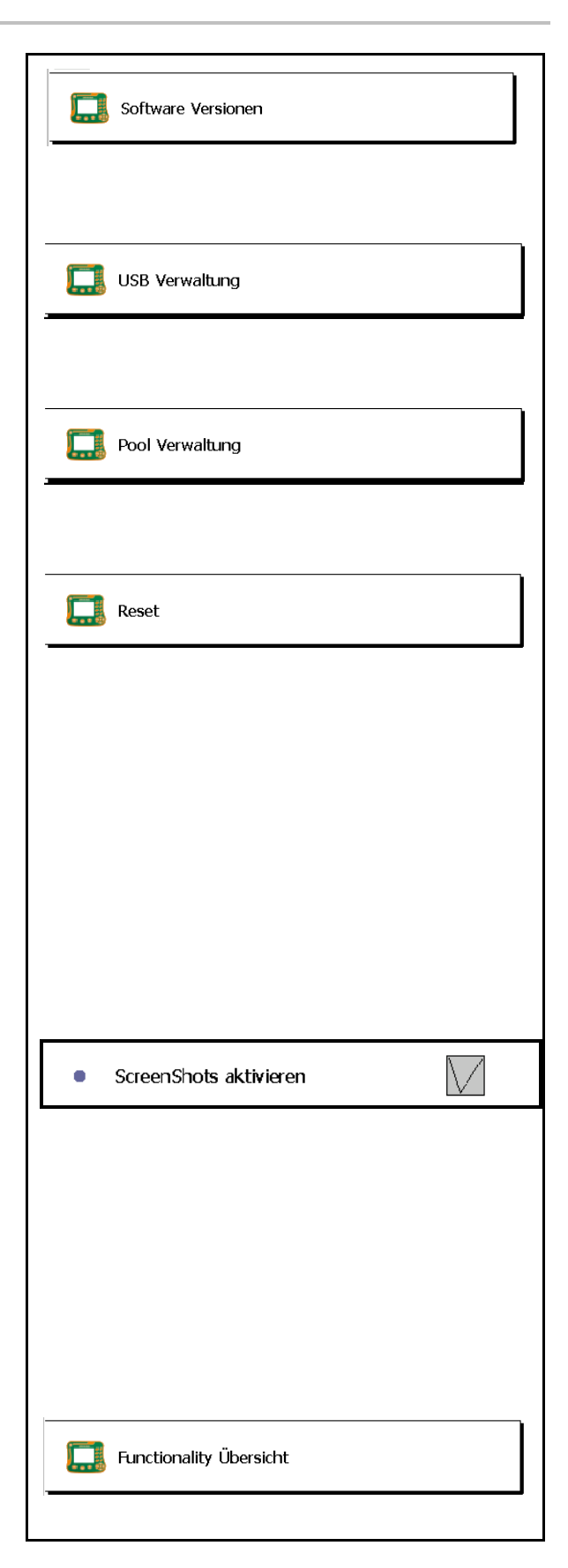

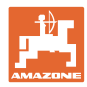

# **7.6 Toggle Button Einstellungen**

Auswahl der Anwendungen, die direkt über Toggeln mit Taste  $\bigodot$  erreicht werden.

> Wird das Terminal-Setup (Service) ausgeschaltet, kann es durch Betätigen der Taste ( $\bigodot$ ) für drei Sekunden erreicht werden wird aktiviert werden.

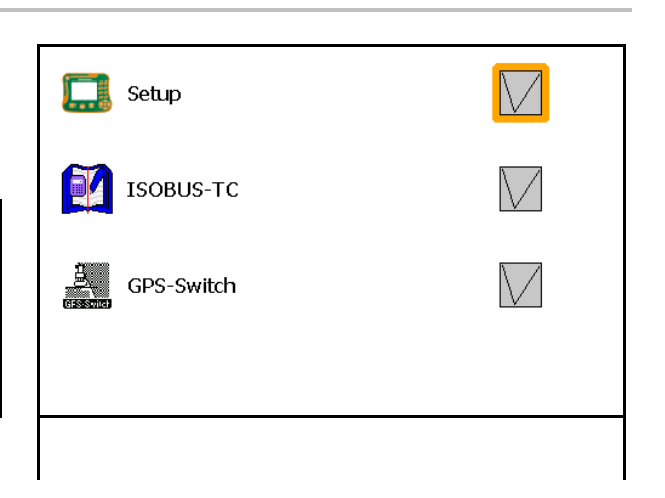

# **7.7 Terminal Start-Applikation**

- Terminal mit Boot-Menü starten
- Terminal im AMABUS Modus starten
- Terminal im ISOBUS Modus starten

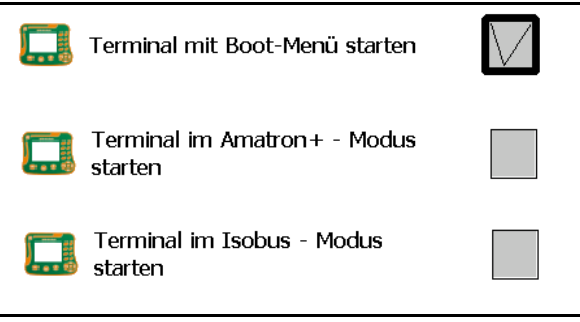

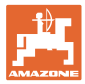

# **7.8 Terminal Parallelbetrieb konfigurieren**

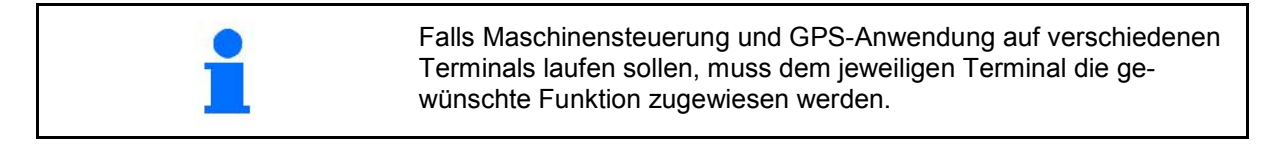

- Terminal als AMATRON und GPS-Switch starten
- Terminal als AMATRON starten
- Terminal als GPS-Switch starten

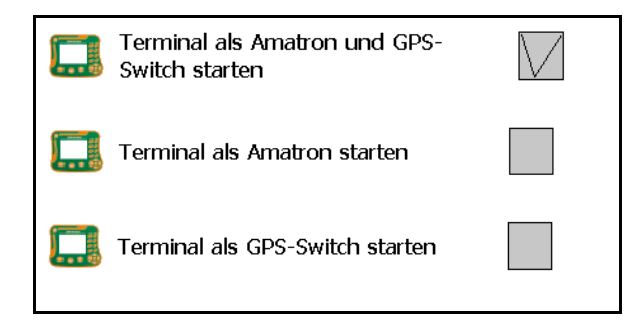

# **7.9 Terminal Programm-Manager**

externe Lightbar aktivieren.

 Die externe Lightbar wird zwischen GPS-Eingang am Terminal und GPS-Empfänger angeschlossen, siehe Seite 13.

- GPS-Treiber entsprechend des GPS-Empfängers auswählen
	- ο deaktiviert
	- ο GPS\_A100/101
	- ο GPS\_NovAtel
	- ο GPS\_SGR1
	- ο GPS\_STD (Standard)

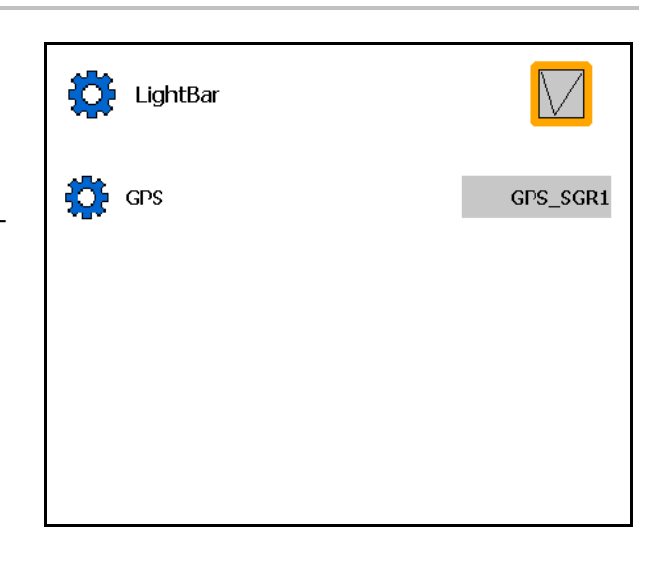

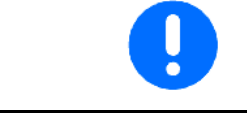

Konfigurieren des GPS-Empfängers, siehe Seite 50.

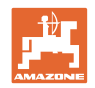

# **8 TaskController - Auftragsverwaltung**

$$
\mathbb{G})
$$

In das Menü TaskController wechseln

Der TaskController ist eine Anwendung, die auf dem Bedienterminal eine Schnittstelle zwischen Landmaschine und Farm-Management-System bildet.

Mit dem TaskController können

- Stammdaten und Aufträge importiert werden.
- Stammdaten angelegt werden.
- Aufträge angelegt und bearbeitet werden.

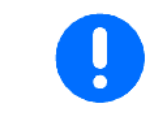

Stammdaten, die aus dem Farm-Management-System importiert wurden können hier nicht verändert werden.

Folgende Funktionen werden unterstützt:

- Aufträge an dem Terminal erstellen.
- Aufträge, die mit Hilfe einer Ackerschlagkartei geplant wurden, betrachten und bearbeiten.
- Applikationskarten aus einem Auftrag an GPS-Switch übertragen.
- Vorgaben an ISOBUS Jobrechner übermitteln.
- Durchführung der Arbeiten dokumentieren. Die Art der dokumentierten Daten hängt von der Art des ISOBUS Jobrechners ab.
- Arbeitsergebnisse speichern, damit diese mit PC-Software ausgewertet werden können.
- Lückenlos Auftragsdaten aufzeichnen.

#### **USB-Stick**

Der USB-Stick erfüllt zwei Aufgaben:

- Er dient zur Übertragung der Daten zwischen der Ackerschlagkartei und dem Terminal.
- Er dient als externer Speicher, während der Arbeit.

Der USB-Stick muss während der Arbeit immer eingesteckt sein.

Anzeige USB-Stick nicht eingesteckt / Ordner Task Data nicht erstellt:

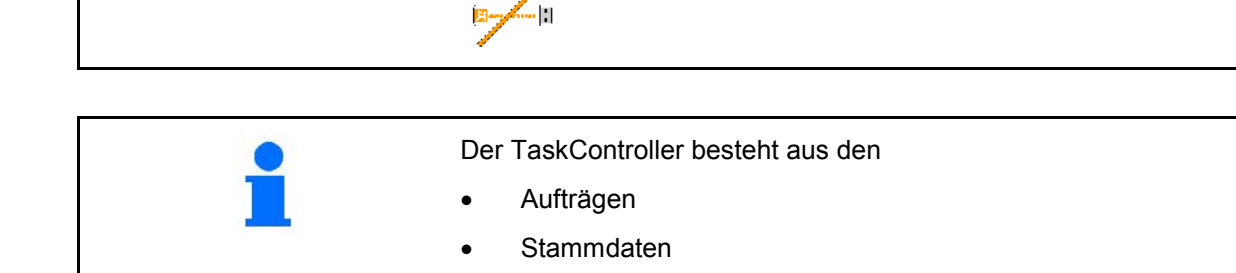
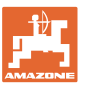

#### **TaskController - Auftragsverwaltung**

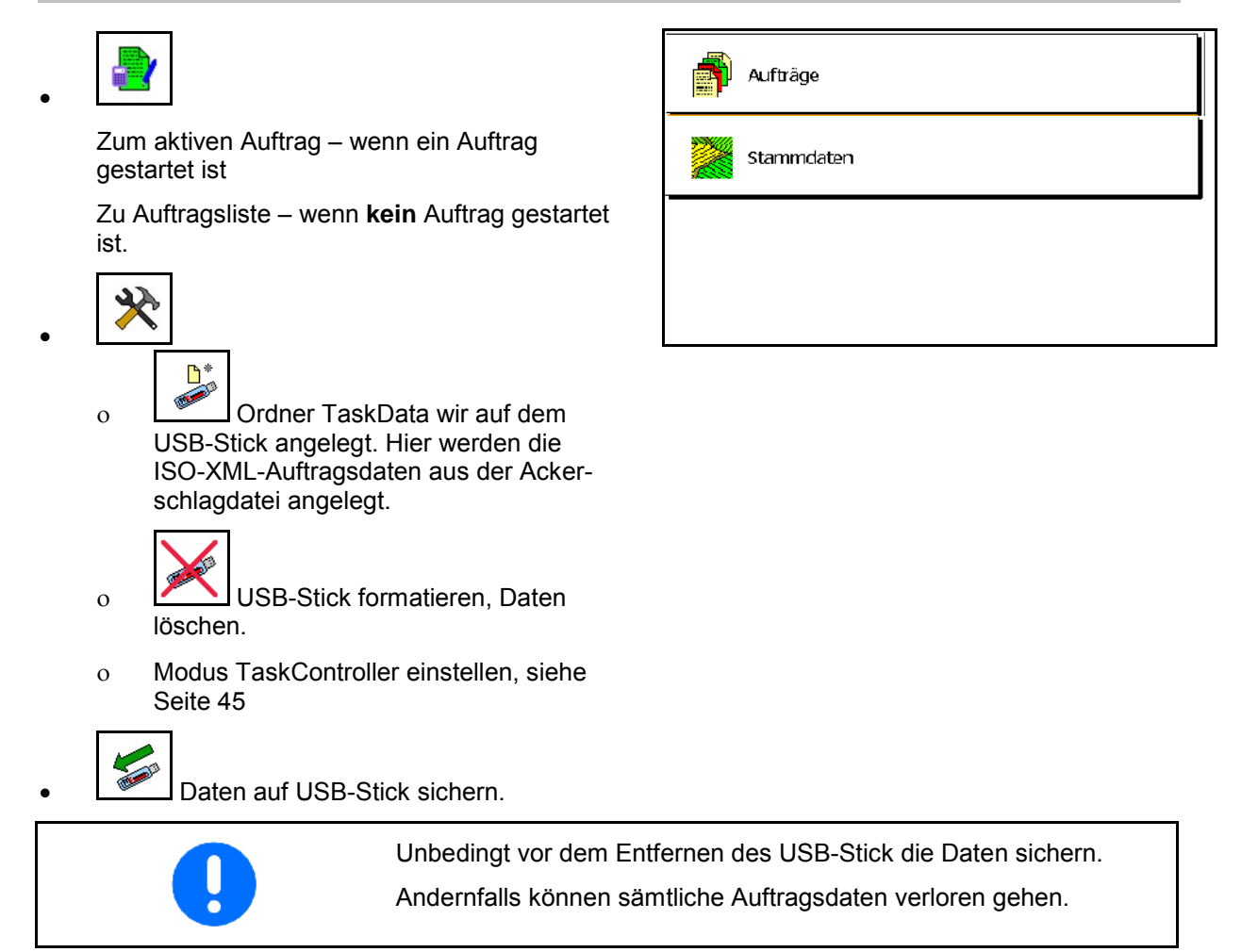

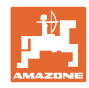

# **8.1 Aufträge**

# **Auftragsliste:**

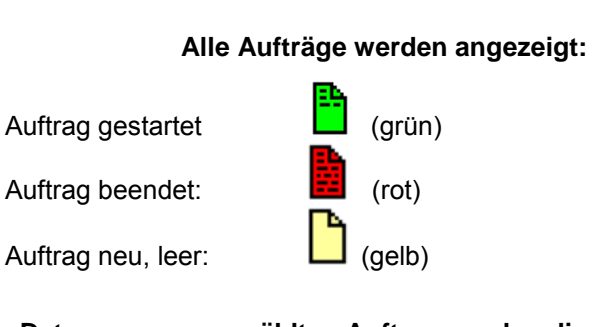

**Daten zum ausgewählten Auftrag werden die Stammdaten angezeigt:**

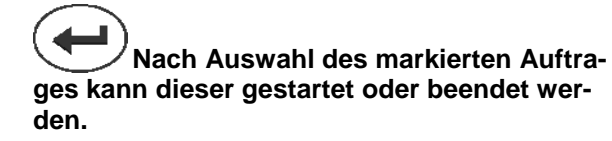

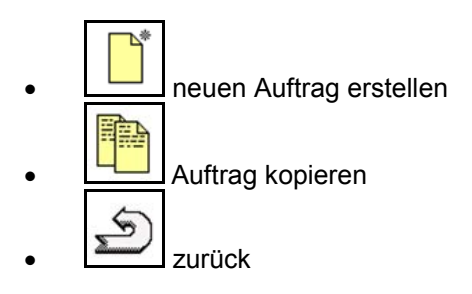

Leere Aufträge können geändert werden:

1. Markierten Auftrag öffnen.  $\operatorname{EDIT}$ 2. **Lacker Auftrag bearbeiten** 

# **Neuen oder beendeten Auftrag starten:**

• Markierten Auftrag starten, vor Beginn der Arbeit

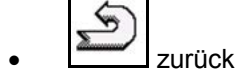

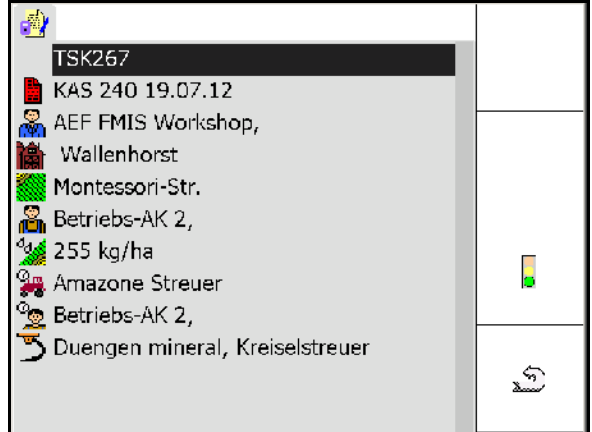

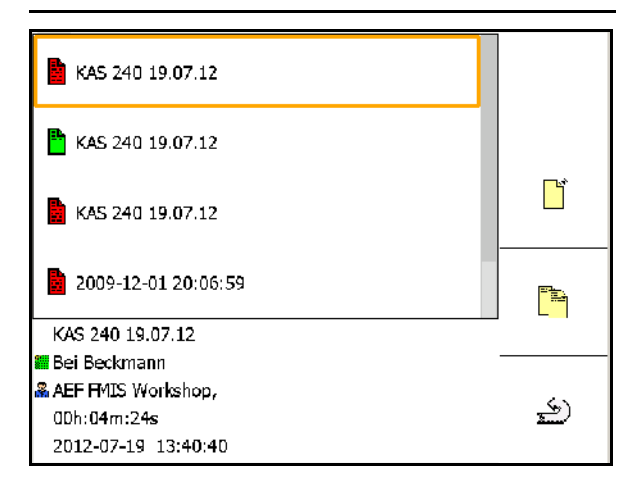

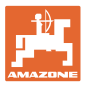

E

 $\mathbb{Z}$ 

### **Gestarteter Auftrag:**

- $\overline{\mathcal{A}_{\mathbf{q}}}$ Sollwert eingegeben.
- Applikationskarten werden automatisch zugewiesen (GPS-Maps, ASD, Auftrag mit Applikationskarte).

**D** Der gestartete Auftrag mit Sollwert / Ap**plikationskarte kann bearbeitet werden.**

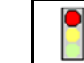

- gestarteten Auftrag beenden.
- $\rightarrow$  Ein beendeter Auftrag kann wieder gestartet werden.

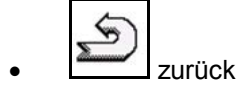

#### Fester Sollwert:

Zu jedem Auftrag muss ein Sollwert eingegeben werden.

Auftrag401

ిం

 $\omega$  is  $\omega$ 

 $\omega$  is  $\omega$  $\frac{1}{2}$ 

**MAMAZONE UF01** 

Pflanzenschutz spritzen Testfeld

Sollwerte, 162.68 l/ha \_Wasser

Variabler Sollwert über Applikationskarte:

- Importierte Aufträge können eine Applikationskarte enthalten.
- Über GPS-Maps importierte Applikationskarten können dem Auftrag zugewiesen werden.
- Über die ASD-Schnittstelle können Sollwerte dem Auftrag zugewiesen werden.

Die Applikationskarte wird im GPS-Switch angezeigt und wird zur Sollmengenerfassung genutzt.

- Eingaben im gestarteten Auftrag
	- ο Arbeitsphasen
	- ο Sollmengen einstellen und der Maschine zuweisen
	- ο Kunde
	- ο Hof
	- ο Schlag
	- ο Verantwortlicher Arbeiter
	- ο Traktor
	- ο Fahrer
	- ο Art der Arbeit

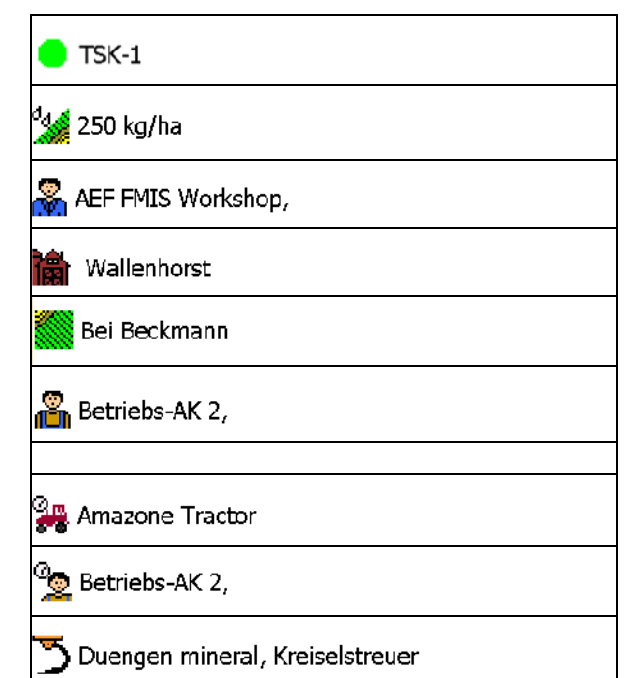

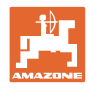

# **8.2 Stammdaten**

### **Zu den Stammdaten werden folgende Objekte abgelegt:**

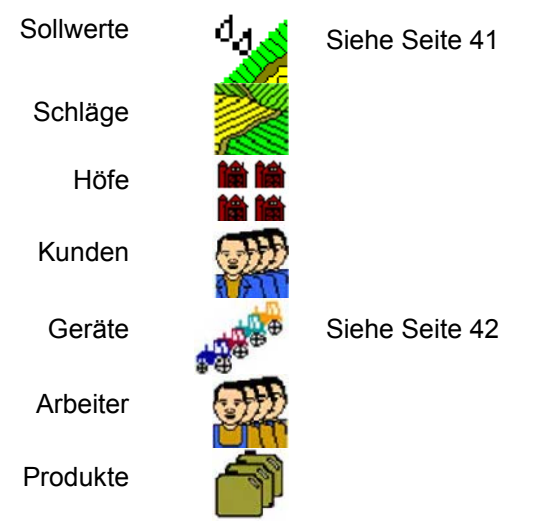

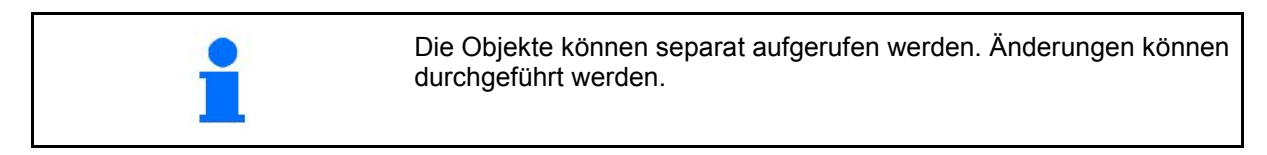

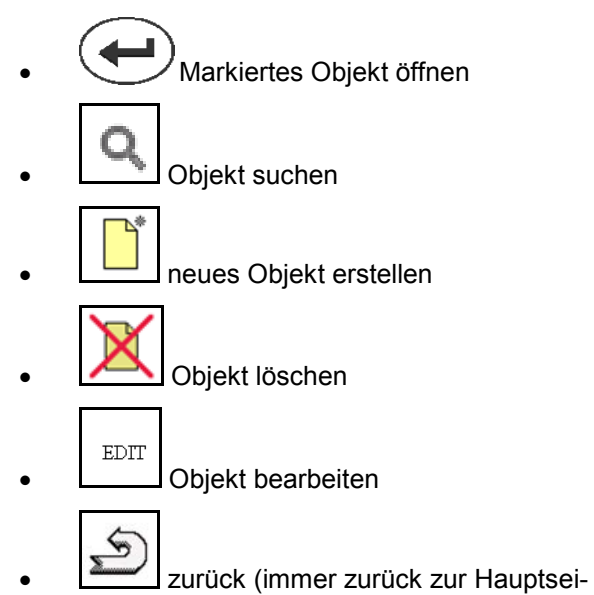

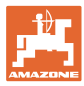

### **8.2.1 Sollwerte**

- Einzelne Sollwerte können angelegt werden.
- Aufträge können Applikationskarten enthalten

Anzeige: Ziffer, Einheit, Medium

• Sollwerte können über GPS-Maps (shape-Datei) importiert werden.

Anzeige: GPS-Maps

• Sollwerte können über die ASD-Schnittstelle zur Verfügung gestellt werden. Anzeige: ASD

#### **Sollwerte eingeben**

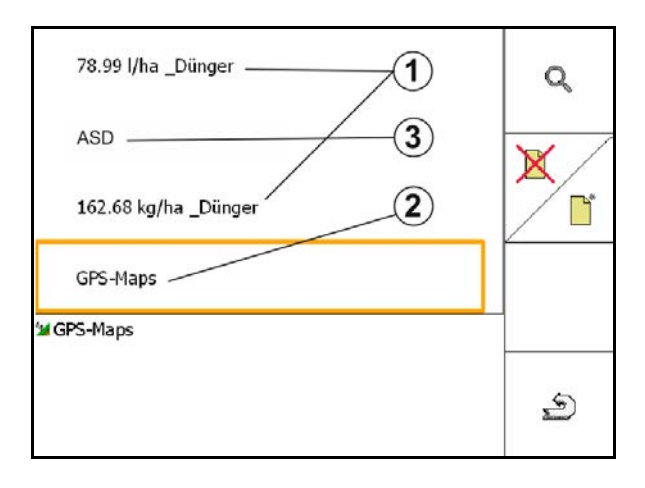

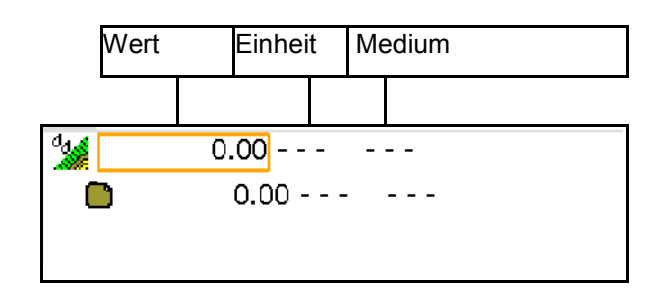

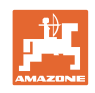

# **8.2.2 Geräte eingeben**

Amazone Geräte-Geometrie Einstellungen

- AMABUS-Maschine müssen angemeldet werden.
- ISOBUS und AMABUS: Weitere Maschinen können angemeldet werden.

ISO-XML Geräte

≤

• Alle Maschinen am ISOBUS melden sich hier automatisch an.

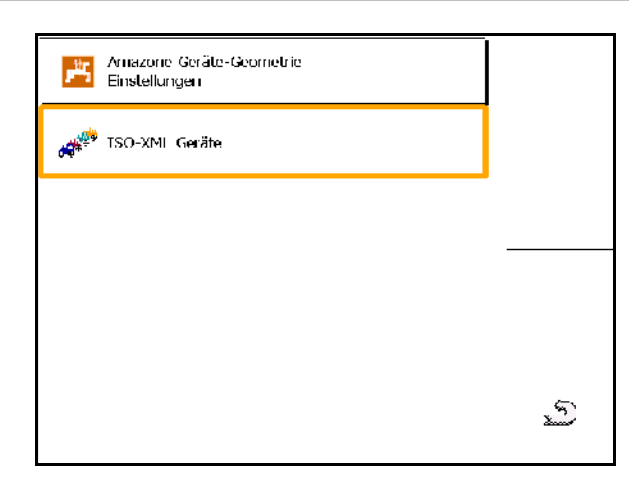

# **Amazone Geräte-Geometrie Einstellungen**

• Markiertes Gerät löschen

rung eines neuen oder geänderten Gerätes

• Zurück und Bestätigung der Aktivie-

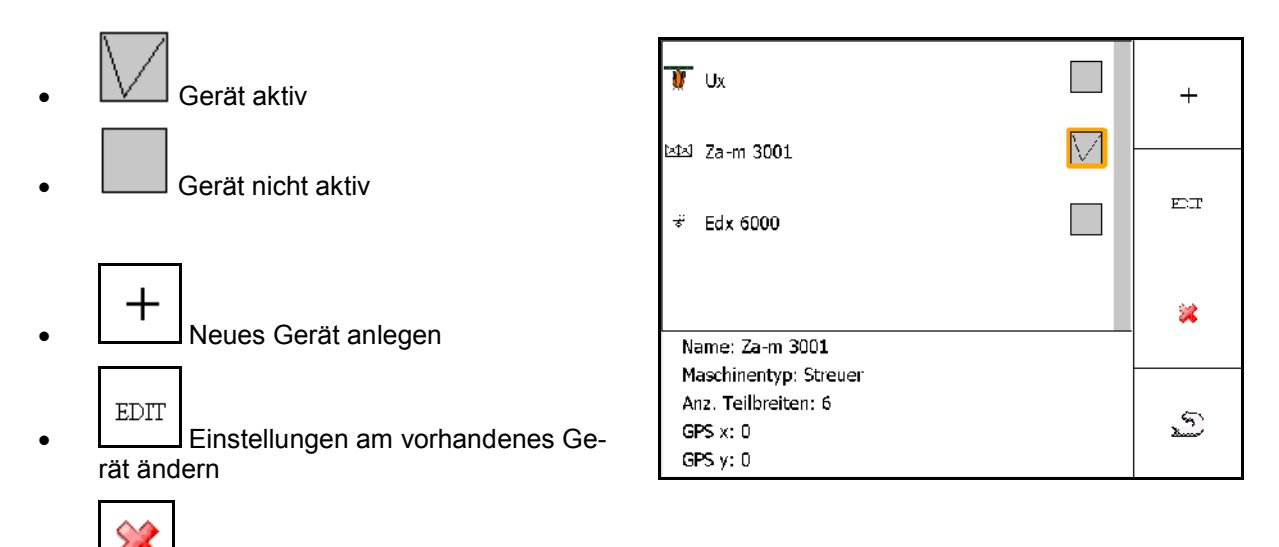

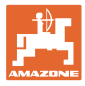

#### **Gerät anlegen oder ändern**

- Name
- **Maschinentyp** ISOBUS: nur manuelle Maschine möglich.
- Anzahl der Teilbreiten
- Standard Einzelteilbreite
- Teilbreiten 1, 2, …(einzeln eingeben, falls abweichend von der Standard Einzelteilbreite)

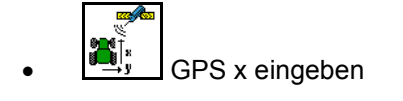

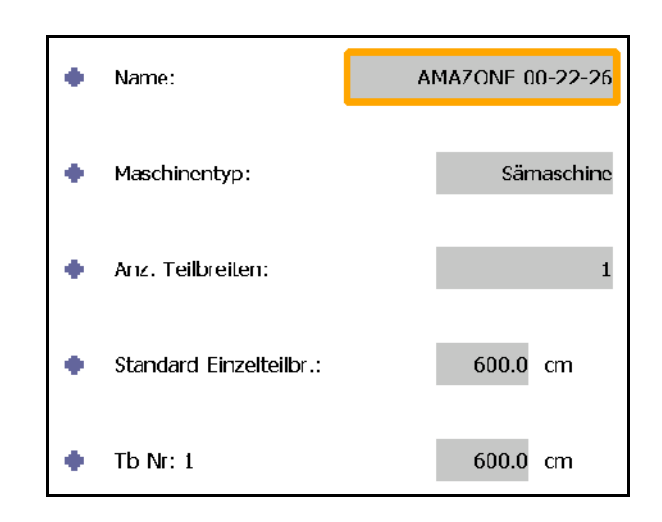

#### **GPS X1**

Das Maß GPS X1 beschreibt den Abstand des Koppelpunktes zum Dosierorgan.

- Feldspritze: Abstand zu den Spritzdüsen.
- Düngerstreuer: Abstand zum Mittelpunkt der Streuscheiben.
- Sämaschine: Abstand zum hinteren Schar.

### **GPS X2**

Das Maß GPS X1 beschreibt den Abstand des Kuppelpunktes zur Achse.

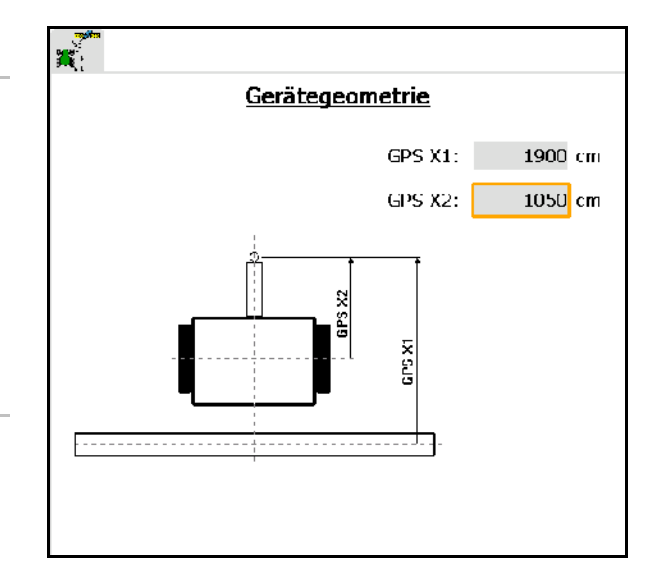

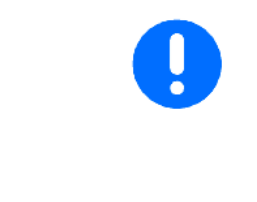

Düngerstreuer (AMABUS):

Um den Ausschaltpunkt des Düngerstreuers anzupassen kann der Wert GPS X1 manipuliert werden.

Manipulieren des Einschaltpunktes über den Vorgewendeabstand, siehe Seite 59.

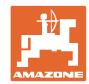

# **GPS X für Sämaschinen**

# **Beispiel:**

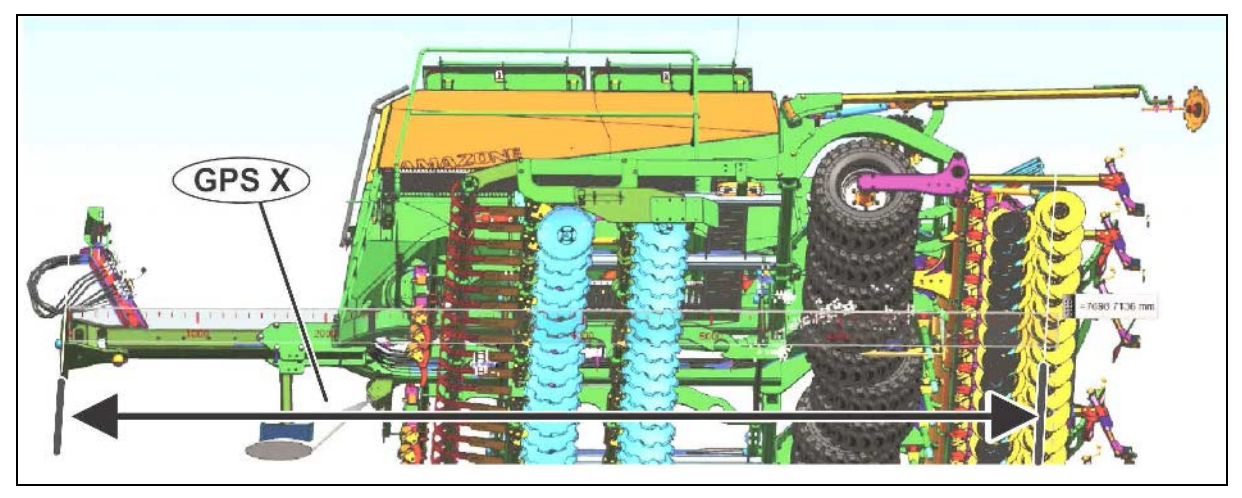

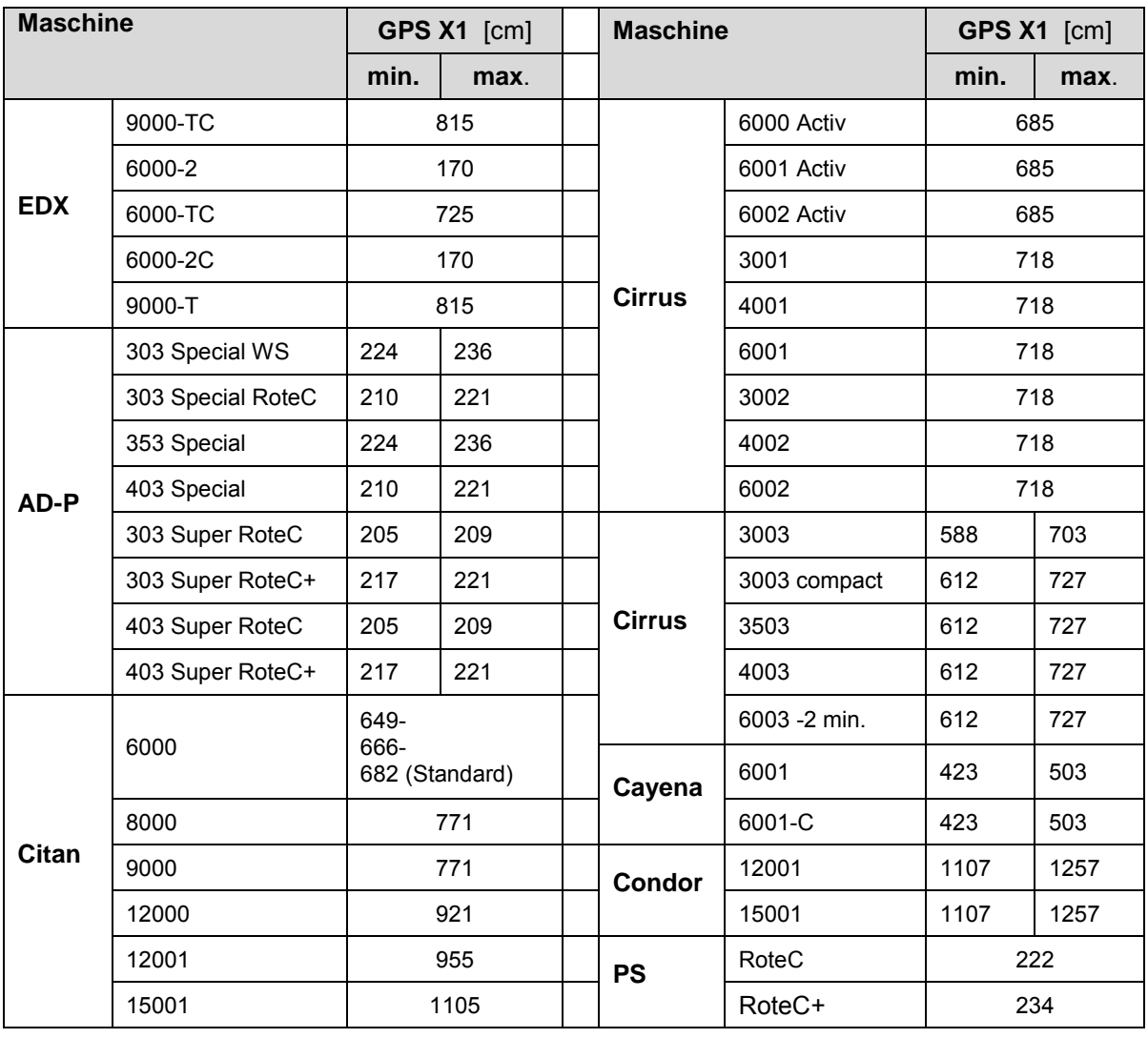

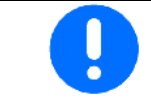

Den Wert GPS x1 insbesondere für Sämaschine mit maximaler Genauigkeit ermitteln / eingeben.

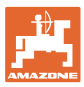

# **8.3 Mit oder ohne TaskController arbeiten**

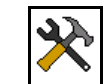

• TaskController ein / ausschalten.

Die Anwendung TaskController kann in zwei Modi betrieben werden:

- mit Auftragsverwaltung über TaskController
	- ο Der TaskController hat die volle Funktionalität.
	- ο Vor dem Beginn der Arbeit muss ein Auftrag im TaskController gestartet werden.
- ohne Auftragsverwaltung über TaskController
	- ο maschineninterne Auftragsverwaltung aktiv
	- ο Benutzen Sie diesen Modus, wenn Sie den TaskController nicht benutzen oder nicht frei geschaltet haben.
	- ο GPS-Switch ohne TaskController möglich.
	- ο Nur die angeschlossene Maschine wird angezeigt.
	- ο Arbeiten ohne USB-Stick möglich.

So ändern Sie den Modus der Anwendung TaskController:

- mit Auftragsverwaltung über Task-**Controller**
- ohne Auftragsverwaltung über Task-Controller (maschineninterne Auftragsverwaltung)

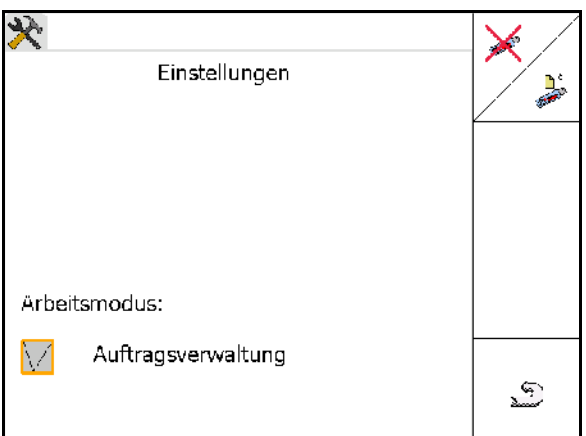

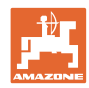

# **8.3.1 Maschinen mit Software AMABUS und TaskController (ISO)**

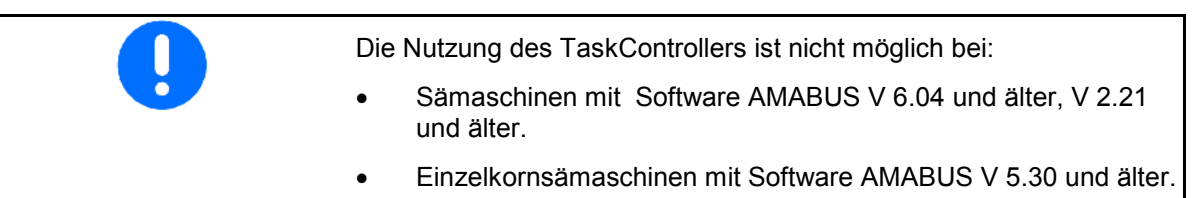

**Geräte**

### $\rightarrow$  Menü Stammdaten

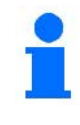

Bei Software AMABUS muss die Geräte-Geometrie manuell im Untermenü Geräte des TaskController eingegeben werden.

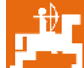

• AMAZONE Geräte-Geometrie Einstellungen, siehe Seite 42

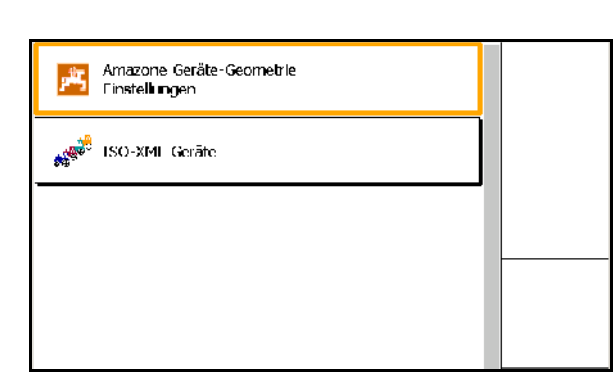

# **8.3.2 Maschinen ohne TaskController**

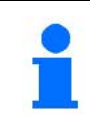

Statt des TaskController erscheint die Maske zur Eingabe der Geräte-Geometrie.

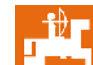

**L** AMAZONE Geräte-Geometrie Einstellungen, siehe Seite 42

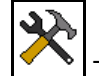

• TaskController ein / ausschalten

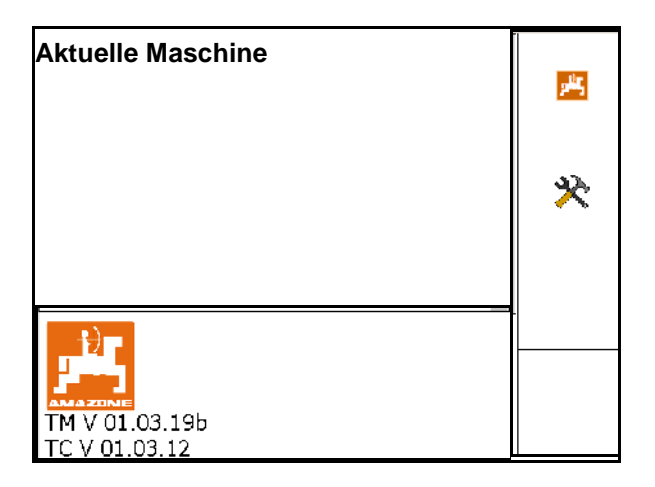

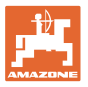

# **9 Überblick Anwendung GPS**

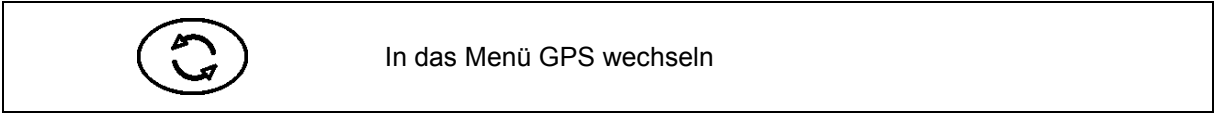

# **9.1 Hauptmenü**

Für die Arbeit mit GPS Switch müssen folgende Eingaben erfolgt sein.

Das Hauptmenü zeigt die Daten an:

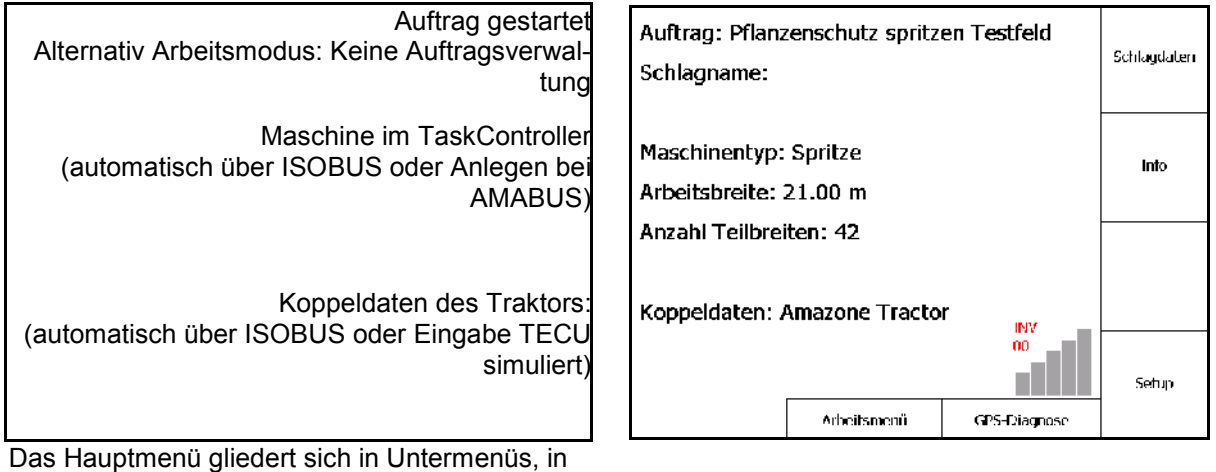

denen vor Beginn der Arbeit die erforderlichen Daten einzugeben sind.

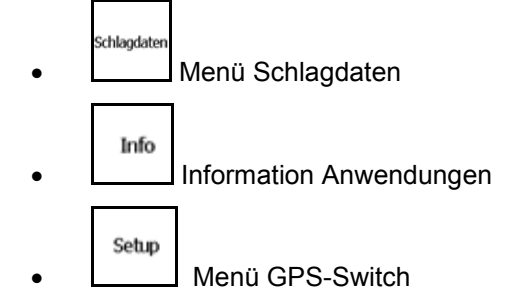

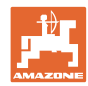

# **9.2 Arbeitsmenü**

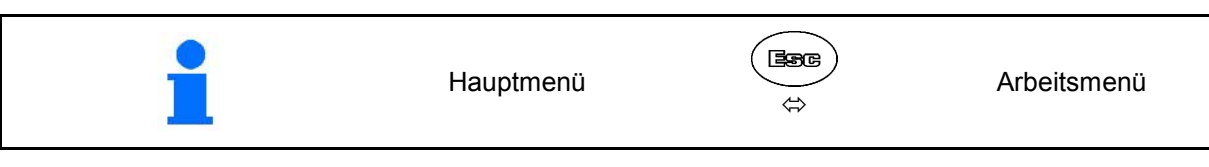

Arbeitsmenü GPS-Switch

Arbeitsdaten aus Arbeitsmenü Maschinensteuerung

- Darstellung abhängig von Software-Version
- Arbeitsdaten werden nur angezeigt, wenn Section Control und Maschinensteuerung auf einem Terminal laufen.

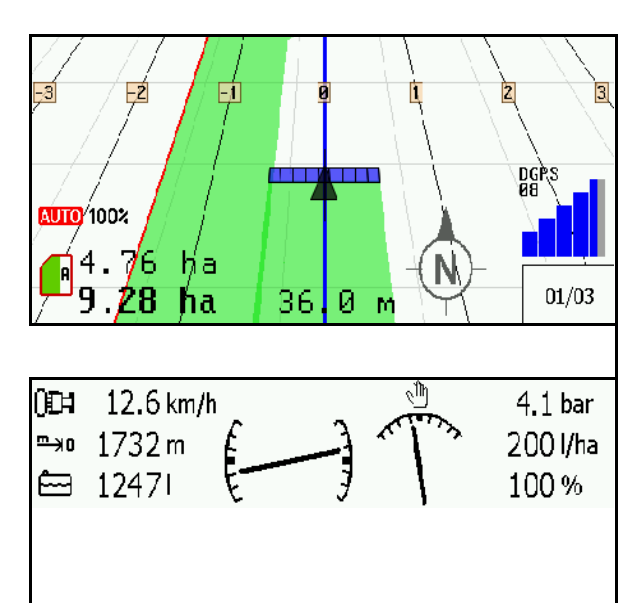

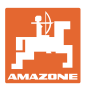

**Shift** 

# Anzeige Feldgrenze im Menü Arbeit.

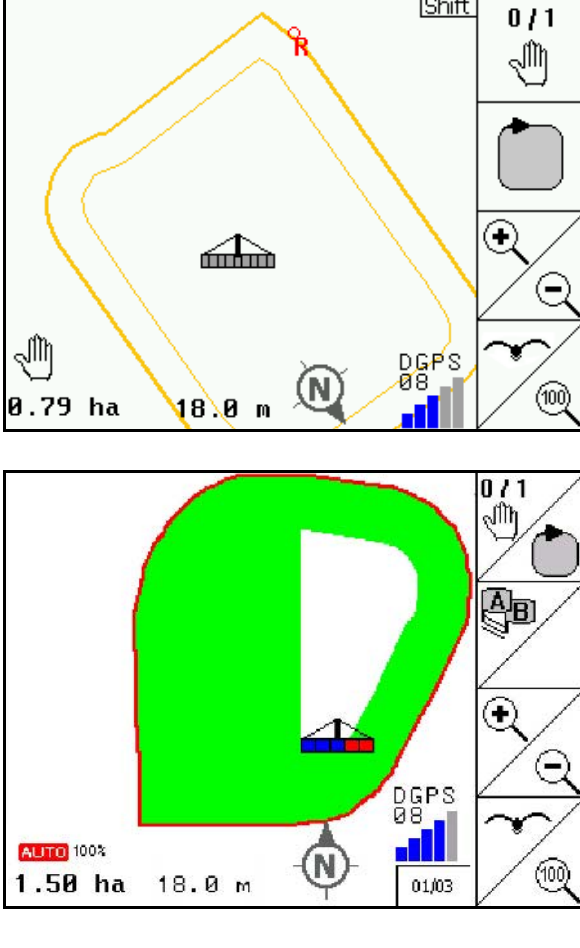

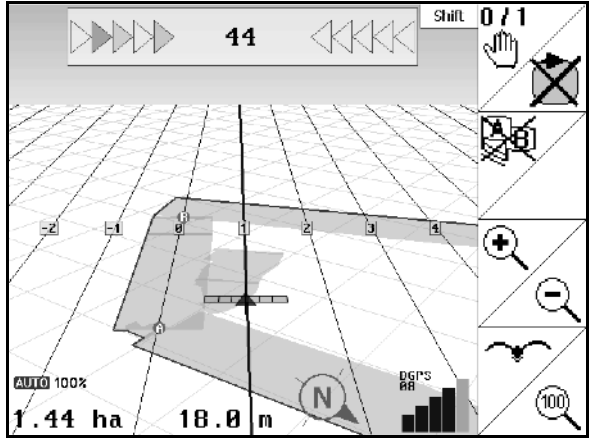

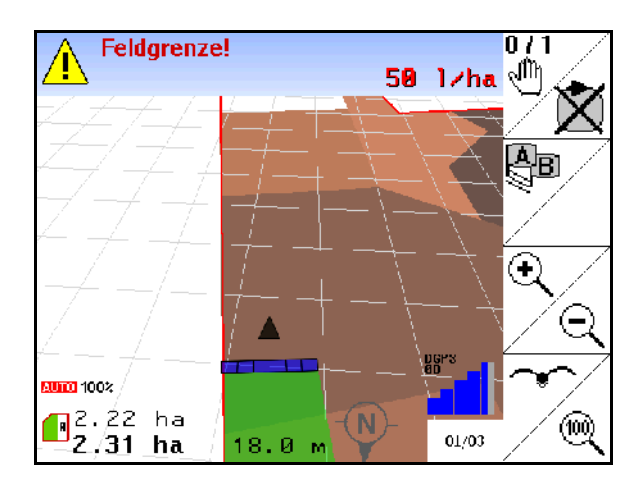

Anzeige teilweise behandeltes Feld im Menü Arbeit.

(Modus 2D)

Anzeige behandeltes Vorgewende mit Parallelfahrhilfe GPS-Track im Menü Arbeit.

(Modus 3D)

Anzeige in 3D, Applikationskarte geladen im Menü Arbeit.

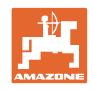

# **9.3 Menü GPS-Diagnose**

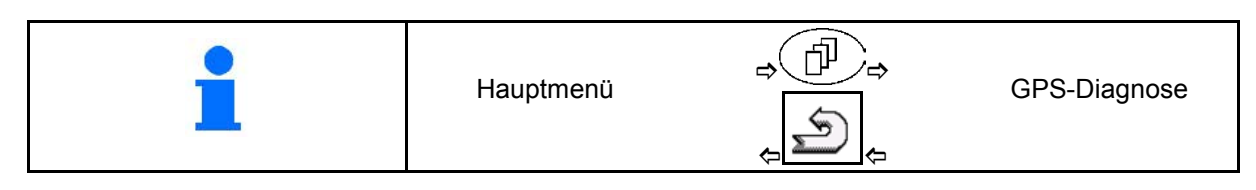

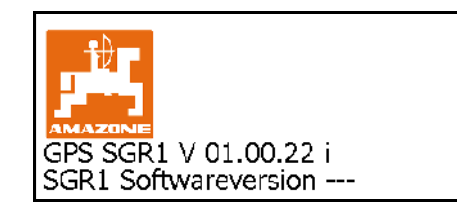

### Der im Terminal Setup gewählte GPS-Empfänger wird angezeigt:

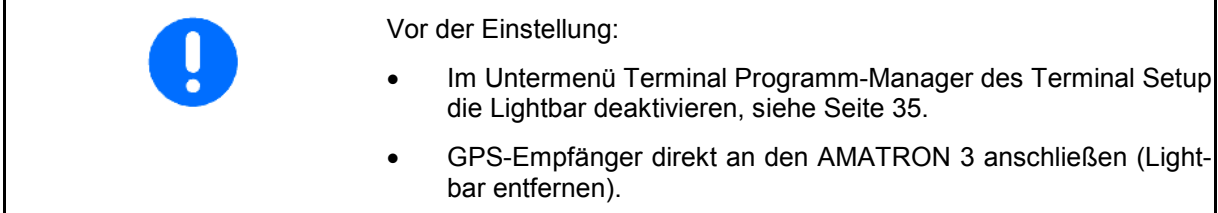

# **GPS-Empfänger A100 / A101, NovAtel, Standard**

• Baudrate 19200 (Standard).

Baudrate ändern:

- 1. Baudrate einstellen.
- 2. Neustart AMATRON 3.

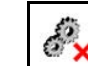

 3. Geänderte Baudrate wird an GPS-Empfänger übermittelt.

A100 / A101, NovAtel:

- Satellit 1: 120 einstellen.
- Satellit 2: 126 einstellen.
- Korrektursignal: EGNOS einstellen.

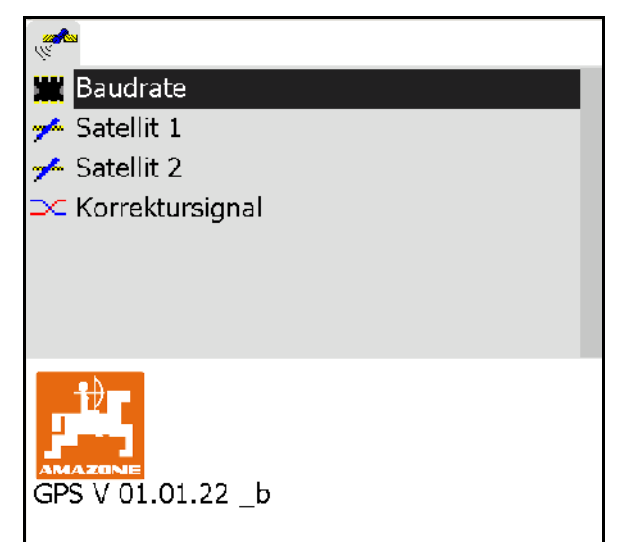

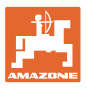

# **GPS-Empfänger SGR1**

Die Konfiguration erfolgt automatisch. Für eine höhere Genauigkeit der Signalauswertung kann die Ausgaberate erhöht werden.

- Korrektursignal auswählen
- Ausgaberate für Daten auswählen.
- $\rightarrow$  Ausgaberate 5 Hz Standard
- $\rightarrow$  Ausgaberate 10 Hz

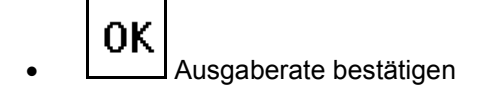

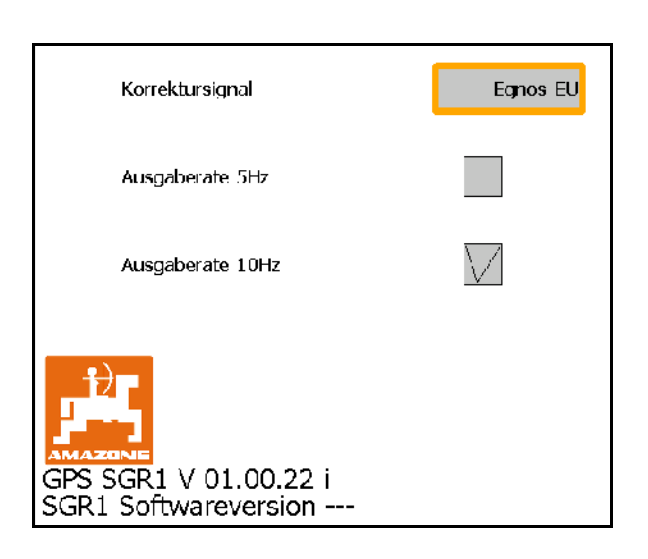

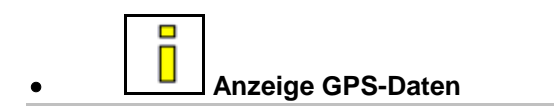

Die GPS-Diagnose zeigt aktuelle Daten zum GPS-Signal und die Rohdaten zur Fehlerdiagnose.

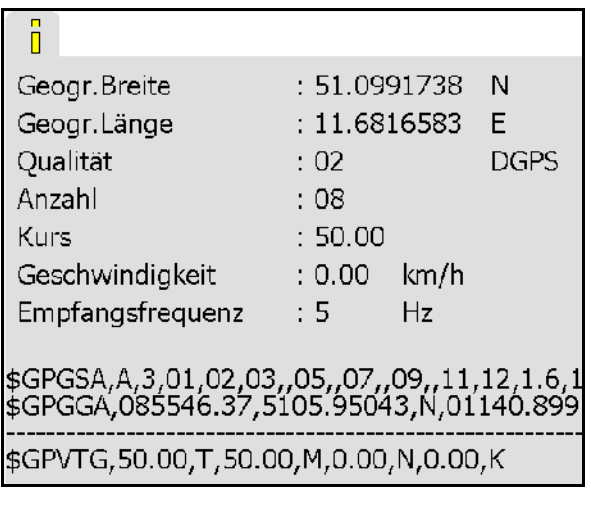

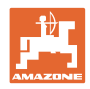

# **9.4 Hierarchie des GPS-Switch**

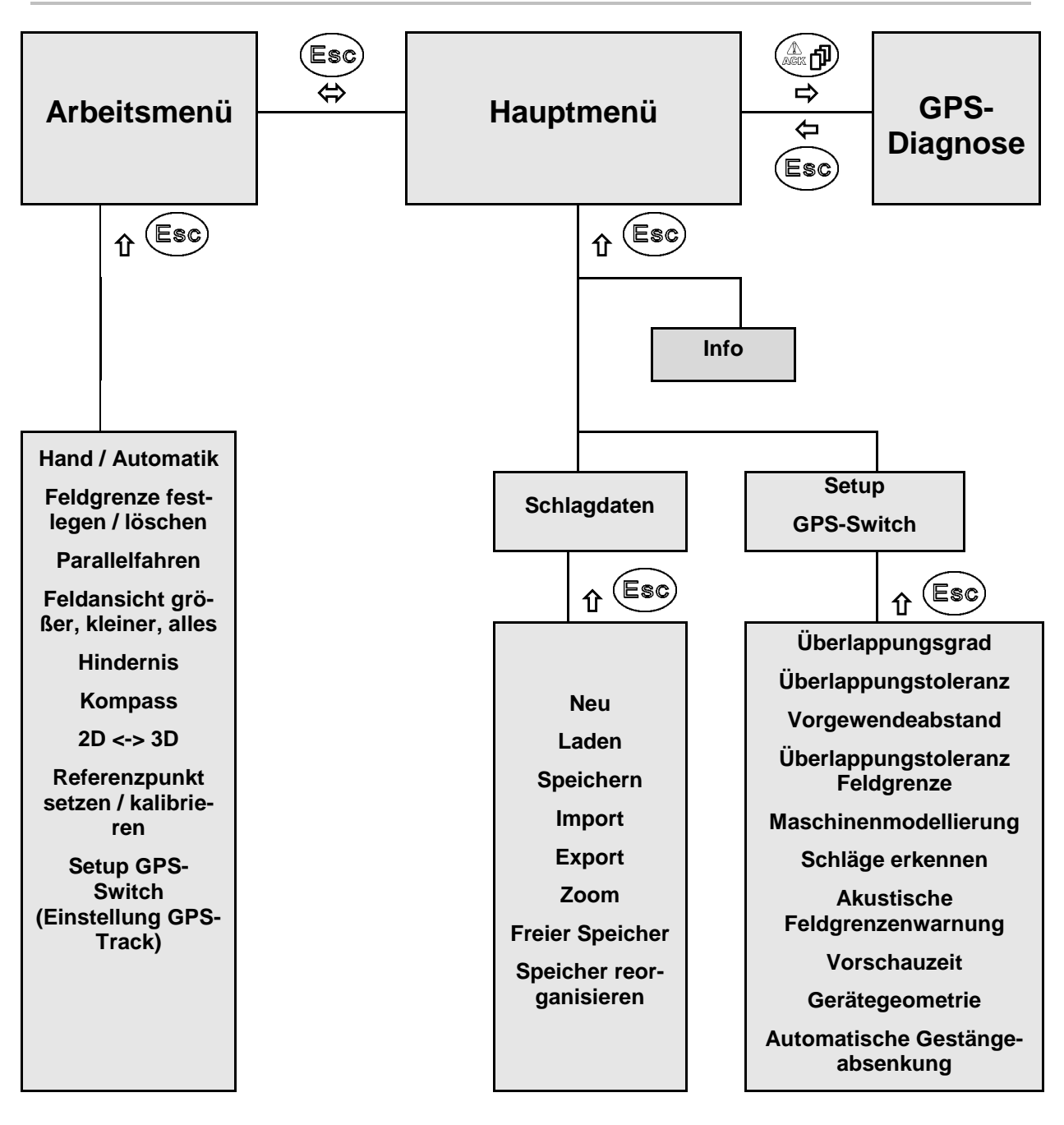

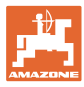

# **9.5 Definition der GPS-Parameter**

#### **GPS**

Global Positioning System (Globales Positionierungs System)

#### **DGPS**

Differential GPS (Differenzielles GPS)

Korrektursystem erhöht die Genauigkeit auf +/- 0,5 m (0,02 m bei RTK).

#### **HDOP**

Horizontal Dilution of Precision (Qualität der GPS-Werte)

### **9.6 Anforderungen an die GPS Qualität**

GPS Qualität für den GPS-Switch in Abhängigkeit von den Parametern GPS, DGPS und HDOP.

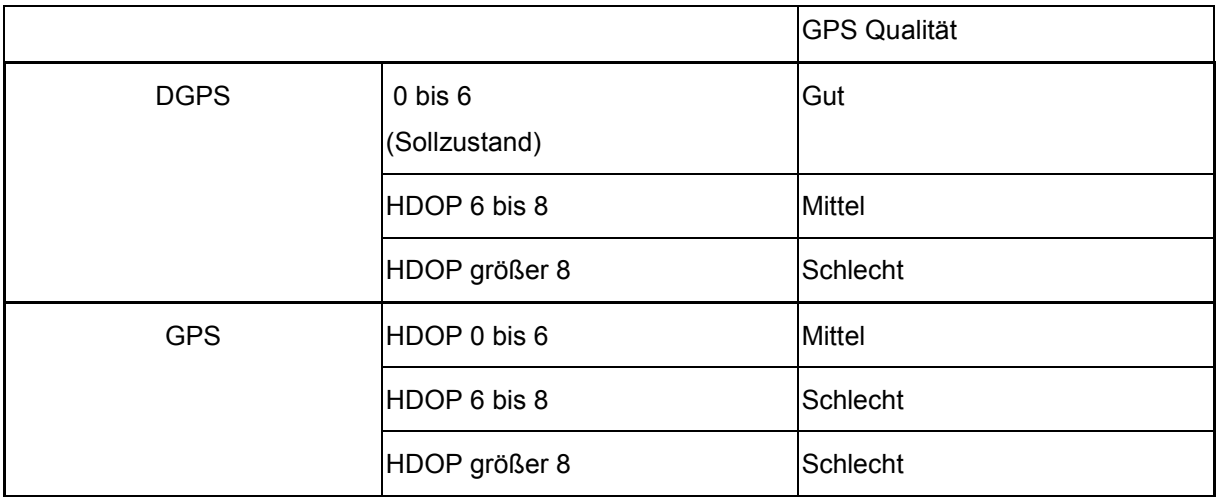

Gute Qualität:

• Arbeiten im Modus Automatik möglich. Mittlere Qualität:

- Arbeiten im Modus Automatik möglich.
- Bearbeitete Fläche wird Gelb dargestellt

Schlechte Qualität:

GPS zu ungenau. Feld wird nicht mehr auf dem GPS-Switch dargestellt. Somit wird auch die bearbeitete Fläche nicht markiert was weder einen Automatikmodus noch das Erstellen einer Feldgrenze ermöglicht.

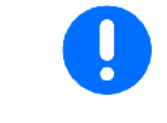

**Schlechtes GPS oder Fehlfunktionen führen immer zu einem automatischen Umschalten des GPS-Switch in den Modus Hand!**

Ein Wechsel in den Modus Hand führt immer zu einem Abschalten der Maschine.

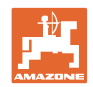

# **10 Inbetriebnahme der GPS-Anwendung**

# **10.1 Erstinbetriebnahme**

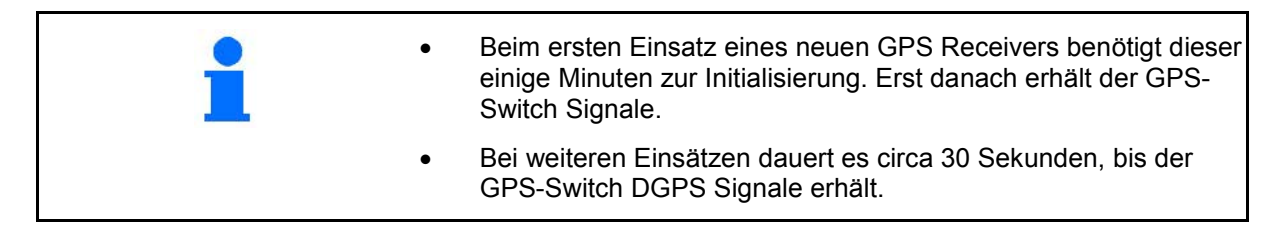

# **10.1.1 Anbindung an ein fremdes GPS-System**

Falls an Stelle des AMAZONE GPS-Empfängers ein fremdes GPS-System eingesetzt wird, müssen folgende Eingaben am GPS-System vorgenommen werden:

- Serielle Schnittstelle muss vorhanden sein, Anschluss über 9 poligen Sub-D RS232 Stecker
	- ο Geschwindigkeit: 19.200 Baud
	- ο Daten: 8 Datenbits
	- ο Parität: keine Parität
	- ο Stopbit :1 Stopbit
		- (8N1)
- Passende Datensätze (NMEA Protokoll)
	- ο GPGGA, GPVTG (in 5 Hz), GPGSA (in 5Hz oder 1 Hz) Datensätze
- Korrektursignal (DGPS) muss vorhanden sein.

# **10.1.2 Grundzustand**

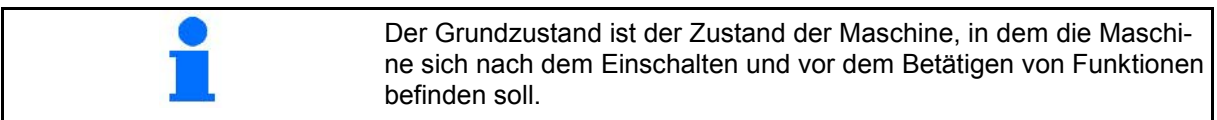

Nach dem Einschalten des Gesamtsystems befindet sich das System im Modus Hand! Die Maschine befindet sich im **Grundzustand.**

### **Spritze:**

- Teilbreitenventile zu
- alle Teilbreiten vorgewählt

# **Streuer:**

- Streuscheiben aus
- alle Teilbreiten vorgewählt
- Schieber zu

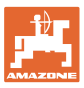

**Representative** 

# **10.2 Menü Setup GPS-Switch**

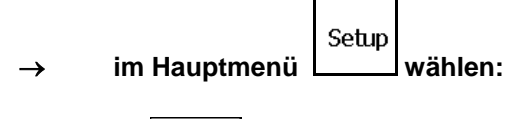

**Seite eins**  $\boxed{\mathbf{p}_{01/03}}$ 

₽

- Überlappungsgrad eingeben, siehe Seite 57.
- Überlappungstoleranz eingeben, siehe Seite 58.
- Überlappungstoleranz Feldgrenze eingeben, nur für Feldspritze, siehe Seite 59.
	- 풍 • Durch die Maschinenmodellierung werden die verschiedenen Nachlaufeigenschaften der unterschiedlichen Maschinentypen simuliert.
		- ο deaktiviert (Maschine mit Dreipunktanbau)
		- ο Gezogene Maschine
		- ο Selbstfahrer

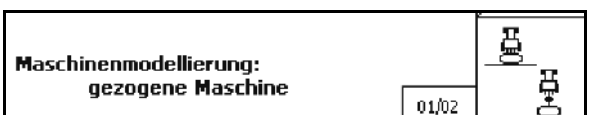

- **Seite zwei**  0/
	- Ein- oder Ausschalten der akustischen Feldgrenzenüberwachung beim Überschreiten der Feldgrenze.
- Umkreis in km angeben in dem Felder beim Laden angezeigt werden.
- Vorschauzeit Teilbreiten vorzeitig einschalten, nur für Feldspritze und Sämaschine, siehe Seite 59.
- Vorschauzeit Teilbreiten verspätet ausschalten, nur für Feldspritze und Sämaschine, siehe Seite 59.

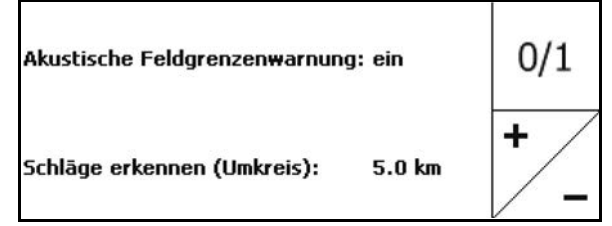

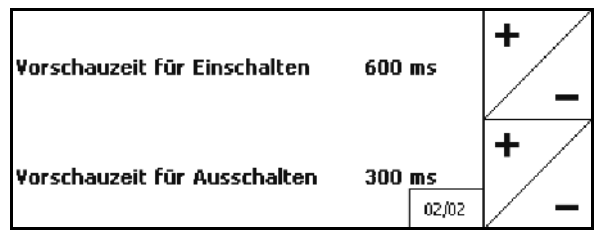

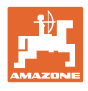

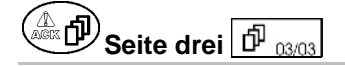

• Feldspritze:

 Automatische Gestängeabsenkung innerhalb einer Feldgrenze.

Zeit in Millisekunden eingeben.

 Zeit vor dem Einschalten der Spritze in der das Gestänge abgesenkt wird.

Standard: 0 ms

Maximal: 5000 ms

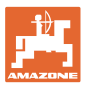

# **10.2.1 Überlappungsgrad**

Bei der Arbeit können Bereiche von einer Teilbreite überstrichen werden, die schon bearbeitet sind, oder nicht bearbeitet werden sollen.

Der Überlappungsgrad gibt an, ob die entsprechende Teilbreite hierbei geschaltet wird.

# **Überlappungsgrad 0 %:**

 $\rightarrow$  sobald eine minimale Überlappung stattfindet, wird die entsprechende Teilbreite ausgeschaltet.

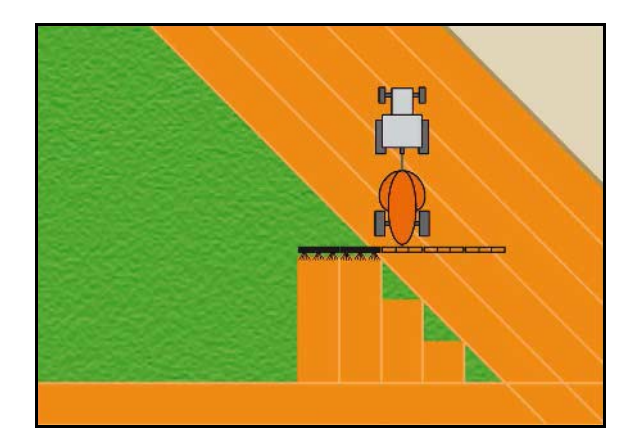

#### **Überlappungsgrad 50 %:**

 $\rightarrow$  sobald 50 % einer Teilbreite überlappt, wird die Teilbreite geschaltet.

Empfehlung für Düngerstreuer!

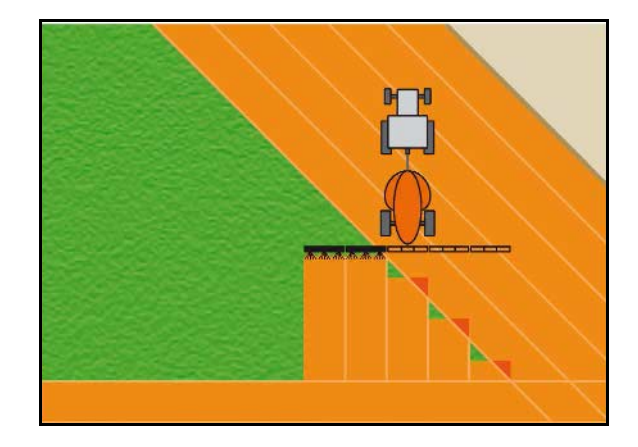

#### **Überlappungsgrad 100 % :**

 $\rightarrow$  erst bei vollständiger Überlappung einer Teilbreite wird die Teilbreite ausgeschaltet.

#### **Für Feldspritze und Düngerstreuer:**

An der Grenze oder Sicherheitszone wird generell mit einem Überlappungsgrad von 0 % gearbeitet.

#### **Nur für Sämaschinen:**

Überlappungsgrad 100 % empfohlen.

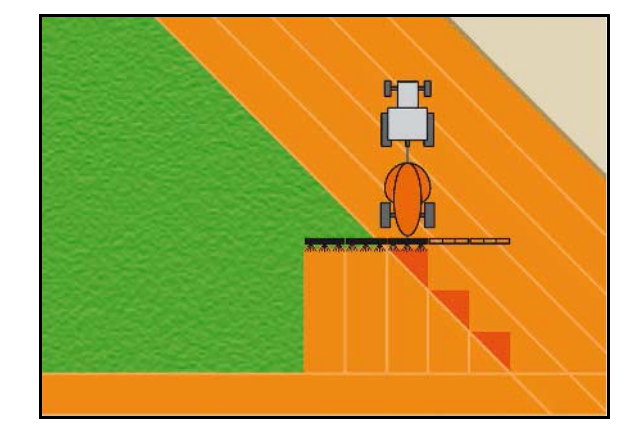

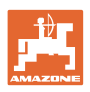

# **10.2.2 Überlappungstoleranz**

Gibt die Unempfindlichkeit der äußeren Teilbreite an und verhindert ein permanentes Schalten der Teilbreiten bei minimaler Überlappung.

Einstellbereich: 0 bis 50 cm.

Beispiel 1:

Überlappungsgrad: 0 % Überlappungstoleranz: 50 cm

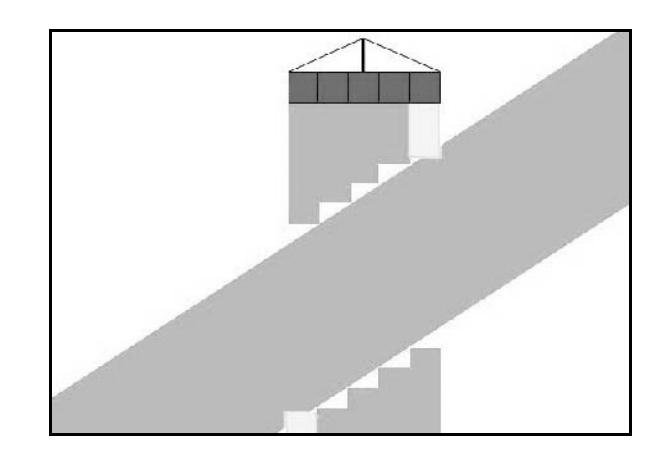

Beispiel 2: Überlappungsgrad: 100 % Überlappungstoleranz: 50 cm

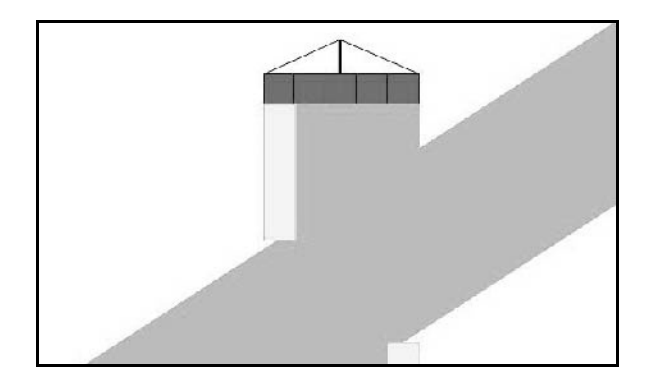

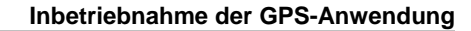

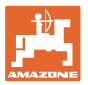

# **10.2.3 Überlappungstoleranz Feldgrenze**

Um ein permanentes Schalten der äußeren Teilbreiten an der Grenze zu vermeiden, kann die Überlappungstoleranz an der Grenze separat eingestellt werden.

Überlappungstoleranz Grenze einstellen.

- ο Maximal 25 cm
- ο Standard / Empfehlung 0 cm

Der Benutzer kann auf eigene Verantwortung (Warnhinweis beim Umstellen) diesen Wert auf maximal 25 cm (halber Düsenabstand) umstellen.

# **10.2.4 Vorgewendeabstand**

### **Düngerstreuer (AMABUS):**

- (V) Der Vorgewendeabstand bestimmt den Einschaltpunkt des Düngerstreuers beim Einfahren in das Feld. (Abstand von Vorgewende bis Streuscheibe)
- (1) Vorgewende
- (2) Feld
- (3) Ausschaltpunkt bei der Einfahrt ins Vorgewende (abhängig von GPS X1)
- (4) Einschaltpunkt bei der Einfahrt ins Feld (abhängig von GPS X1 und V)

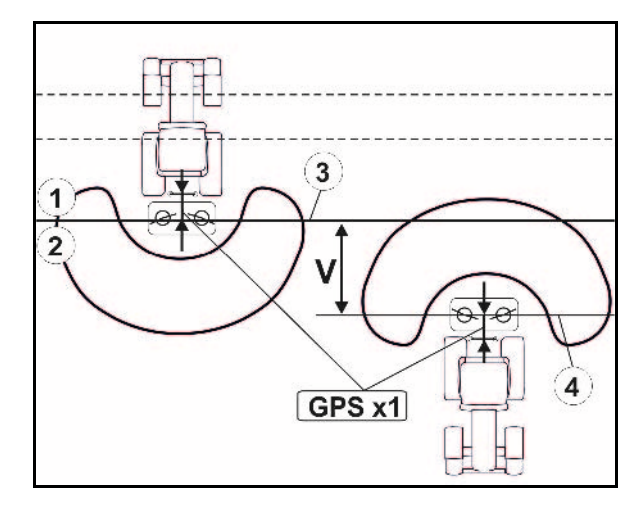

Siehe Seite 92.

Der Vorgewendeabstand V ist standardmäßig auf die halbe Arbeitsbreite eingestellt.

Bei Arbeitsbreite größer 30 m oder speziellen Düngersorten kann eine Anpassung nötig sein.

Um die Ein- und Ausschaltpunkte des Düngerstreuers anzupassen, können der Wert GPS X1 und Vorgewendeabstand manipuliert werden.

Nur bei korrektem Ausschaltpunkt (GPS X1) den Einschaltpunkt über die Eingabe des Vorgewendeabstands einstellen.

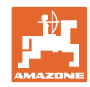

# **10.2.5 Vorschauzeit für Ein- und Ausschalten**

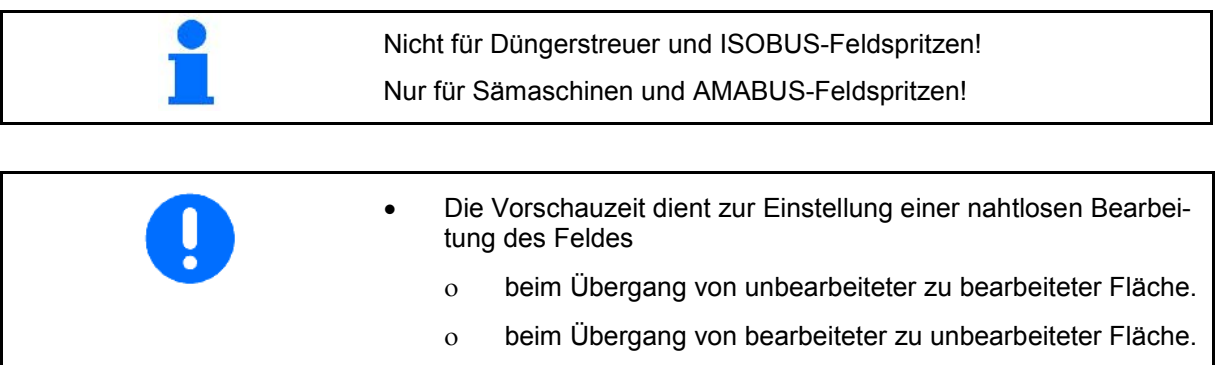

- Die Größe der Überlappung / Unterlappung ist unter anderem abhängig von der Fahrgeschwindigkeit.
- Die Vorschau ist eine Zeitangabe in Millisekunden.
- Große Vorschauzeiten und hohe Geschwindigkeiten können zu einem unerwünschten Schaltverhalten führen.

### **Optimale Bearbeitung des Feldes**

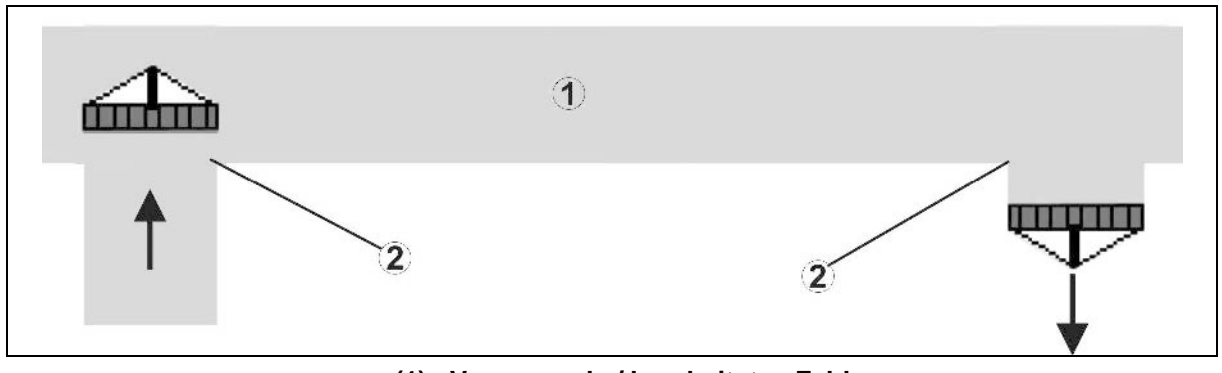

- **(1) Vorgewende / bearbeitetes Feld**
- **(2) Nahtlose Bearbeitung des Feldes ohne Überlappung**

# **Überlappung von bearbeiteten Flächen**

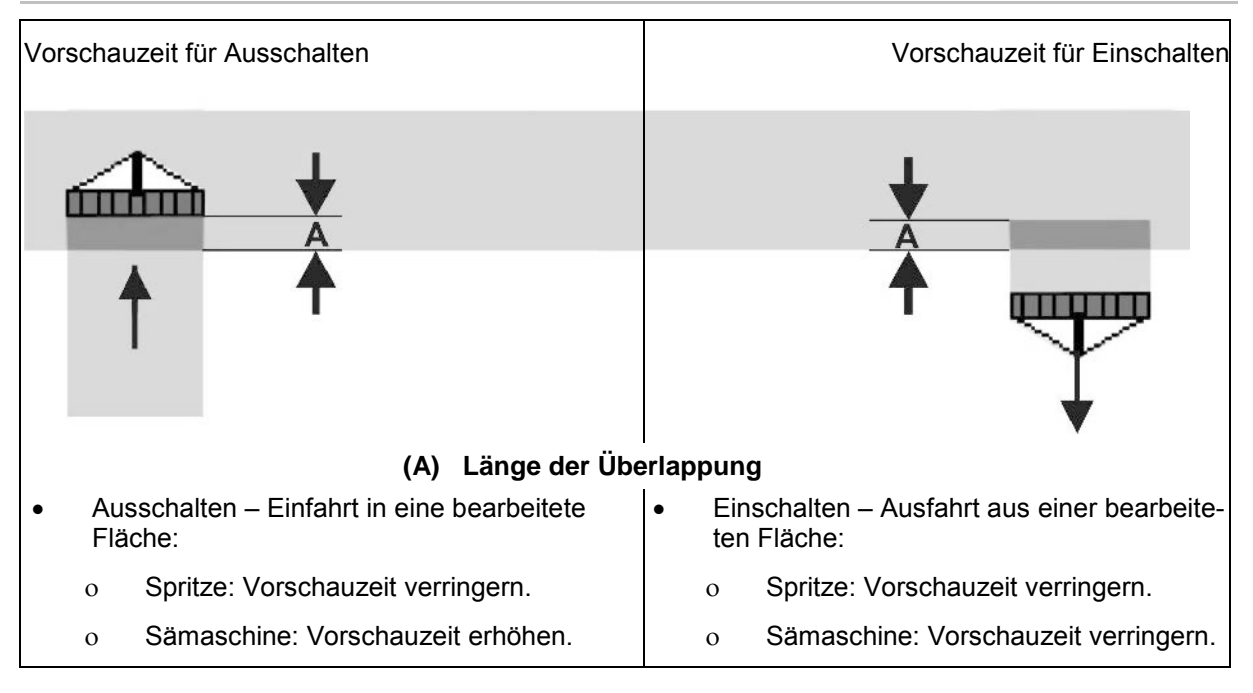

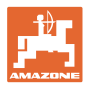

### **Unbearbeiteter Bereich**

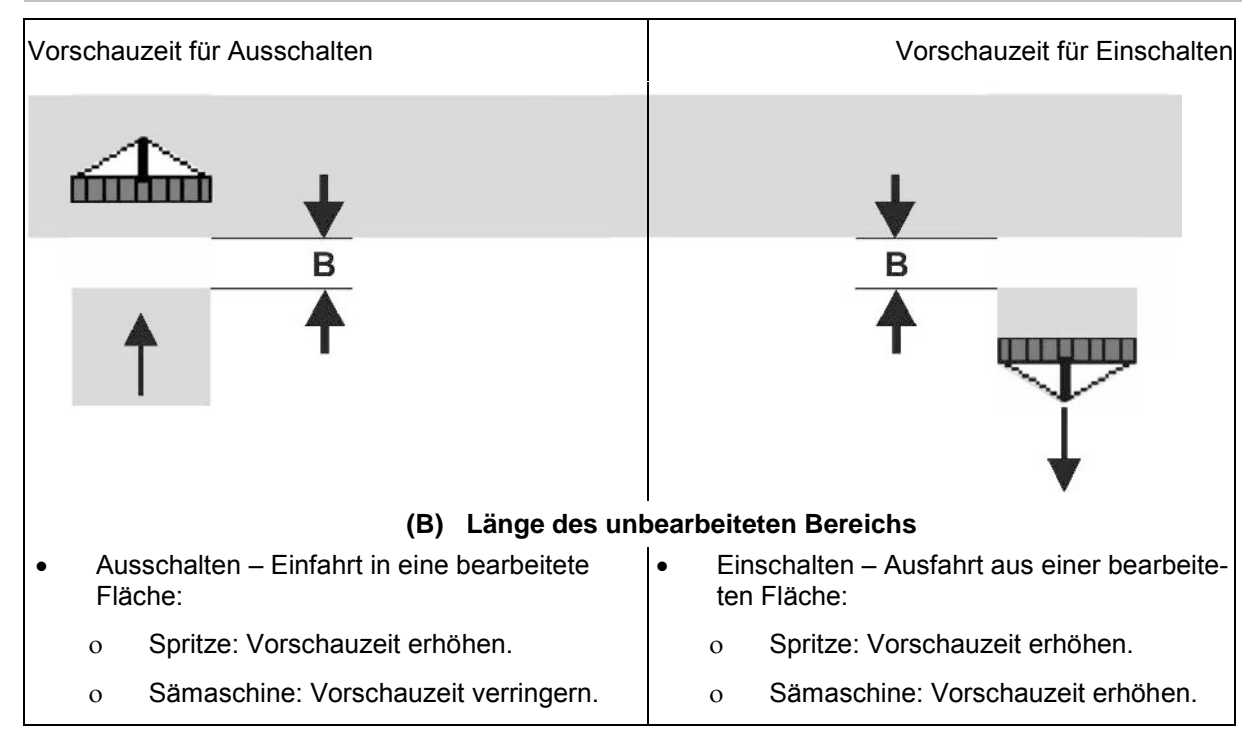

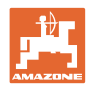

# **Empfohlene Vorschauzeiten Sätechnik**

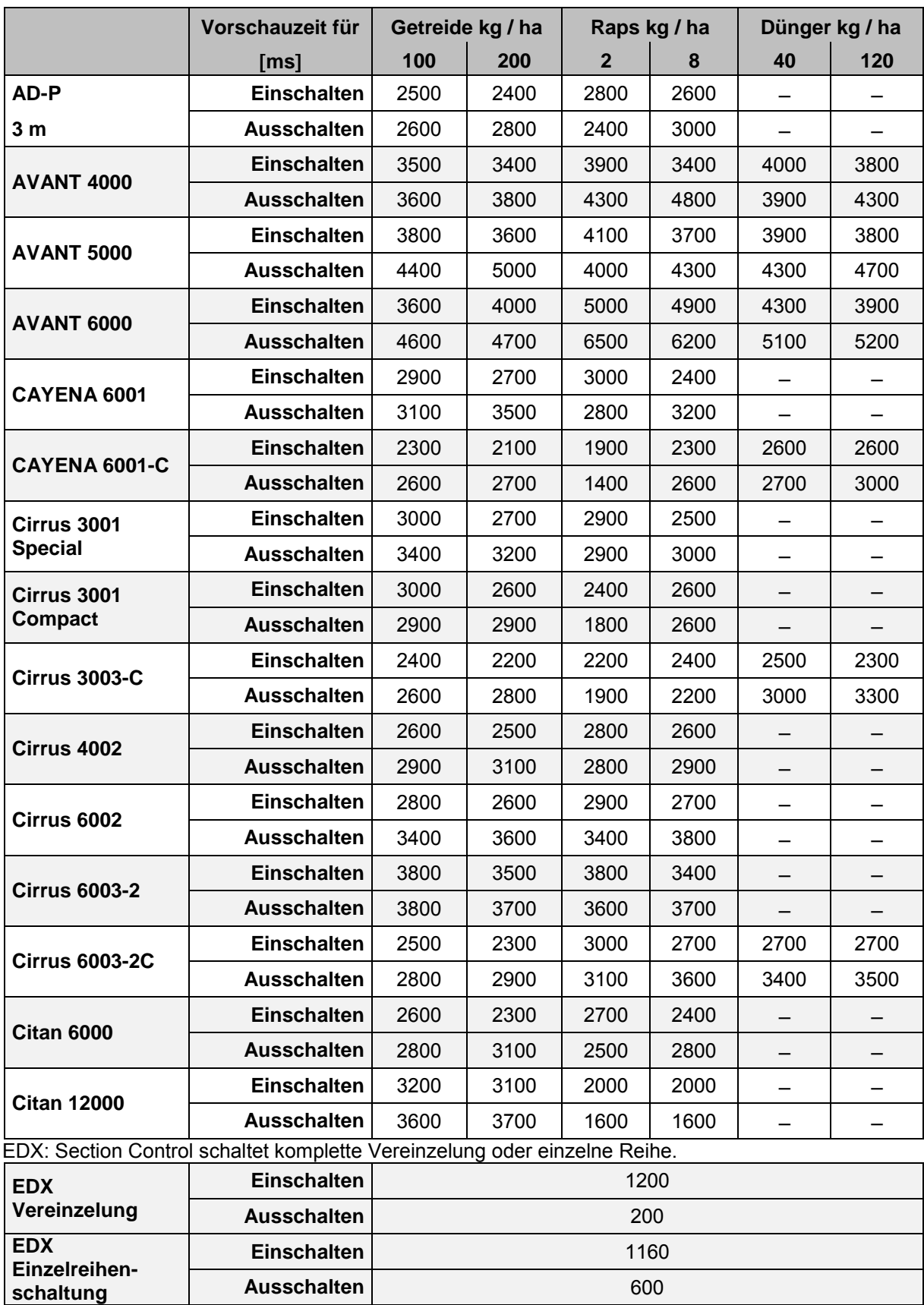

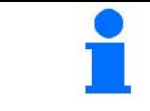

Die genannten Werte sind Empfehlungen, eine Kontrolle in jedem Fall erforderlich.

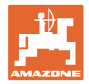

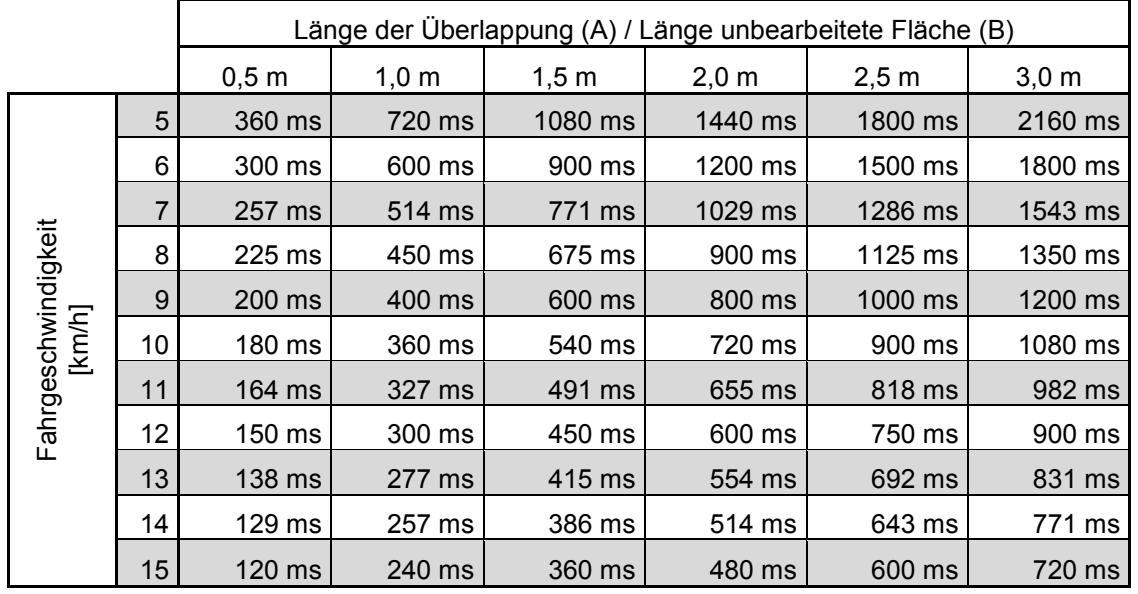

Korrekturzeiten für Vorschauzeiten bei Überlappung / unbearbeiteten Bereichen

Korrekturzeiten für nicht aufgeführte Geschwindigkeiten und Abstände (A, B) können interpoliert / extrapoliert werden bzw. über folgende Formel berechnet werden:

Korrekturzeiten für Vorschauzeiten [ms] =  $\frac{\text{Länge [m]}}{\text{Fahrgeschwindigkeit [km/h]}}$  x 3600

Die Vorschauzeit in der Sätechnik für das Ein- und Ausschalten ist beeinflusst von den folgenden Faktoren: • Förderzeiten in Abhängigkeit von der ο Saatgutsorte ο Förderstrecke ο Gebläsedrehzahl • Fahrverhalten in Abhängigkeit von ο Geschwindigkeit ο Beschleunigung ο Bremsen • GPS-Genauigkeit in Abhängigkeit von ο Korrektursignal ο Updaterate des GPS-Empfängers

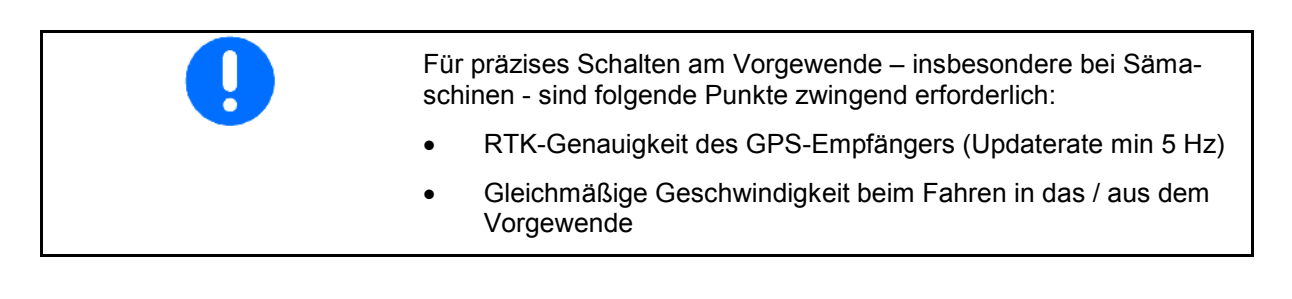

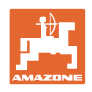

# **10.3 Menü Schlagdaten**

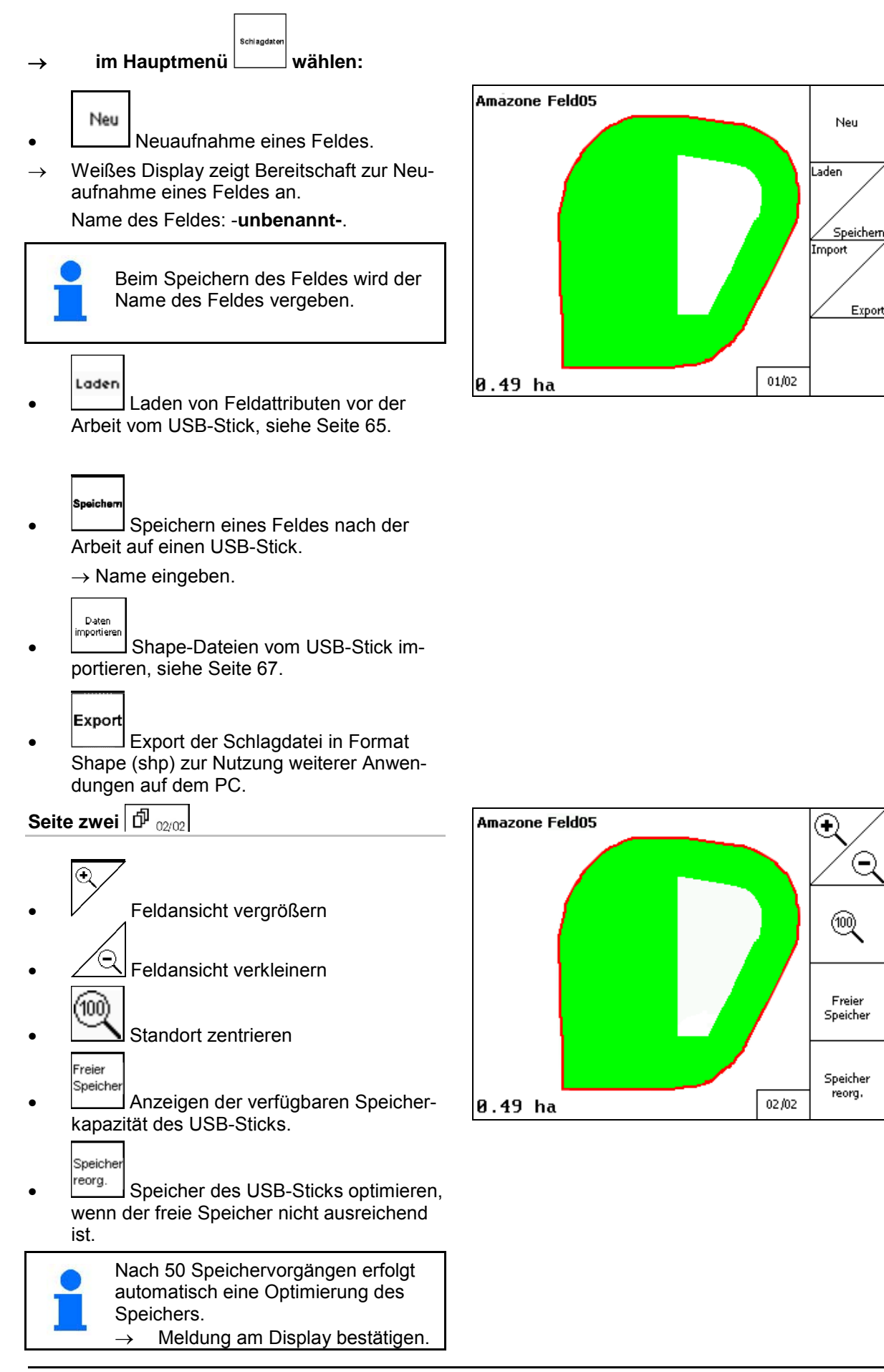

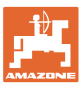

### **10.3.1 Laden / Löschen von Schlagdaten**

Folgende Schlagdaten können aufgerufen werden:

- Feldgrenze zu Beginn der Bearbeitung des Feldes.
- Bearbeitete Fläche (Feldgrenze mit bearbeitetem Teil des Feldes), falls die Arbeit unterbrochen wurde und nun fortgesetzt wird.
- Leitspuren für GPS-Track
- **Hindernisse**
- Ausschlusszonen
- Applikationskarten
- Vorgewende
- $\rightarrow$  Schlagdaten, die nicht aufgerufen werden können sind grau dargestellt.
- 1. USB-Stick einstecken.

Laden 2. Untermenü Laden aufrufen.

$$
3. \begin{array}{|c|c|c|c|}\n\hline\n3. & \begin{array}{|c|c|}\n\hline\n\end{array} & \begin{array}{|c|c|c|}\n\hline\n\end{array} & \begin{array}{|c|c|}\n\hline\n\end{array} & \begin{array}{|c|c|c|}\n\hline\n\end{array} & \begin{array}{|c|c|c|}\n\hline\n\end{array} & \begin{array}{|c|c|c|}\n\hline\n\end{array} & \begin{array}{|c|c|c|}\n\hline\n\end{array} & \begin{array}{|c|c|c|}\n\hline\n\end{array} & \begin{array}{|c|c|c|}\n\hline\n\end{array} & \begin{array}{|c|c|c|}\n\hline\n\end{array} & \begin{array}{|c|c|c|}\n\hline\n\end{array} & \begin{array}{|c|c|c|}\n\hline\n\end{array} & \begin{array}{|c|c|c|}\n\hline\n\end{array} & \begin{array}{|c|c|c|}\n\hline\n\end{array} & \begin{array}{|c|c|c|}\n\hline\n\end{array} & \begin{array}{|c|c|c|}\n\hline\n\end{array} & \begin{array}{|c|c|c|}\n\hline\n\end{array} & \begin{array}{|c|c|c|}\n\hline\n\end{array} & \begin{array}{|c|c|c|}\n\hline\n\end{array} & \begin{array}{|c|c|c|}\n\hline\n\end{array} & \begin{array}{|c|c|c|}\n\hline\n\end{array} & \begin{array}{|c|c|c|}\n\hline\n\end{array} & \begin{array}{|c|c|c|}\n\hline\n\end{array} & \begin{array}{|c|c|c|}\n\hline\n\end{array} & \begin{array}{|c|c|c|}\n\hline\n\end{array} & \begin{array}{|c|c|c|}\n\hline\n\end{array} & \begin{array}{|c|c|c|}\n\hline\n\end{array} & \begin{array}{|c|c|c|}\n\hline\n\end{array} & \begin{array}{|c|c|c|}\n\hline\n\end{array} & \begin{array}{|c|c|c|}\n\hline\n\end{array} & \begin{array}{|c|c|c|c|}\n\h
$$

4.

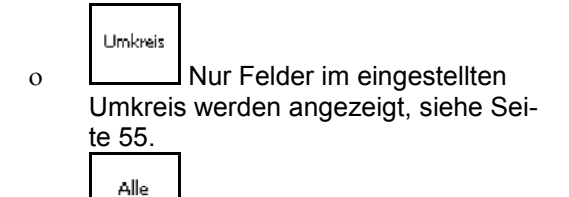

ο Alle Felder anzeigen.

5. (<>> Gewünschtes Feld auswählen oder

Suchen nach Eingabe einer Textpassage Feld suchen.

Laden 6. Auswahl bestätigen.

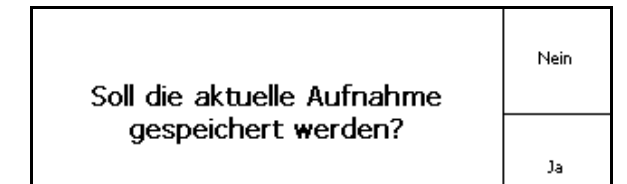

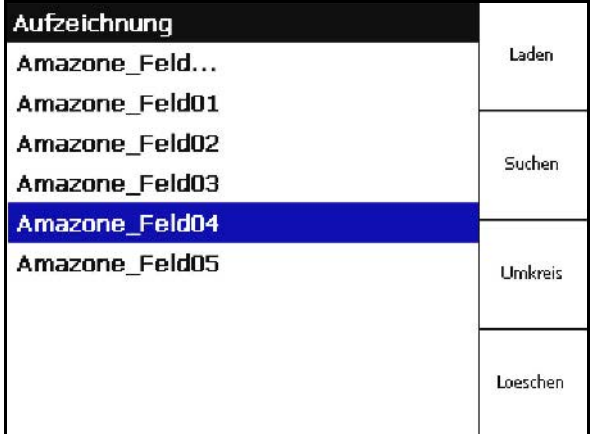

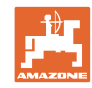

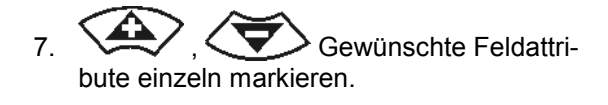

8. Feldattribute auswählen.

- → ⊠
- $\rightarrow$  Eingegraute Feldattribute sind nicht auswählbar.
- $0<sub>k</sub>$ 9. **Feldattribute laden**.
- → Ausgewähltes Feld erscheint auf dem Display.

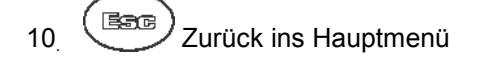

**V**Feldgrenze Bearbeitete Fläche **V**Leitspuren Hindernisse Ausschlusszonen ОK

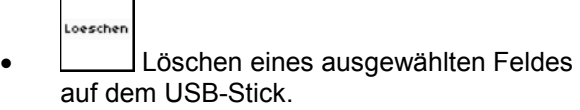

1.  $\left\langle \bigvee \right\rangle$  Gewünschtes Feld auswählen.

 $2.$   $\Box$  /  $\Box$  betätigen.

**Nein** 

Ja

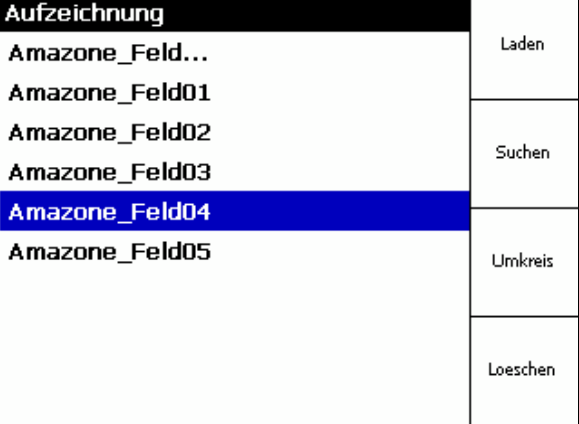

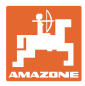

### **10.3.2 GPS-Maps - Import von Shape-Dateien**

- 1. USB-Stick einstecken.
- Import 2. Untermenü Daten importieren aufrufen.
- $\frac{3}{2}$ ,  $\left\langle \bigoplus \right\rangle$  Gewünschten Inhalt auswählen wählen.
- Import 4. Auswahl bestätigen.
- **Typ** Feldgrenze Import Ausschlusszonen Applikationskarten

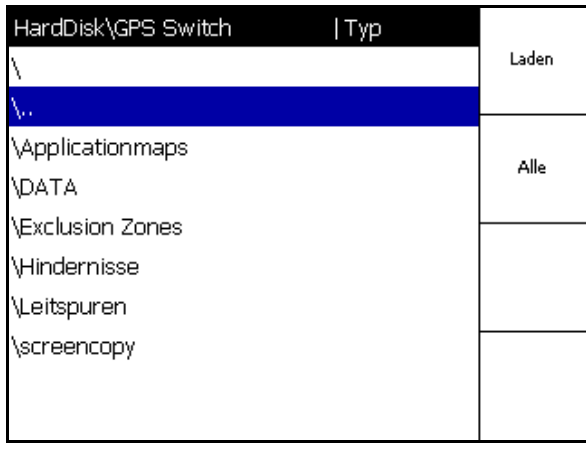

- 5.  $\sum$ , Datenverzeichnis in dem die Shape-Datei liegt auswählen.
	- Datenverzeichnis wechseln

\ Oberste Verzeichnisebene

\.. Eine Verzeichnisebene höher

\xxx In dieses Verzeichnis wechseln

- Laden
- 6. Shape-Datei wird zum aktuellen Feld abgelegt.

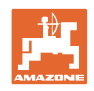

### **Applikationskarten importieren**

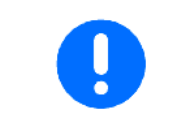

Applikationskarten sind vorzugsweise in einem Ordner **applicationmaps** abzulegen, da beim Import direkt auf diesen Ordner zugriffen wird.

> 4.44 6.67 38.89  $111.11$

> 33.33 55.56

Beim Importieren von Applikationskarten ist auszuwählen:

- Aufwandmenge
- Wirkstoffanteil: kg oder Liter Wirkstoff/ha (Wirkstoff in % angeben)
- $\rightarrow$  In der Applikationskarte wird die Aufwandmenge entsprechend des Wirkstoffgehaltes neu errechnet.

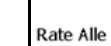

- **Letter Auffrandmengen der Applikati**onskarte auf den eingegebenen Wert in % ändern.
- **Rate Einzeln** • Einzelne Aufwandmenge auswählen  $\overline{\Longleftrightarrow}$  ,  $\overline{\Longleftrightarrow}$  und ändern.

• Applikationskarte löschen.

Rate (l/ha) Rate Alle Rate Einzeln Löschen EONNIN\_grondard1.shp

Löschen

Die importierte Applikationskarte wird im Menü Arbeit angezeigt.

# **10.4 Menü Info**

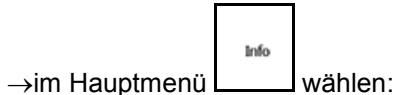

Info

Im Menü Info werden die verfügbaren Anwendungen angezeigt.

Zu den Anwendungen wird angezeigt:

- die Restlaufzeit bei Testversionen
- die Aktivierung bei Vollversionen

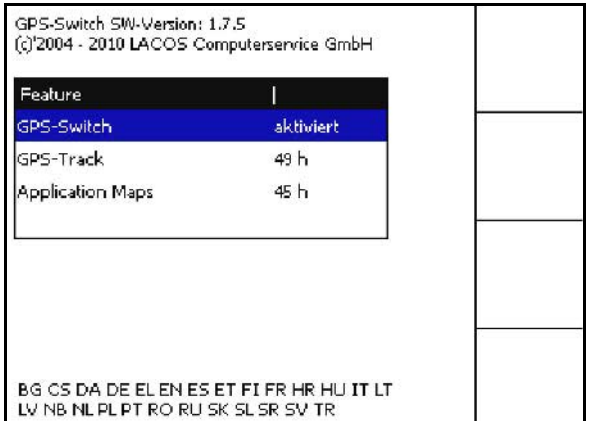

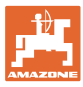

# **11 Einsatz der Anwendung GPS-Switch**

Vor Beginn der Arbeit müssen folgende Eingaben durchgeführt sein:

- Schlagdaten eingeben (Seite 64).
- Einstellung Maschinen-Geometrie (Seite 54).
- Einstellung Setup durchführen (Seite 55).

Je nach Arbeitsweise ist es sinnvoll

- immer eine Neuaufnahme eines Feldes durchzuführen (siehe Seite 80),
- Felder oder Feldgrenzen nach der Neuaufnahme auf den USB-Stick zu speichern und vor der Bearbeitung des Feldes zu laden (siehe Seite 82).

# **11.1 Anzeige Arbeitsmenü GPS-Switch**

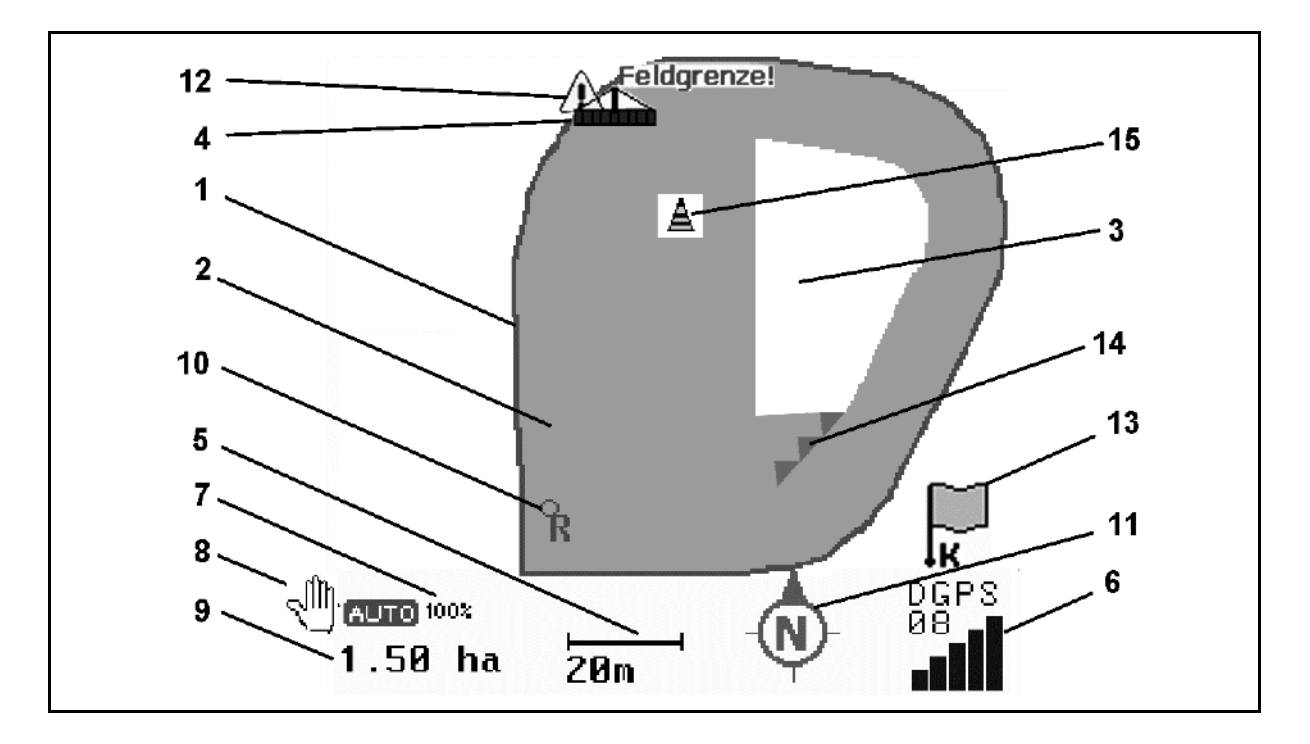

- (1) Feldgrenze (rot)
- (2) bearbeitete Fläche (grün)
- (3) unbearbeitete Fläche (weiß)
- (4) Symbol für Arbeitsmaschine
- (5) Arbeitsbreite
- (6) Stärke GPS-Signal
- (7) Überlappungsgrad
- (8) Modus Automatik oder Modus Hand
- (9) Gesamtfläche des Schlages (innerhalb der Feldgrenze)
- (10) Referenzpunkt, Punkt zum Kalibrieren.
- (11) Kompass
- (12) Hinweis Maschine an der Feldgrenze
- (13) Aufforderung zum Kalibrieren
- (14) bis zu drei Überlappungen (nur bei Feldspritze)
- (15) Eingefügtes Hindernis

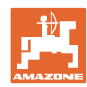

Symbol für Arbeitsmaschine mit Teilbreiten im Arbeitsmenü.

- (1) Teilbreiten (grau Maschine nicht in Arbeitsstellung)
- (2) eingeschaltete Teilbreiten
	- ο blau
- (3) ausgeschaltete Teilbreiten
	- ο rot

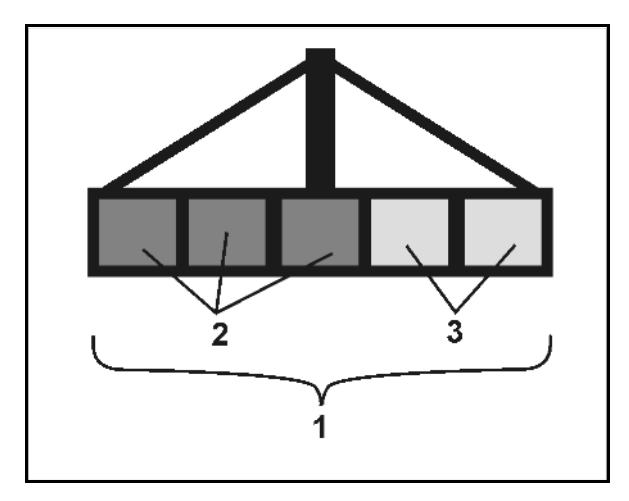

# **ISOBUS-Maschine:**

Wird die Arbeitslänge der Maschine übermittelt, wird diese durch eine schwarze Linie gekennzeichnet.

- (1) Arbeitslänge
- (2,3) Einschaltpunkt / Ausschaltpunkt, je nach Einstellung der Maschine

AMAZONE Feldspritze: Siehe ISOBUS-Betriebsanleitung, Teilbreitenschaltung konfigurieren.

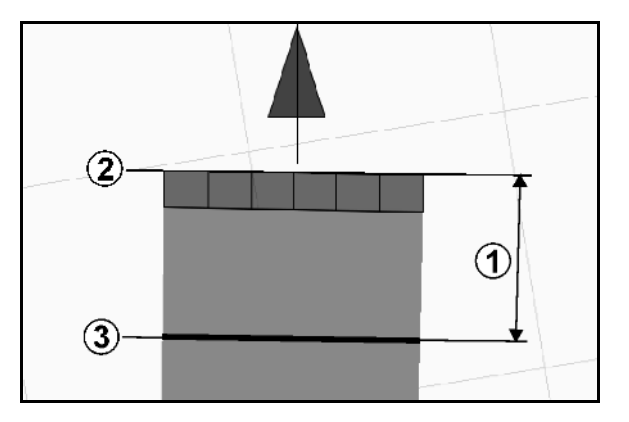

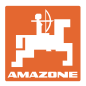

# **11.2 Funktionsfelder im Arbeitsmenü GPS-Switch**

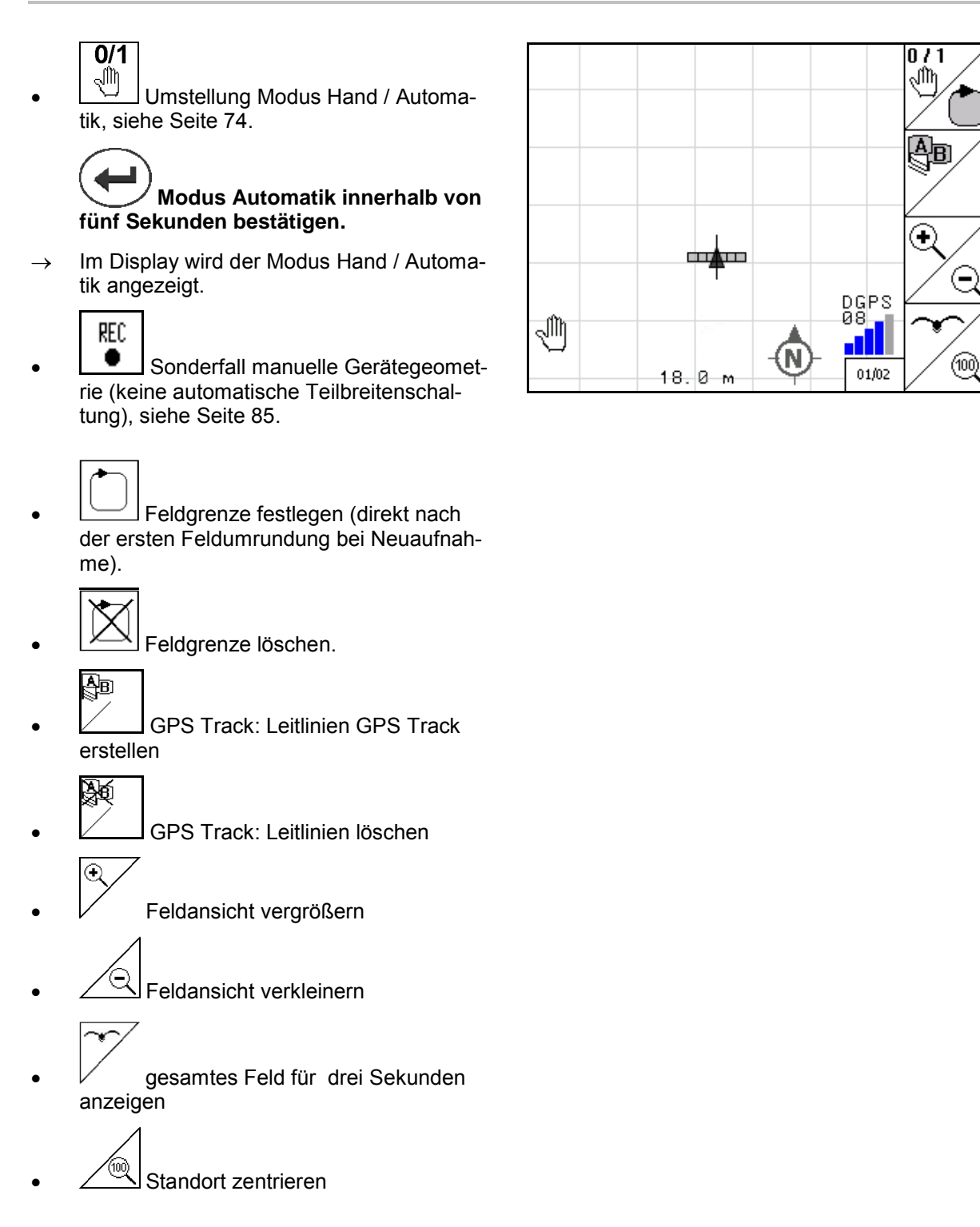

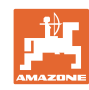

é,

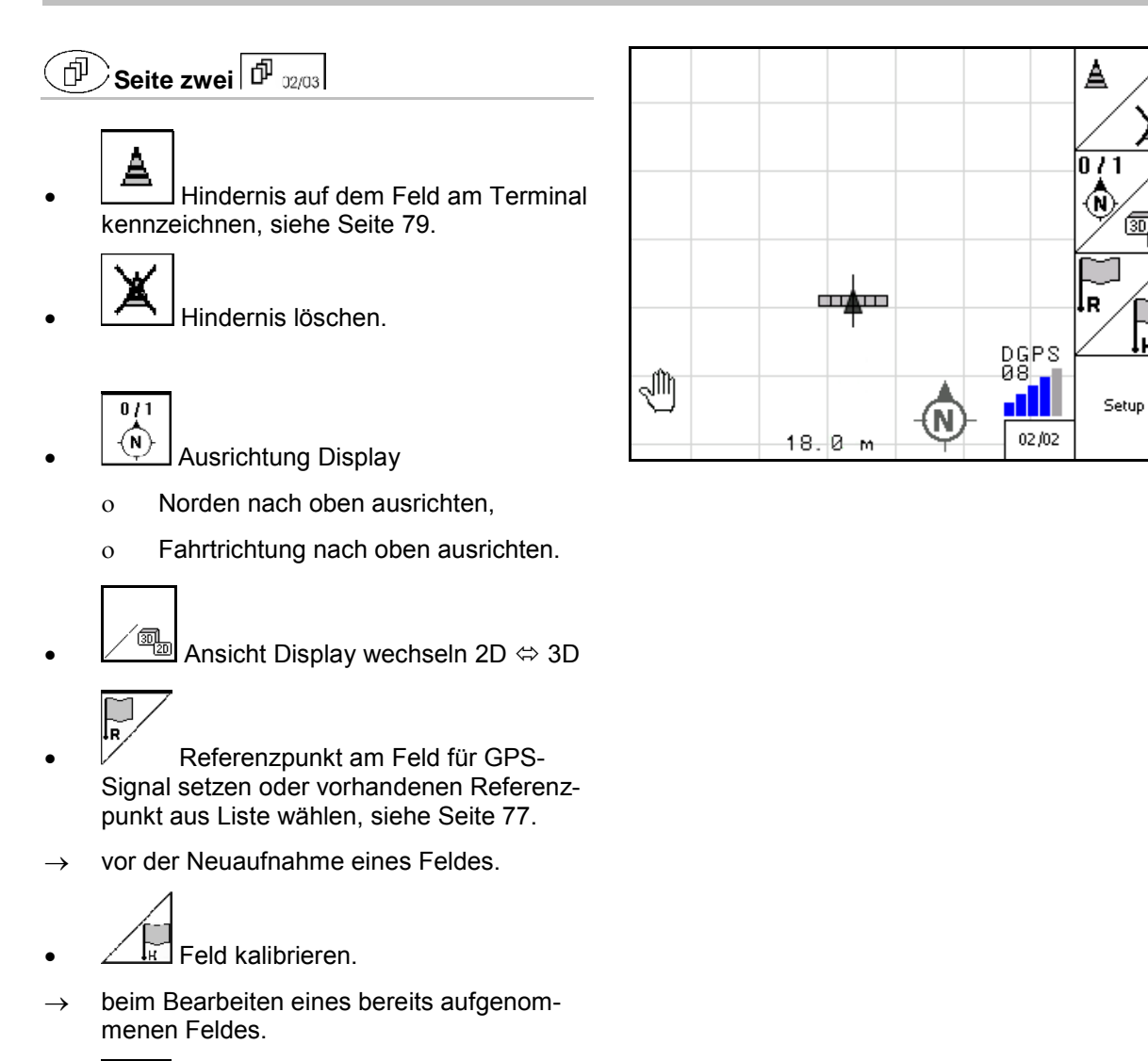

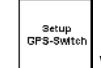

• Wechsel in Menü Setup, Maschine verbleibt im Modus Automatik, siehe Seite 55 und Seite 89!
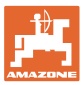

## **11.2.1 Einstellbares Vorgewende / GPS-Headland**

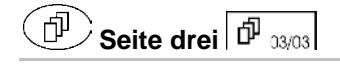

Einstellbares Vorgewende:

Wird vor dem Einsatz ein Vorgewende eingestellt, kann das Feldinnere zuerst im Modus Automatik bearbeitet werden. Danach wird das Vorgewende bearbeitet. Leitspuren im Vorgewende werden angelegt.

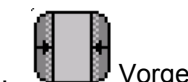

- 1. **Letter Vorgewende anlegen** 
	- ο Breite des Vorgewendes eingeben
	- ο Lage der ersten Leitspur eingeben. Mit halber Arbeitsbreite (1) / ganzer Arbeitsbreite (2) beginnen?
- $\rightarrow$  Vorgewende orange Teilbreiten schalten am Vorgewende aus.
- 2. Feldinnere bearbeiten.

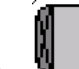

- 3. **WELF** Vorgewende aktivieren
- $\rightarrow$  Vorgewende grau Vorgewende bearbeitbar.
- 4. Vorgewende bearbeiten.

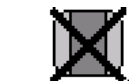

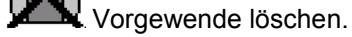

• Umschalten zum Bearbeiten des Feldinneren

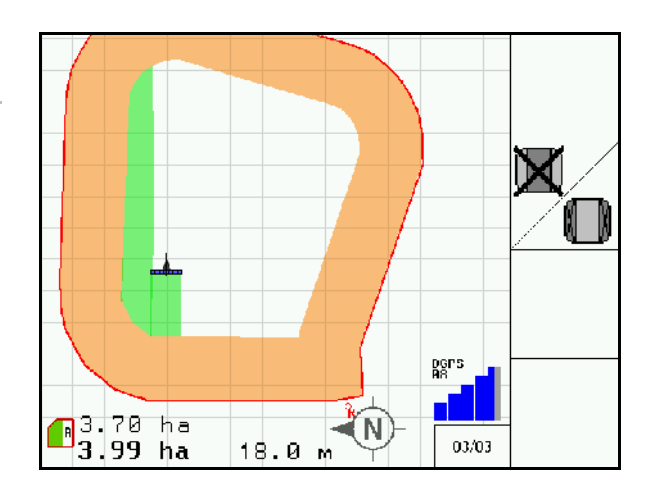

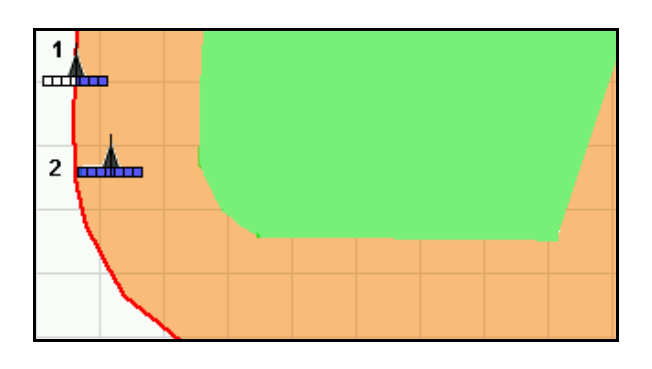

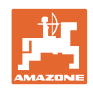

## **11.3 Modus Automatik und Modus Hand**

Die Anwendung GPS-Switch kann sowohl im Modus Hand als auch im Modus Automatik verwendet werden.

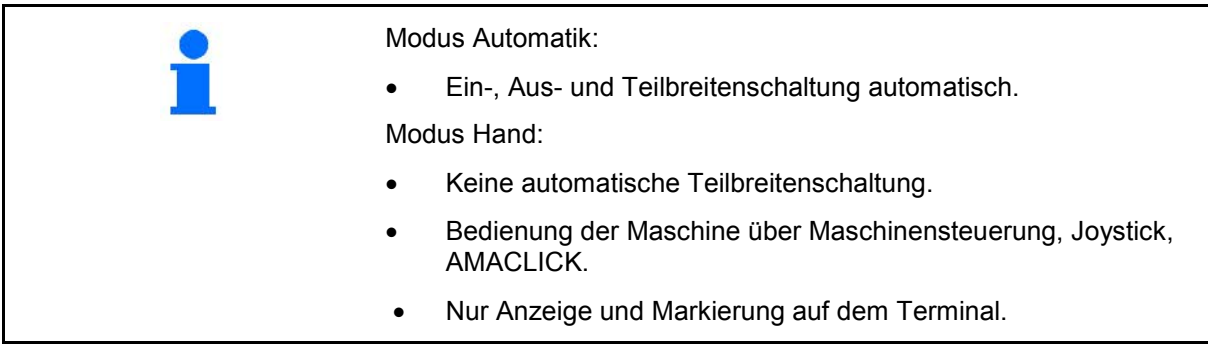

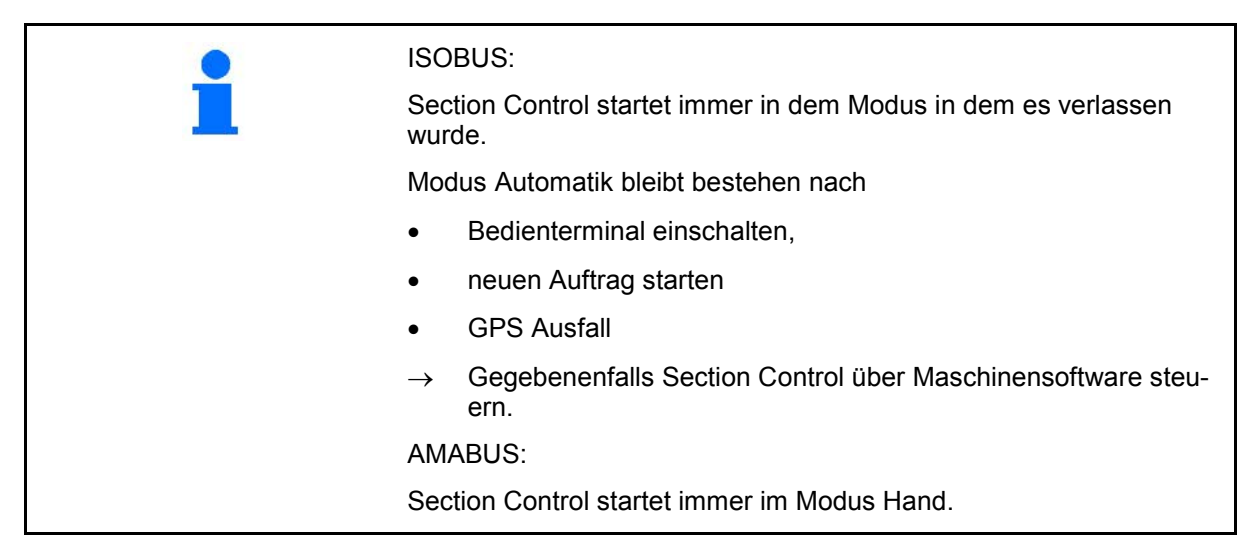

#### **Modus Automatik**

1. Maschine in Arbeitsstellung bringen.

- 2. Anwendung GPS-Switch wählen.
- 3. (Esc) Arbeitsmenü GPS-Switch wählen.
- 4. AUTO Modus Automatik wählen.
- 5.  $\bigcup$  Anwendung Maschinensteuerung wählen.
- 6. ISOBUS: Gegebenenfalls in Maschinensteuerung Section Control auf Automatik stellen.
- 7. Gegebenenfalls Maschine einschalten
- 8. Anfahren und Arbeitsbeginn.
- $\rightarrow$  Teilbreiten werden automatisch geschaltet.
- → **Bearbeiteter Bereich wird im Arbeitsmenü GPS-Switch angezeigt.**

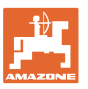

#### **Modus Hand**

- 1. Maschine in Arbeitsstellung bringen.
- 2. W Anwendung GPS-Switch wählen.
- 3. (Esc) Arbeitsmenü GPS-Switch wählen.
- 4. Modus Hand wählen.
- 5.  $\mathcal{Q}$  Anwendung Maschinensteuerung wählen.
- 6. Teilbreiten manuell über Maschinensteuerung schalten.
- Bearbeiteter Bereich wird im Arbeitsmenü GPS-Switch an**gezeigt.**

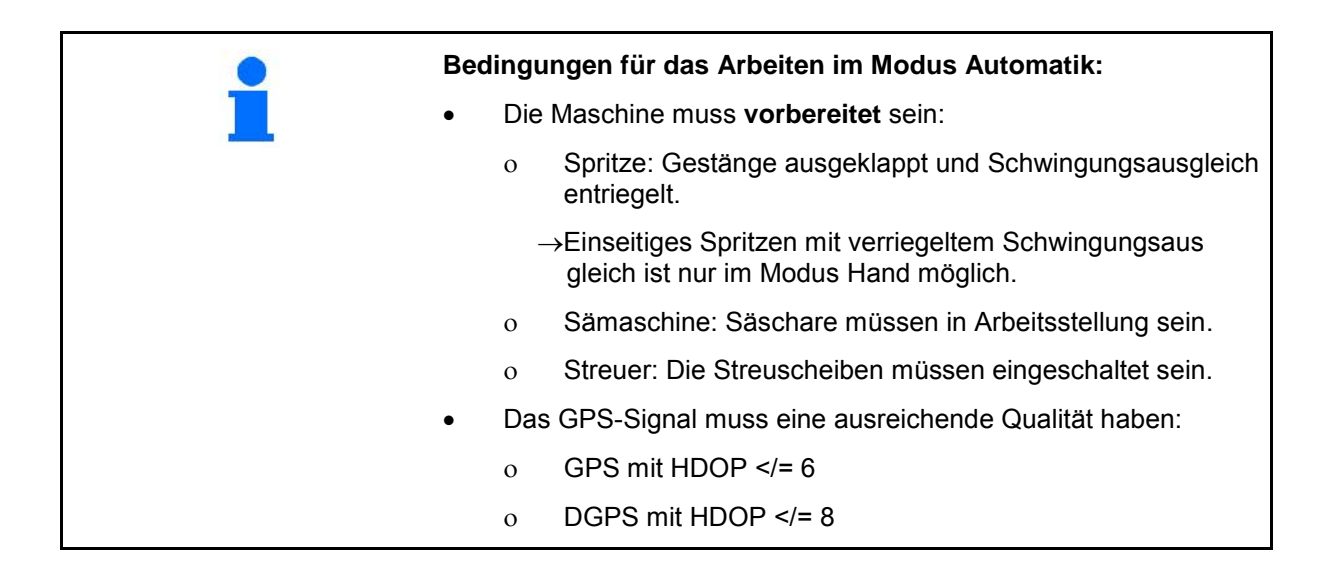

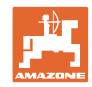

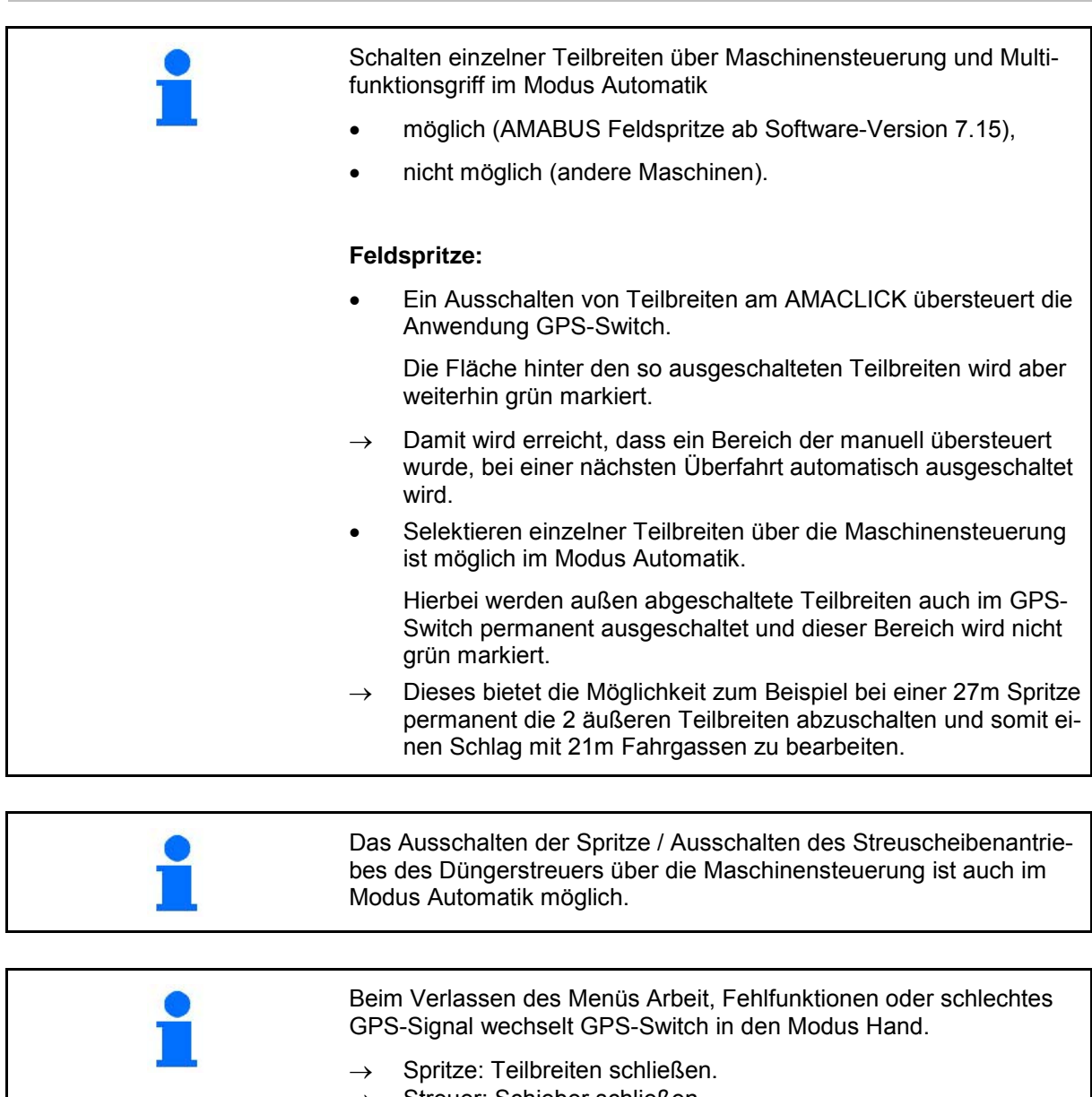

 $\rightarrow$  Streuer: Schieber schließen.

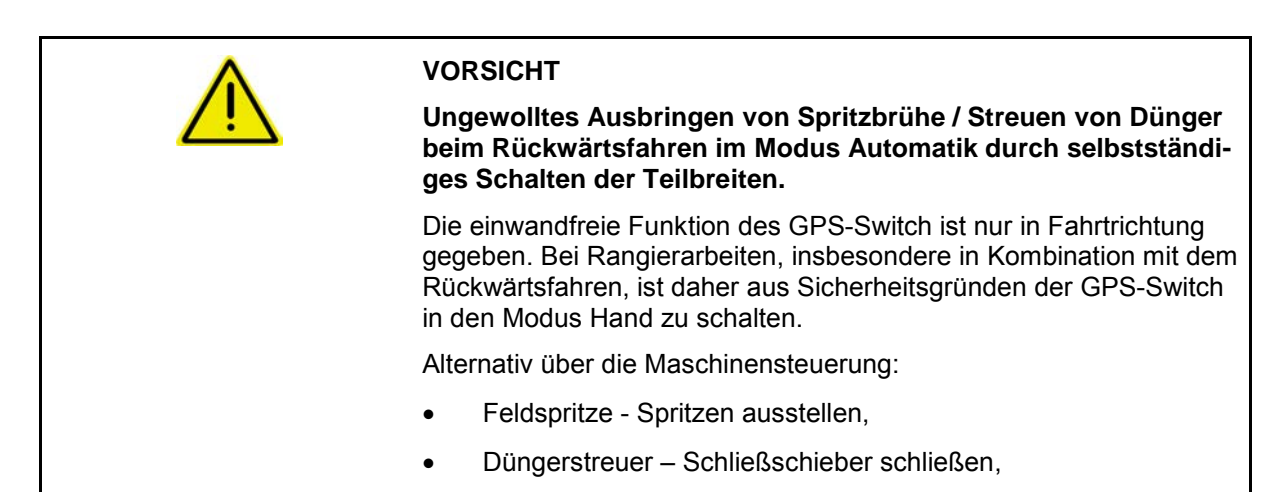

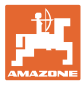

 $\sim$ 

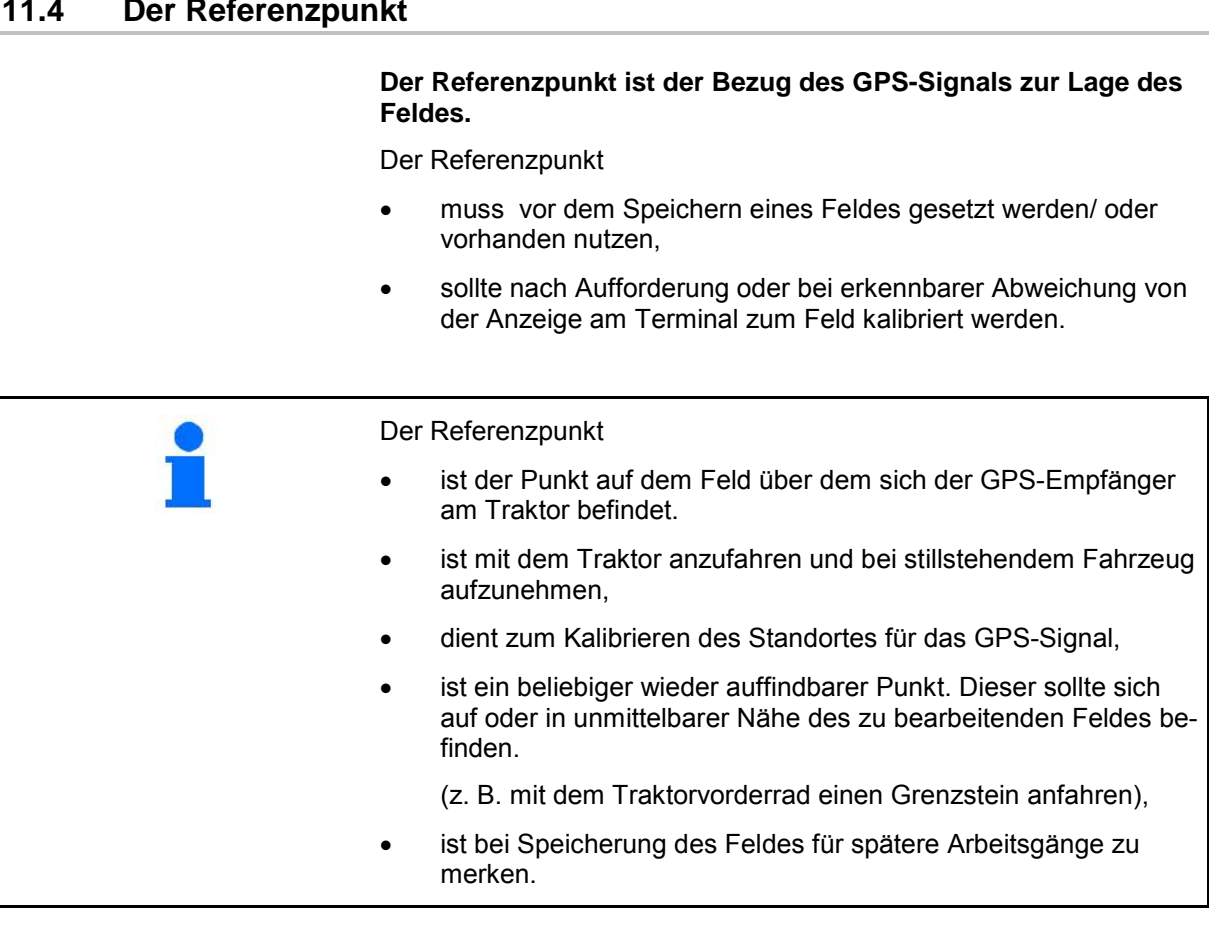

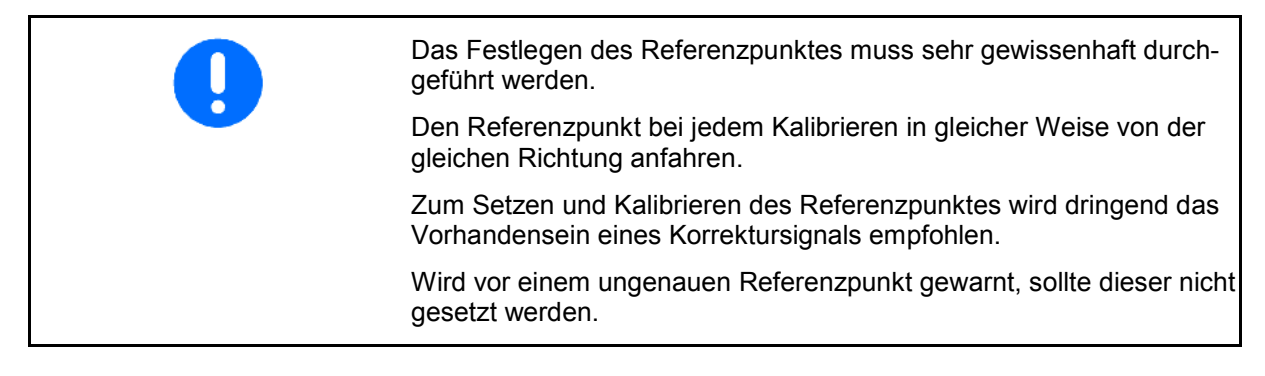

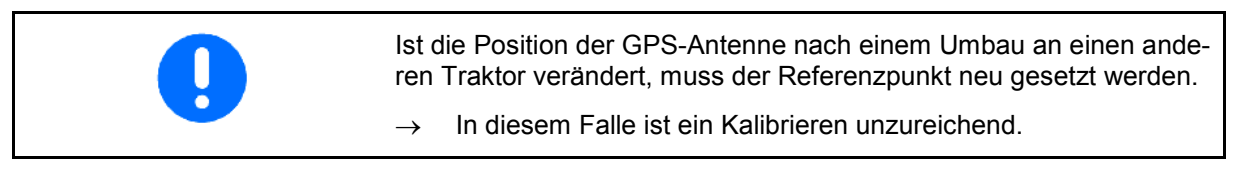

#### **11.4.1 Fehlerhaftes / falsches Kalibrieren**

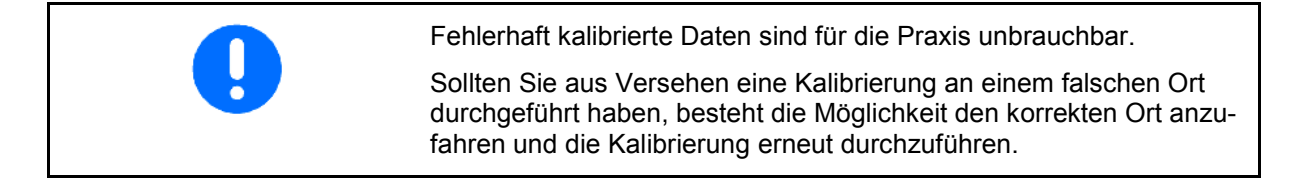

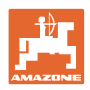

#### **11.4.2 Neuen Referenzpunkt zuweisen**

Um einen neuen Referenzpunkt zu setzen ist folgende Vorgehensweise nötig:

- 1. Laden des Feldes
- 2. Kalibrieren des Feldes
- $\rightarrow$  Jetzt kann ein neuer Referenzpunkt gesetzt oder aus der Liste ausgewählt werden.

#### **11.4.3 Verwendung von RTK-GPS**

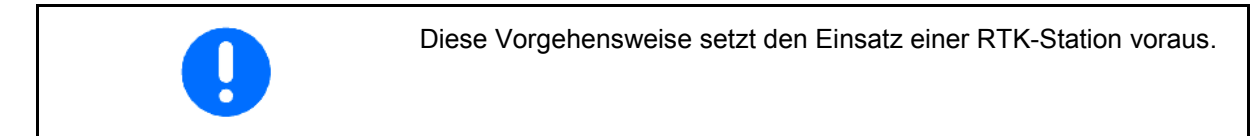

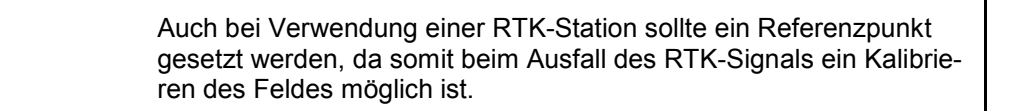

- Das Verarbeiten der GPS-Daten beim Setzen oder Kalibrieren des Referenzpunktes dauert ungefähr 15 Sekunden (30 Sekunden ohne Korrektursignal) und wird am Display angezeigt.
- Referenzpunkt bestätigen.

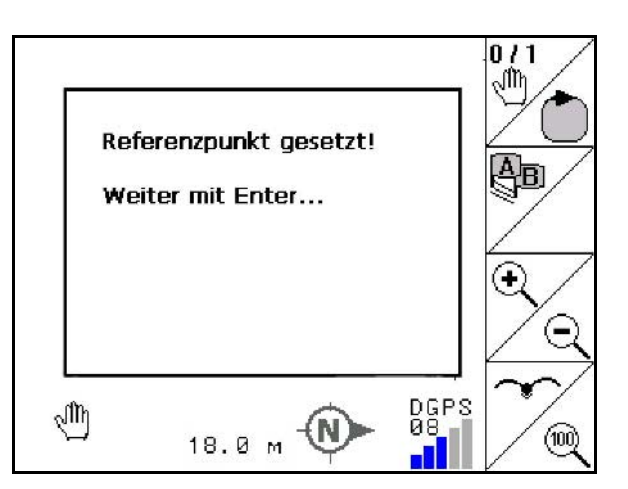

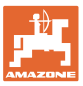

## **11.5 Markieren von Hindernissen**

Hindernisse auf dem Feld können am Terminal markiert werden.

 $\left[\begin{array}{c} \Delta \\ \end{array}\right]$ Hindernis einfügen.

- 2.  $\vee$   $\vee$   $\leftrightarrow$  ,  $\leftrightarrow$  Hindernis verschieben.
- $\rightarrow$  Position des Hindernisses zur GPS-Antenne wird angezeigt.

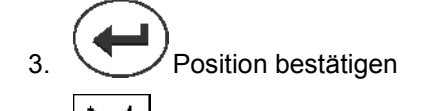

 4. Löschen der Hindernisse im Umkreis von 30 Meter.

Vor dem Erreichen von Hindernissen wird eine akustische und visuelle Warnung ausgegeben.

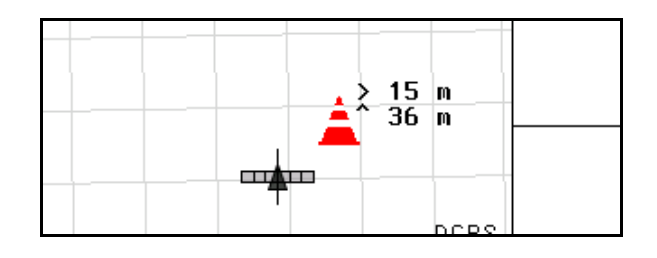

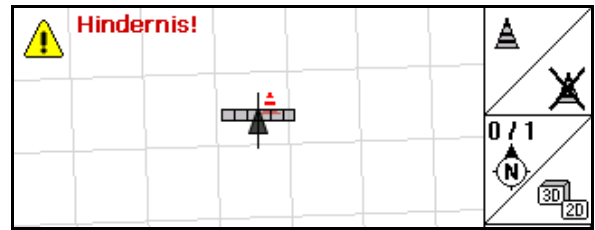

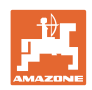

#### **11.6 Vorgehensweise bei Neuaufnahme des Feldes**

#### **Wird gewöhnlich zu Beginn der Feldarbeit während einer Umrundung des Feldes das Vorgewende behandelt:**

- $\rightarrow$  Immer eine Neuaufnahme des Feldes durchführen.
- $\rightarrow$  Erste Feldumrundung im Modus Hand durchführen.
- $\rightarrow$  Feldspritze: Die erste Feldumrundung kann auch im Modus Automatik durchgeführt werden.

 Hierzu auch im Modus Automatik beim Rangieren und rückwärts fahren das Spritzen manuell ein- und ausschalten.

Vor der Neuaufnahme: Display ohne Feld / Feldgrenze.

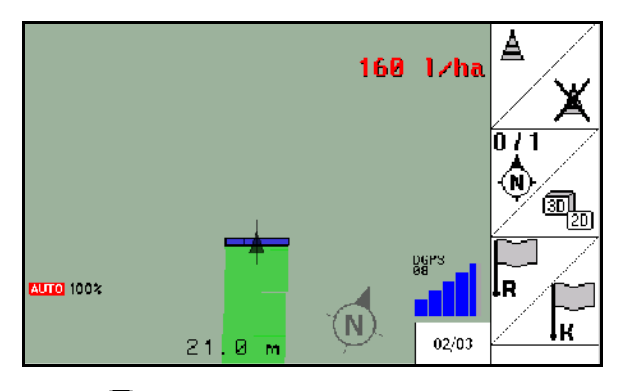

- 1.  $\left(\bigcup_{a} A_{\text{MATRON 3 einschalten.}}\right)$
- → Nach circa 30 Sekunden erhält der AMATRON 3 DGPS Signale.
- 2. Anwendung GPS wählen.
- 3. Menü Schlagdaten anwählen.
- 4. Neuaufnahme eines Feldes.
- → Feld **-unbenannt-** angelegt.
- 5. **(Esc)** zurück in das Hauptmenü.
- $6.$   $(Esc)$  Arbeitsmenü auswählen.
- 7. Referenzpunkt setzen / laden, wenn Feld /Feldgrenze gespeichert werden soll.

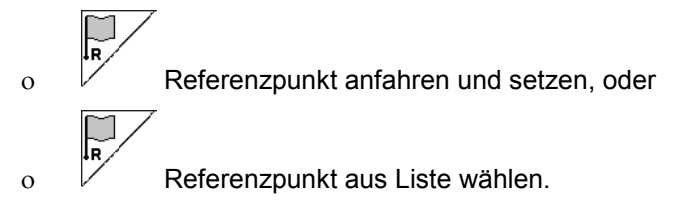

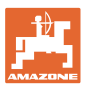

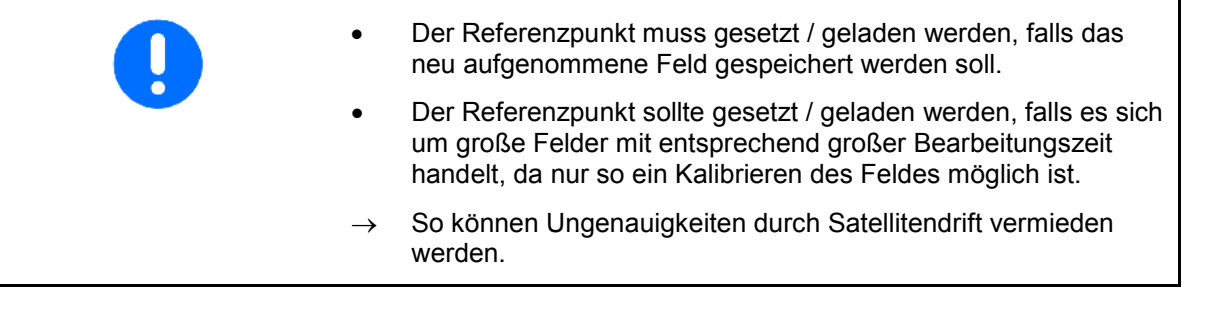

 $\rightarrow$  Erste Feldumrundung durchführen, siehe Seite 74.

Nachdem das Feld komplett umfahren ist:

8. Anhalten.

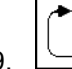

- 9.  $\Box$  Feldgrenze festlegen.
- $\rightarrow$  Feldgrenze wird angezeigt.
- 10. Das Feldinnere bearbeiten.
- $\rightarrow$  Die Teilbreiten werden automatisch geschaltet!
- $\rightarrow$  Nach Abfahren des gesamten Feldes werden alle Teilbreiten automatisch abgeschaltet.
- 11. (2) Nach Bedarf zwischen den Anwendungen GPS und Maschinensteuerung wechseln.

#### **Nach dem Einsatz:**

- 1. Maschinensteuerung: Maschine ausschalten.
- 2. Bei Bedarf: Schlagdaten auf USB-Stick speichern (siehe Seite 65).
- $3.$   $\bullet$  AMATRON 3 ausschalten.

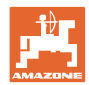

#### **11.7 Vorgehensweise beim Laden einer Feldgrenze / eines Feldes**

 $\rightarrow$  Feldumrundung im Modus Automatik möglich.

 Hierzu auch im Modus Automatik beim Rangieren und rückwärts fahren das Spritzen manuell ein- und ausschalten.

Gespeicherte / geladene Feldgrenze.

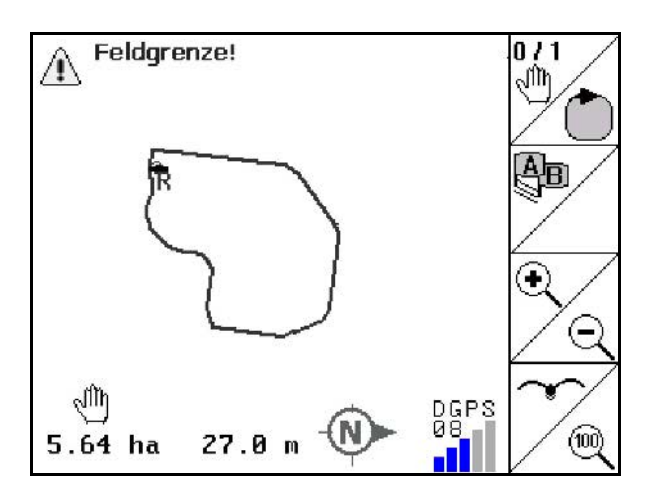

- 1.  $\bigcirc$  AMATRON 3 einschalten.
- → Nach circa 30 Sekunden erhält der AMATRON 3 DGPS Signale.
- $\sum_{2}$   $\left(\bigodot_{2}\right)$  Anwendung GPS wählen.
- 3. Feldgrenze / Feld über Menü Schlagdaten laden (siehe Seite 65).
- 4. Esty zurück in das Hauptmenü.
- 5. (Esc) Arbeitsmenü auswählen.
- 6. Referenzpunkt anfahren.
- 7.  $\angle$   $\mathbb{R}$  Feld kalibrieren und 15 Sekunden stehen bleiben.
- 8. We Anwendung Maschinensteuerung wählen.
- $\rightarrow$  Das Feld im Modus Automatik bearbeiten.

#### **Nach dem Einsatz:**

- 1. Bei Unterbrechung der Arbeit: Feld auf USB-Stick speichern, siehe Seite 65.
- 2. Maschinensteuerung: Maschine ausschalten.
- $\frac{1}{3}$ .  $\left(\bigcup_{\text{AMATRON 3 ausschalten.}}\right)$

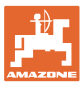

#### **11.8 Unterbrechen der Arbeit**

Beim Unterbrechen der Feldarbeit / Ausschalten des Bedienterminals folgendes beachten:

- Der Referenzpunkt sollte gesetzt werden.
- Nach dem Wiedereinschalten des Bordrechners erscheint der Bearbeitungszustand des Feldes im Arbeitsdisplay und die Arbeit kann fortgesetzt werden.
- Ein Speichern des Feldes auf einen USB-Stick ist nötig, falls nach Unterbrechen und vor dem Fortsetzen der Arbeit ein anderes Feld bearbeitet wird.

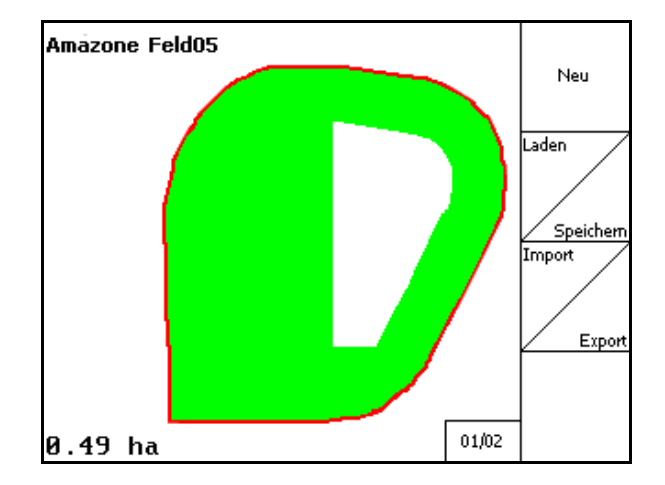

Feld geladen nach Unterbrechung der Arbeit.

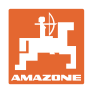

## **11.9 Während der Arbeit**

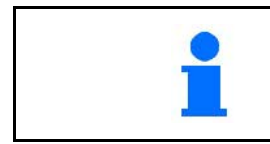

Vor dem Erreichen der Feldgrenze wird eine akustische und visuelle Warnung ausgegeben.

#### **Wurde ein Referenzpunkt gesetzt:**

Führen Sie baldmöglichst eine neue Kalibrierung durch, falls die letzte Kalibrierung vier Stunden zurück liegt und der GPS-Switch sie dazu auffordert.

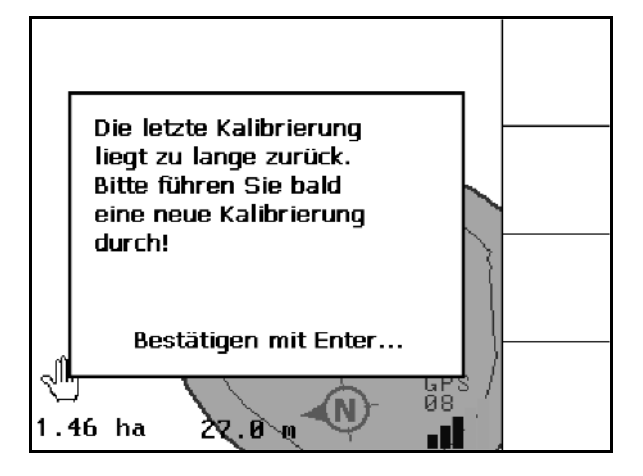

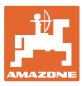

## **11.10 REC bei manueller Gerätegeometrie**

Für Maschinen ohne automatische Teilbreitenschaltung:

 1. Teilbreiten manuell an der Maschine einschalten.

**Gleichzeitig** 

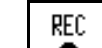

- 2.  $\Box$  mit dem Aufzeichnen des bearbeiteten Feldes beginnen.
- 3. Bei jedem Ausschalten der Teilbreiten mit REC

٠ die Aufzeichnung ebenfalls gleichzeitig unterbrechen.

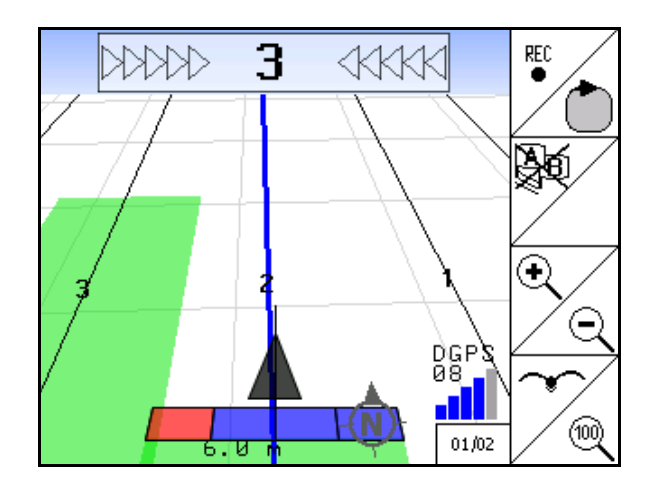

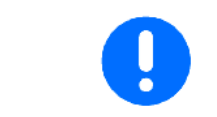

Nach dem Aufzeichnen beim Abfahren der Feldgrenze, kann die Feldgrenze am Terminal erstellt, gespeichert und für Maschinen mit automatischer Teilbreitenschaltung genutzt werden.

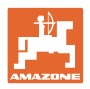

## **12 Anwendung GPS Track**

## **12.1 Funktion**

GPS Track ist eine Anwendung zur Spurführung auf dem Feld. Entsprechend der ersten Leitspur werden parallele Leitspuren angelegt. Am Terminal werden die Leitspuren angezeigt. Die Lightbar zeigt die Abweichung des Traktors von der Leitspur an und ermöglicht so ein genaues Befahren der Leitspuren.

## **12.2 GPS Track im Arbeitsmenü**

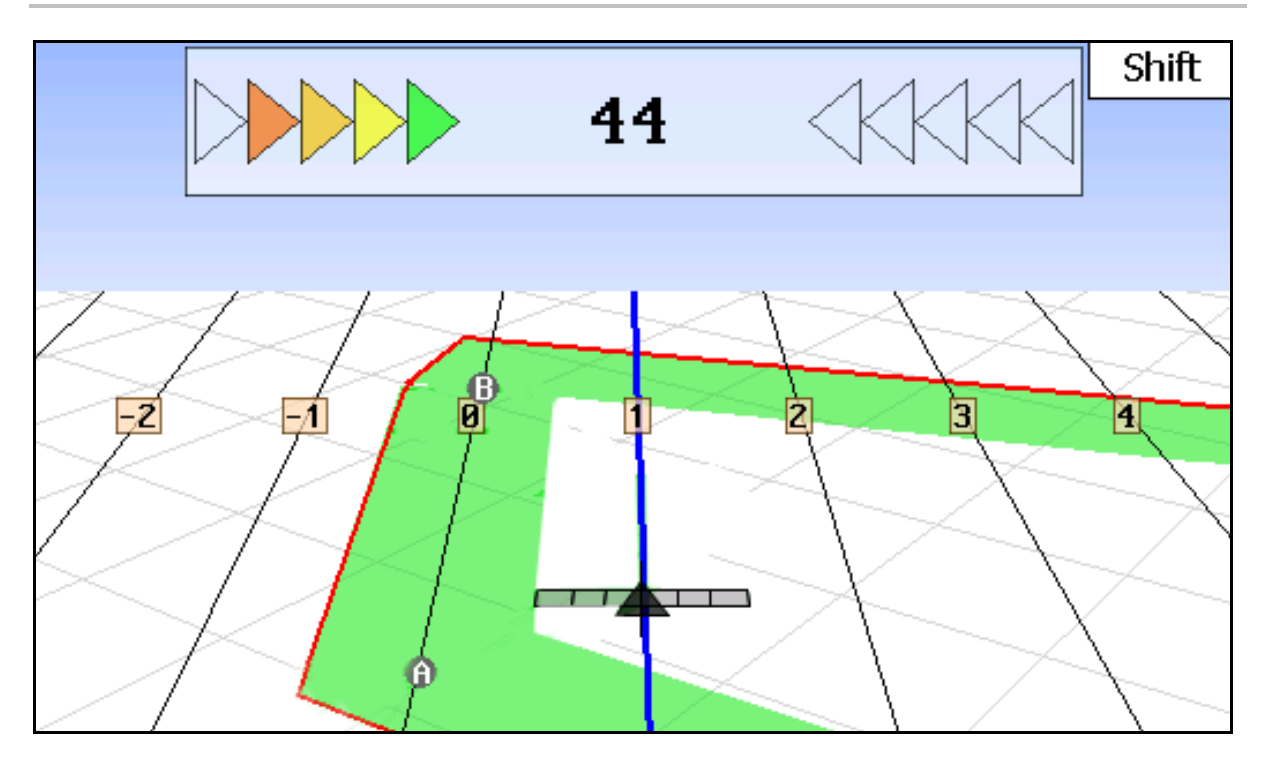

- (1) Nummerierte Leitspuren
- (2) Aktive Leitspur (blau)
- (3) Folgende Leitspur
- (4) Lightbar zum Finden der Leitspur
- (5) Abstand von der Leitspur in cm
- (A) Ausgangspunkt zum Erstellen von Leitspuren
- (B) Endpunkt zum Erstellen von Leitspuren

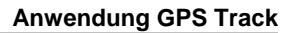

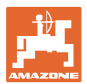

## **12.3 Einsatz des GPS Track**

- 1. Setup GPS-Switch:
	- ο Führungsmuster auswählen, siehe Seite 89.
	- ο Beete eingeben, siehe Seite 90.
	- ο Leitspurabstand eingeben, siehe Seite 89.
- 2. Leitspuren während der ersten Fahrt auf der Führungslinie anlegen, siehe Seite 88.
- → Angelegte Leitspuren werden im gewählten Führungsmuster angezeigt.
- 3. Jeweils die nächste nummerierte Leitspur aufsuchen.
- $\rightarrow$  Beim Erreichen der Leitspur wird diese blau markiert.
- 4. Leitspur abfahren.
- $\rightarrow$  Hierbei die Lightbar beachten.
- 5. Beim erstmaligen Befahren vorhandene Hindernisse aufnehmen, siehe Seite 79.

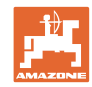

#### **12.4 Leitspuren anlegen**

#### **12.4.1 Leitspuren über Führungsmuster AB, geglättet oder identisch**

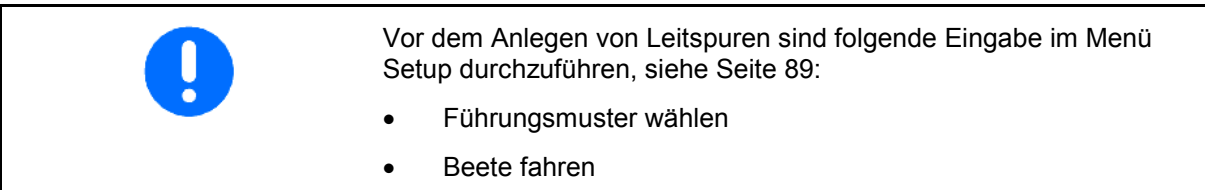

• Leitspurabstand

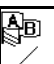

- 1.  $\angle$  Anfangspunkt A zur Erstellung der Leitspuren festlegen.
- 2. Fahrt zur Erstellung der Leitspuren durchführen.

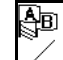

- 3.  $\angle$  Endpunkt B zur Erstellung der Leitspuren festlegen.
- $\rightarrow$  Leitspuren werden errechnet und am Terminal angezeigt.

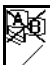

4. Löschen der Leitspuren.

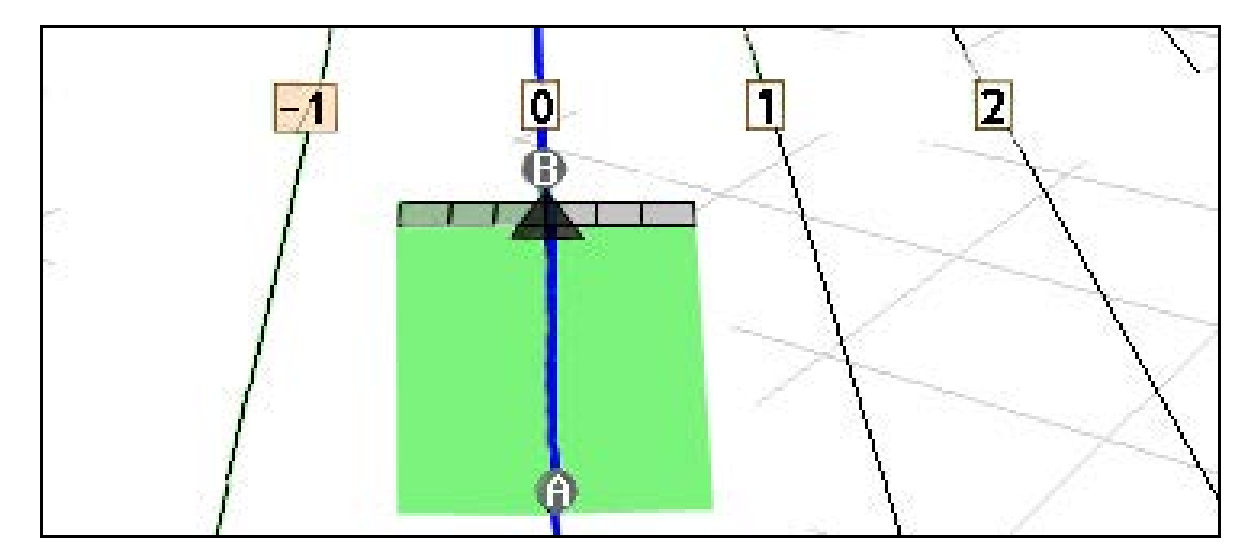

#### **12.4.2 Leitspuren über Führungsmuster A+**

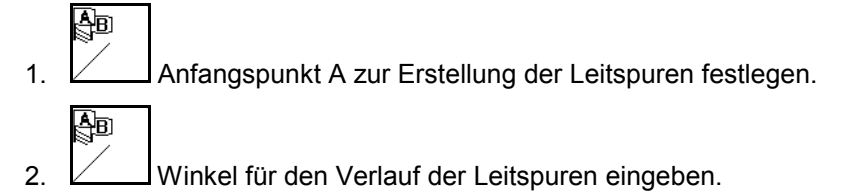

 $\rightarrow$  Leitspuren werden errechnet und am Terminal angezeigt.

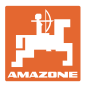

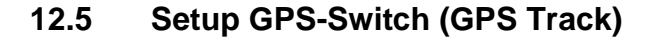

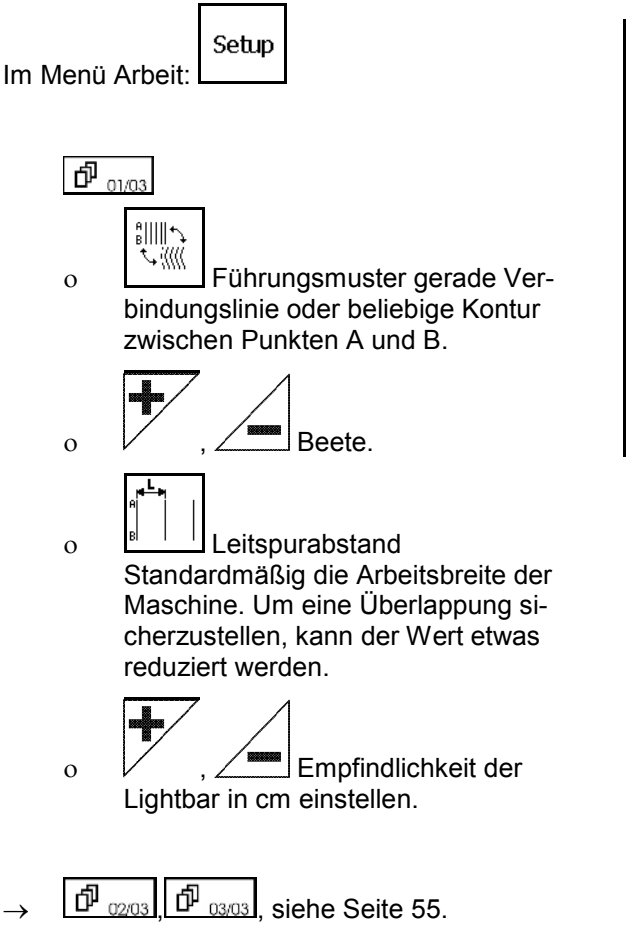

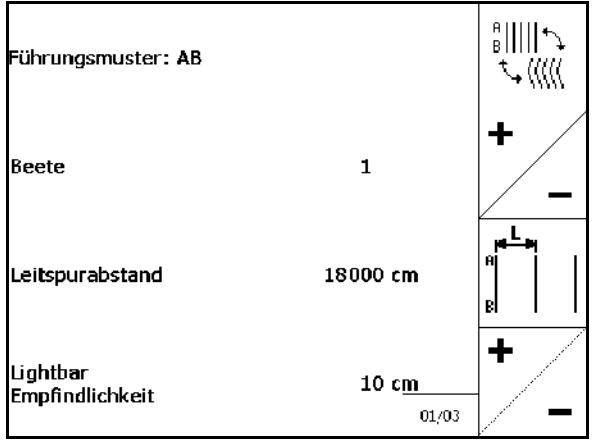

#### **12.5.1 Führungsmuster**

Das GPS Track ermöglicht unterschiedliche Führungsmuster zu erstellen.

#### **Parallel fahren**

Die Leitspuren sind parallele Linien:

- $AB \rightarrow DE$  Leitspuren sind parallele Geraden zu der Verbindung der gesetzten Punkte A und B.
- $A^+ \rightarrow$  Die Leitspuren sind parallele Geraden festgelegt durch einen Punkt A und einen Winkel in dem die Leitspuren verlaufen sollen.

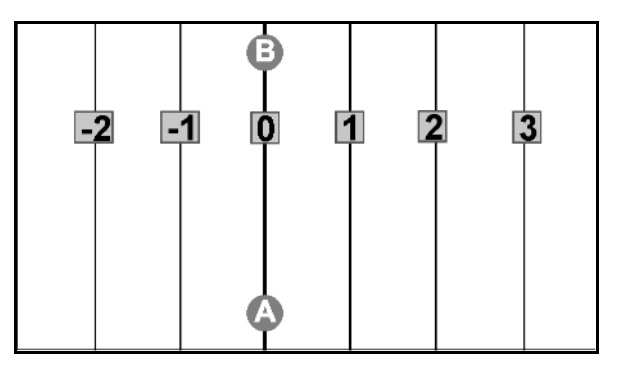

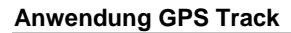

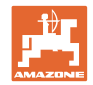

#### **Konturen fahren**

Die Leitspuren sind beliebige Konturen.

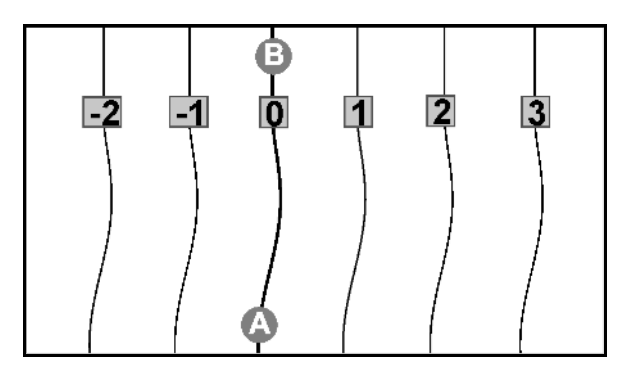

• geglättete Kontur → Die Leitspuren beinhalten Kurven, wobei der Radius der ersten Leitspur angepasst wird. Neben Innenkurven wird der Radius kleiner, neben Außenkurven wird der Radius größer.

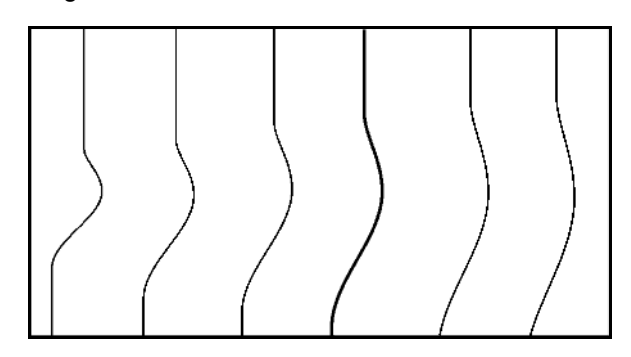

 $i$ dentische Kontur  $\rightarrow$  Die Leitspuren beinhalten Kurven, wobei alle Leitspuren der ersten Leitspur entsprechen.

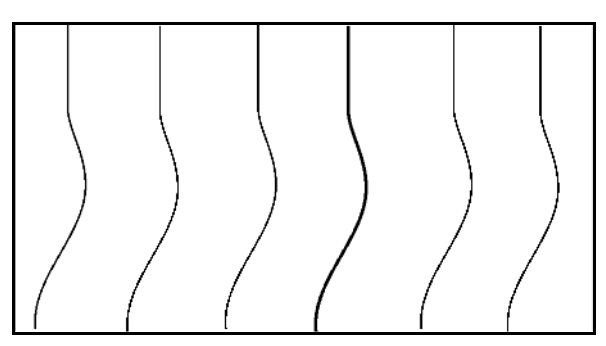

#### **12.5.2 Beete fahren**

Beim Fahren von Beeten wird nicht eine Leitspur nach der neben liegenden Leitspur befahren, sondern eine oder mehrere Leitspuren werden ausgelassen und später bearbeitet.

So kann das Rangieren beim Befahren der neben liegenden Leitspur vermieden werden.

Einzugeben ist das Intervall der Leitspuren.

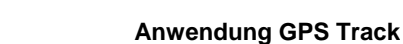

#### **12.6 Lightbar**

Die Lightbar zeigt das verfolgen der Spurführung an.

- Die untere LED-Leiste zeigt die Abweichung von der Leitspur nach links oder rechts an.
- Die obere LED-Leiste zeigt den nötigen Lenkausschlag an, um wieder in die Leitspur zu kommen.
- Leuchten nur die gelben LED's ist die Maschine in der Leitspur.

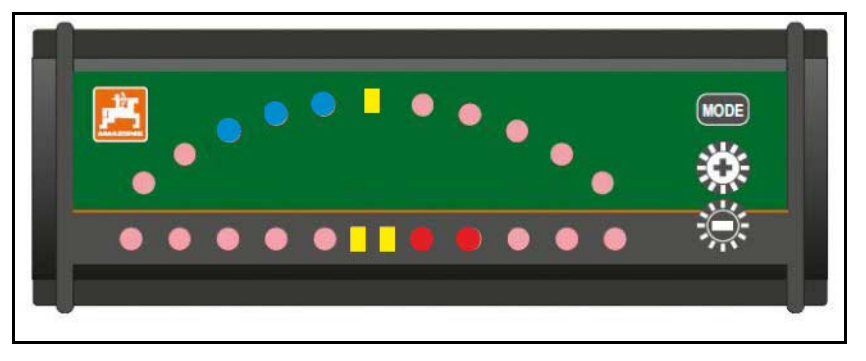

Die Lightbar ist standardmäßig auf eine Baudrate von 19200 eingestellt. AMATRON3 und GPS-Empfänger müssen die gleiche Baudrate wie die Lightbar eingestellt haben.

Die Baudrate der Lightbar ist im Konfigurationsmenü einstellbar.

Die obere LED-Leiste zeigt im Konfigurationsmenü die Baudrate an.

 $\rightarrow$  Baudraten (600-57600) von links ansteigend.

Die untere LED-Leiste zeigt im Konfigurationsmenü den Software-Stand an.

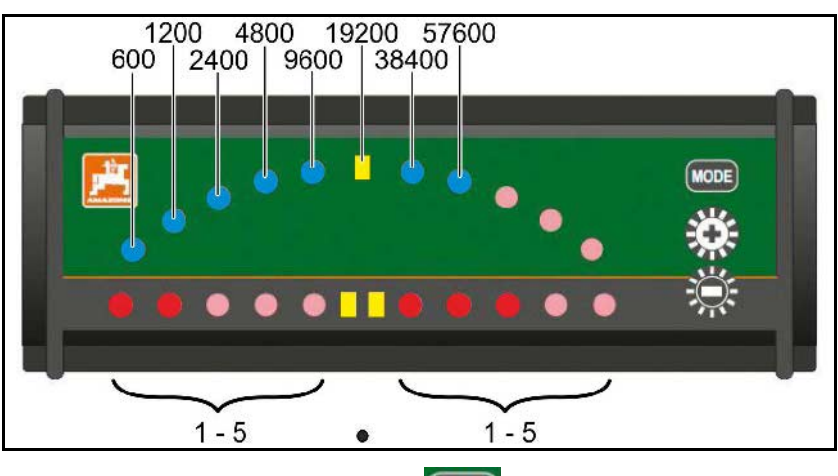

Softwarestand:  $x.x$  ( $x = 1-5$  leuchtende LED's).

- Konfigurationsmenü aufrufen: gedrückt halten und AMATRON3 einschalten.
- + /- Baudrate im Konfigurationsmenü ändern.
- Konfigurationsmenü verlassen: AMATRON3 erneut einschalten.

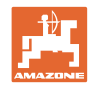

# **13 Störung / FAQ**

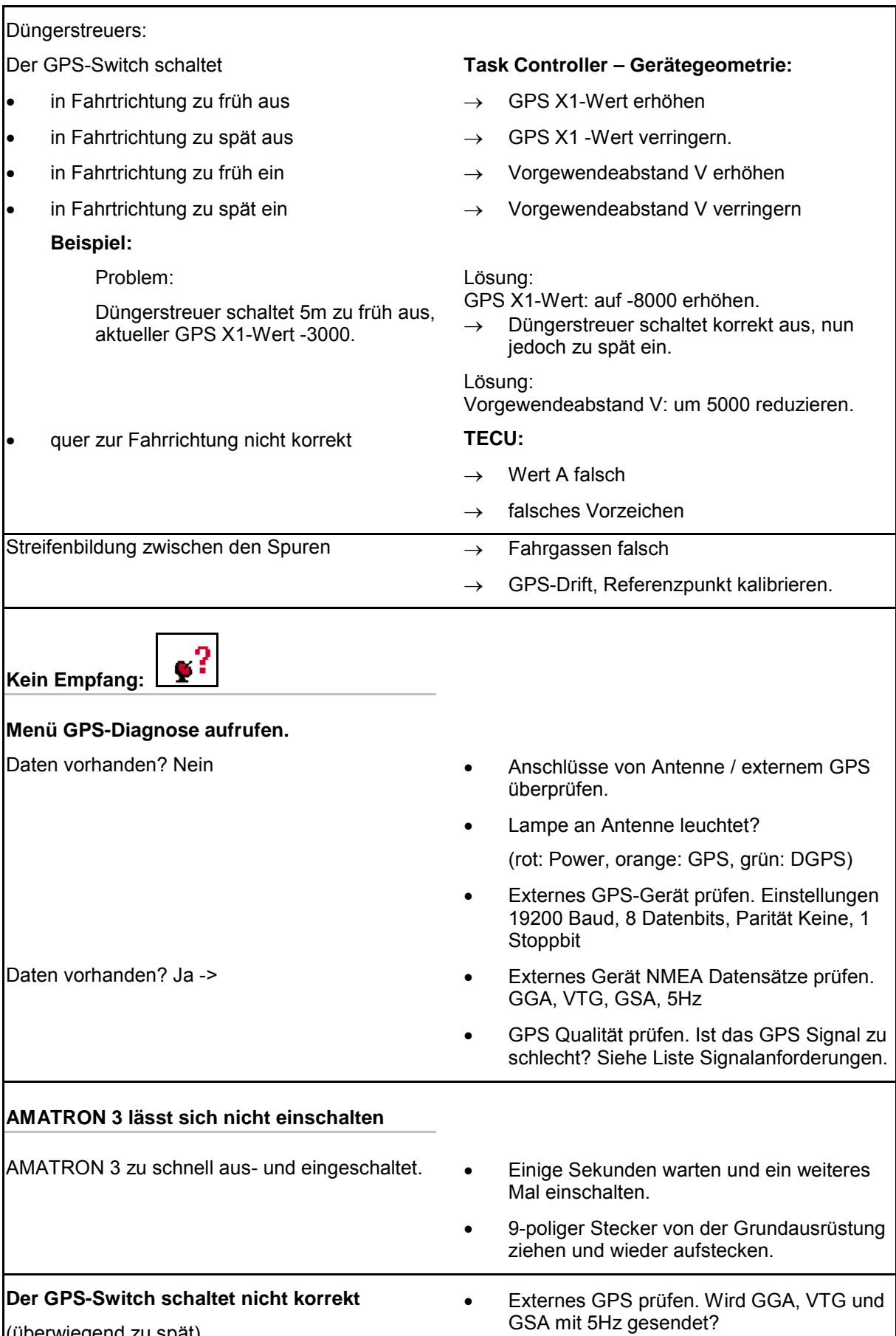

(überwiegend zu spät).

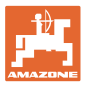

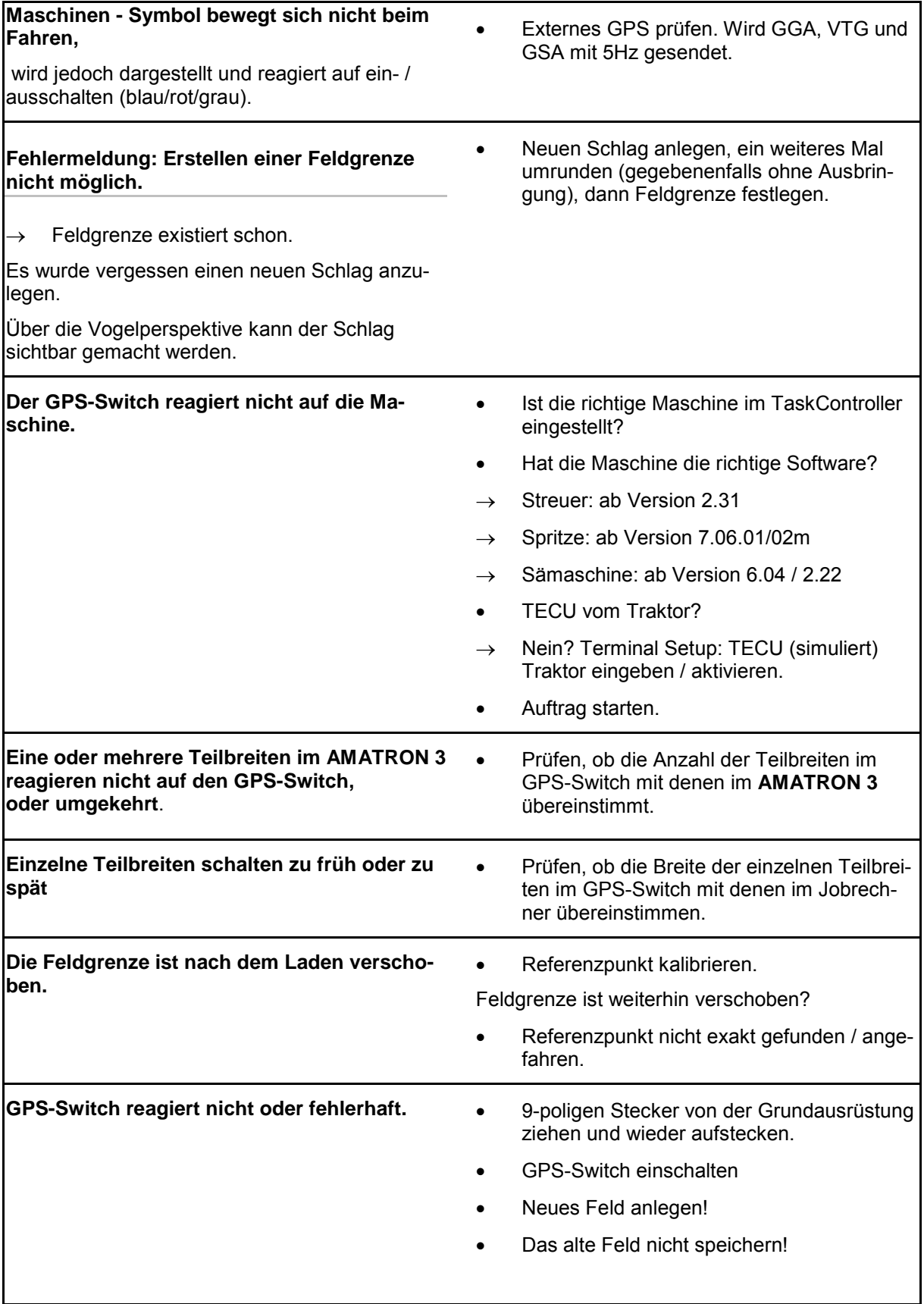

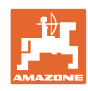

Erhält der GPS-Switch kein GPS-Signal, so wird dieses im Display angezeigt.

→ Der GPS-Switch wechselt von Automatik- in den Modus Hand!

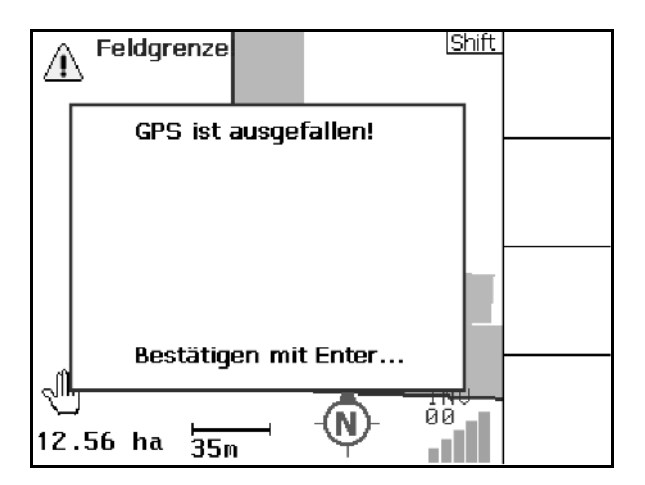

Identifiziert der GPS-Switch ein Signal als Ausreißer, so wird dieses im Display angezeigt.

→ Der GPS-Switch wechselt von Modus Automatik in Modus Hand!

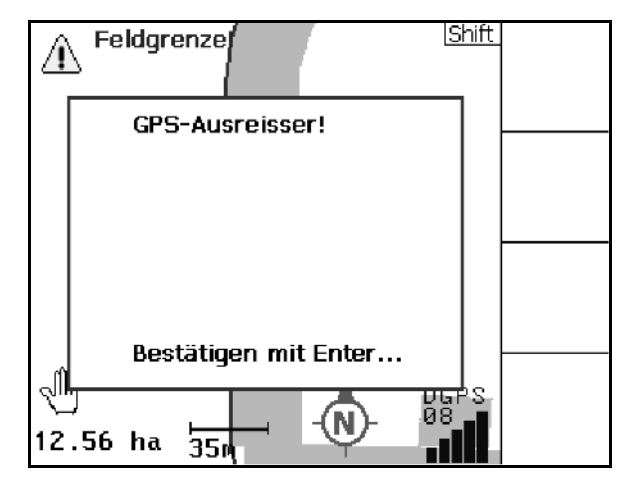

Ein Wechsel in den Modus Automatik ist nur bei definierter Feldgrenze möglich.

 $\rightarrow$  Feldgrenze definieren im Modus Hand!

oder

 $\rightarrow$  Feldgrenze laden.

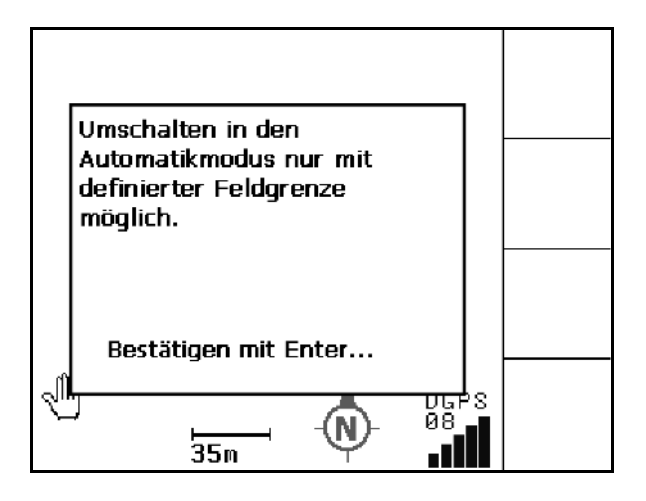

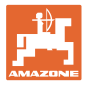

Schlechtes GPS-Signal während der 1. Umrundung:

- Der Bereich in dem mit schlechtem GPS-Signal gearbeitet wurde ist gelb markiert.
- → Die Sicherheitszone ist vergrößert.

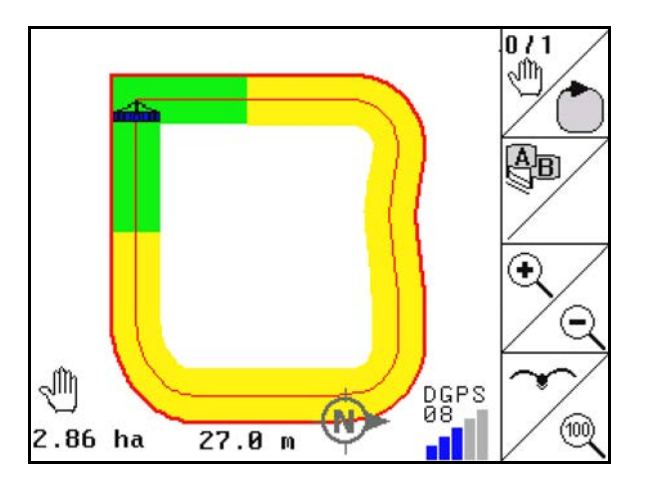

Kein GPS-Signal vorhanden.

 $\rightarrow$  Die Darstellung des Feldes ist nicht möglich.

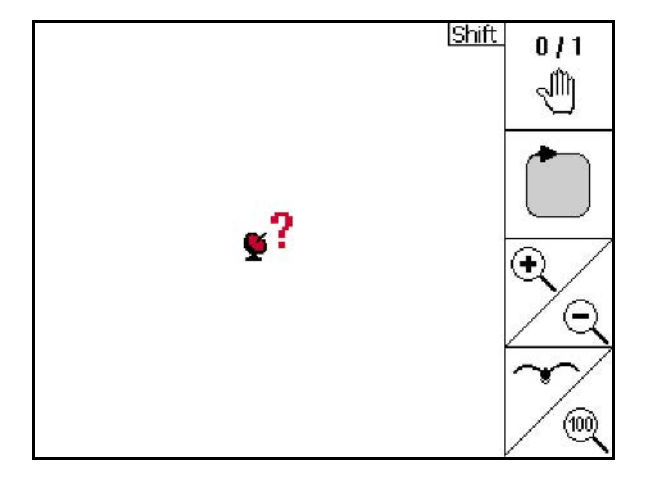

Maschine nicht vorbereitet:

- Streuscheibenantrieb nicht eingeschaltet?
- Spritzgestänge nicht entriegelt?

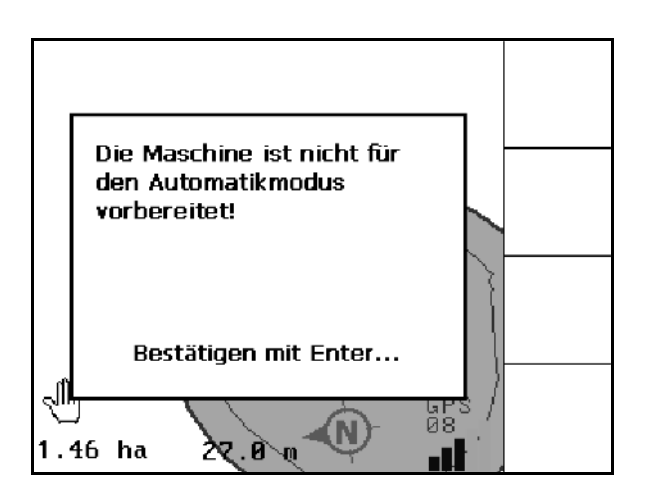

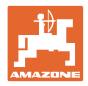

# **14 Wartung**

## **14.1 Datenverwaltung USB-Stick**

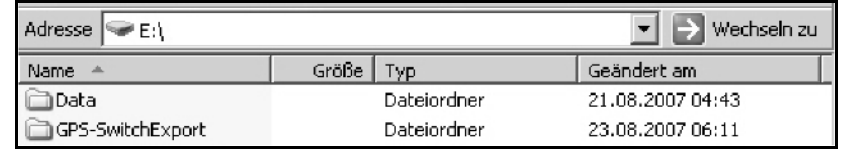

Der USB-Stick enthält zwei Ordner zur Ablage der Daten:

• Data

Drei Dateien mit allen gespeicherten Feldern und Feldgrenzen.

- → Ordner Data zur Ablage auf PC, wenn Speicher des USB-Stick voll.
- GPS-Switch Export Shape-Daten für GIS-Programm.

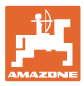

## **14.2 Durchführung eines Software Update**

Am PC:

- 1. Dekomprimieren Sie die zip-Datei.
- 2. Kopieren Sie die Daten in das Hauptverzeichnis auf den USB-Stick.
- Eventuell schon vorhandene Dateien können auf dem Stick verbleiben.
	- autoexec.bat AUTORUN.INF <sup>3</sup> BTBase.dll **BTTOPInstaller.exe**

Name

**IL** lib **Terminal** 

install\_amatron3\_V010600

- 3. Stecken Sie den USB-Stick in den ausgestellten AMATRON 3.
- 4. (Esc)<br>4. drücken und halten, Ü AMATRON 3 einschalten.
- 5. Tasten 1, 2, 3 in Reihenfolge betätigen.

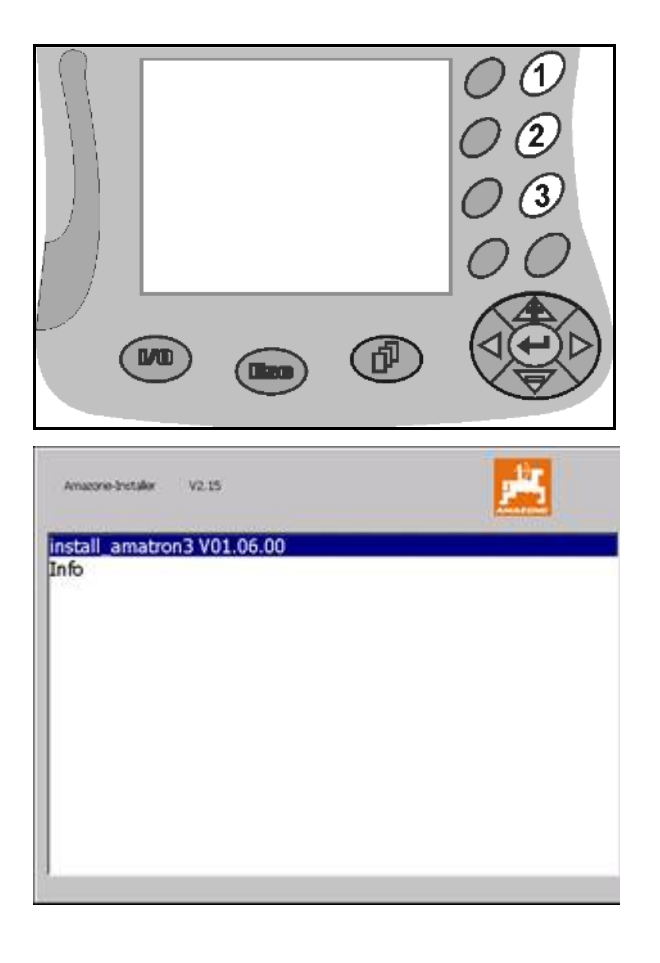

- Es erscheint folgende Anzeige am Display.
- $6.$   $\bullet$  bestätigen.
- $\rightarrow$  Die neue Software wird automatisch installiert.

 Die Installation ist beendet sobald das AMAZONE Logo erscheint.

- 7. Entnehmen Sie den Stick und löschen Sie die fünf Dateien wieder am PC.
- 8.  $\bigcirc$  AMATRON 3 ausschalten.
- 9. AMATRON 3 wieder einschalten.

## **14.3 Lagerung**

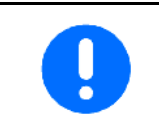

Lagern Sie den Bordrechner in trockener Umgebung, wenn Sie ihn aus der Traktorkabine heraus nehmen.

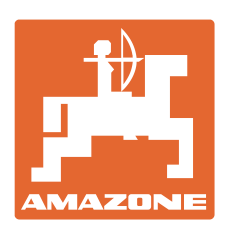

# **AMAZONEN-WERKE** H. DREYER GmbH & Co. KG

Postfach 51 D-49202 Hasbergen-Gaste e-mail: amazone@amazone.de **Germany** 

Tel.:  $+49(0)5405501-0$ http:// www.amazone.de

Zweigwerke: D-27794 Hude • D-04249 Leipzig • F-57602 Forbach Werksniederlassungen in England und Frankreich

Fabriken für Mineraldüngerstreuer, Feldspritzen, Sämaschinen, Bodenbearbeitungsmaschinen und Kommunalgeräte